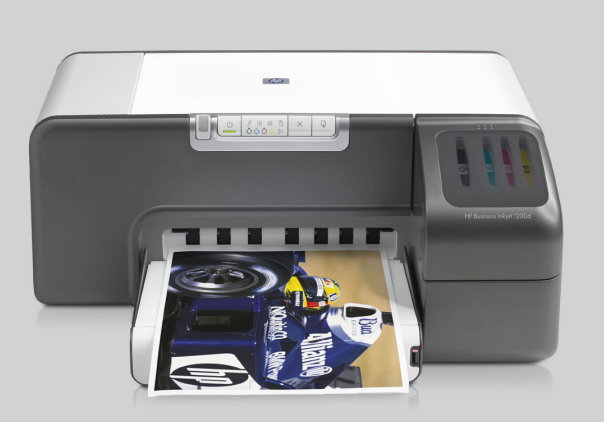

HP Business Inkjet 1200

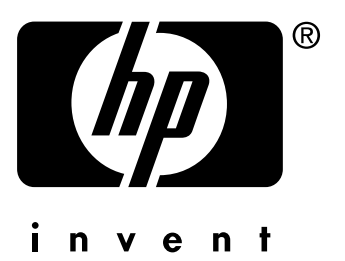

## **Benutzerhandbuch**

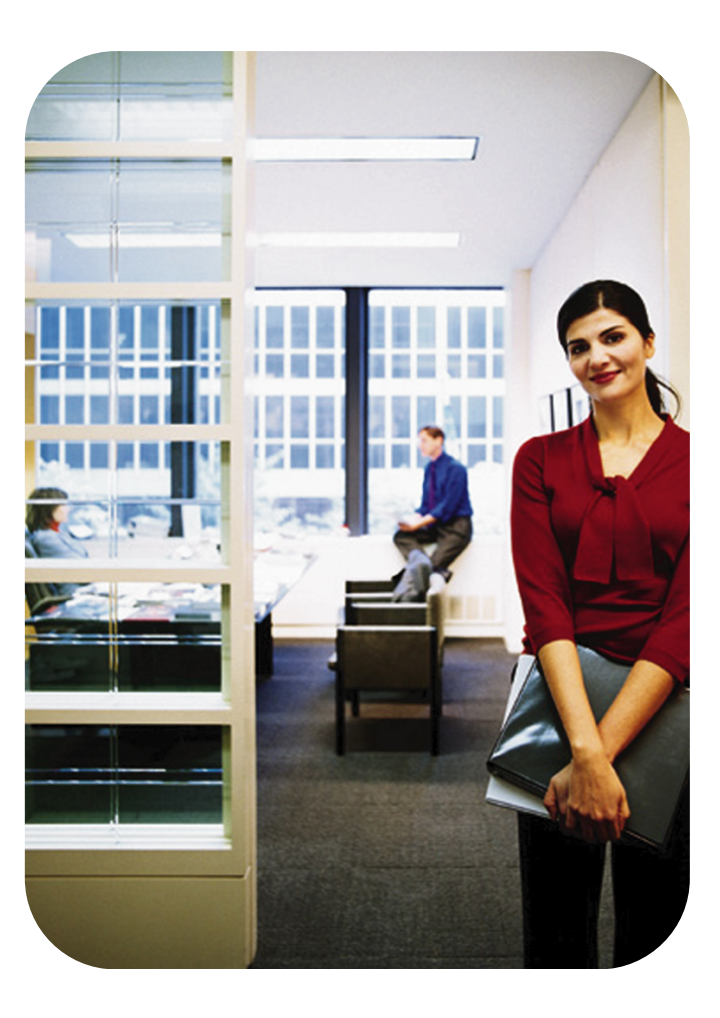

HP Business Inkjet 1200 Druckerserie

**Benutzerhandbuch**

#### **Copyright-Informationen**

© 2004 Copyright Hewlett-Packard Development Company, L.P.

Ausgabe 1, 8/2004

Die Vervielfältigung, Anpassung oder Übersetzung ohne vorherige schriftliche Genehmigung ist mit Ausnahme der im Rahmen der Urheberrechtsgesetze zulässigen Fälle untersagt.

Die in diesem Dokument enthaltenen Informationen können ohne vorherige Ankündigung geändert werden.

Die Garantien für HP Produkte und Dienstleistungen werden ausschließlich in der entsprechenden, zum Produkt bzw. der Dienstleistung gehörigen Garantieerklärung beschrieben. Aus dem vorliegenden Dokument sind keine weiter reichenden Garantieansprüche abzuleiten. HP haftet nicht für technische oder redaktionelle Fehler oder Auslassungen in diesem Dokument.

#### **Hinweise zu Marken**

Microsoft®, Windows®, Windows NT® und MISISSON (TRITIGALE )<br>MS-DOS<sup>®</sup> sind in den USA eingetragene Marken der Microsoft Corporation.

Novell® und NetWare® sind eingetragene Marken der Novell Corporation.

Pentium® ist eine eingetragene Marke der Intel Corporation.

Adobe<sup>®</sup> und Acrobat<sup>®</sup> sind eingetragene Marken von Adobe Systems Incorporate.

#### **Informationen zur Sicherheit**

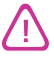

Beachten Sie beim Einsatz dieses Produkts immer die folgenden Sicherheitshinweise, um die Verletzungsgefahr und die Gefahr eines elektrischen Schlags zu vermeiden.

- **1** Die Anleitungen in der dem Drucker beiliegenden Dokumentation müssen von Ihnen gelesen und verstanden worden sein.
- **2** Verwenden Sie ausschließlich eine geerdete Steckdose für den Anschluss dieses Produkts an die Stromversorgung. Wenn Sie sich nicht sicher sind, ob die Steckdose geerdet ist, so lassen Sie dies durch einen qualifizierten Elektriker überprüfen.
- **3** Alle am Produkt angebrachten Warnhinweise und Anleitungen sind zu befolgen.
- **4** Ziehen Sie vor dem Reinigen des Produkts den Netzstecker aus der Steckdose.
- **5** Dieses Produkt darf nicht in der Nähe von Wasser betrieben bzw. von einer Person mit nassen Händen aufgestellt oder bedient werden.
- **6** Sorgen Sie für sicheren Stand des Produkts auf einer stabilen Aufstellungsfläche.
- **7** Wählen Sie für das Produkt einen geschützten Standort, an dem keine Personen auf das Netzkabel treten oder darüber stolpern können. Das Netzkabel darf nicht beschädigt werden.
- **8** Wenn das Produkt nicht einwandfrei finden, lesen Sie weitere Informationen im Abschnitt [Wartung](#page-22-0)  [und Fehlerbehebung.](#page-22-0)
- **9** Im Inneren des Geräts befinden sich keine Teile, die vom Endbenutzer gewartet werden können. Beauftragen Sie mit Wartung und Instandsetzung qualifiziertes Kundendienstpersonal.

## Inhaltsverzeichnis

## **[1 Erste Schritte](#page-6-0)**

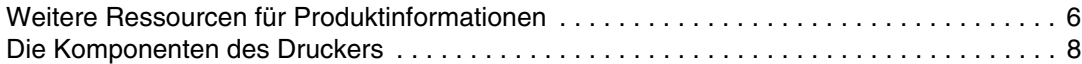

## **[2 Verwenden des Druckers](#page-10-0)**

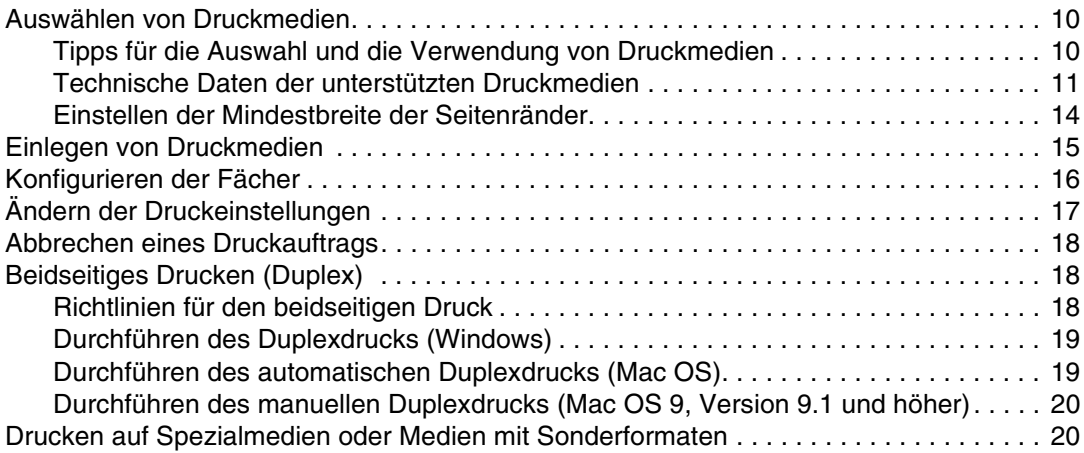

## **[3 Wartung und Fehlerbehebung](#page-22-1)**

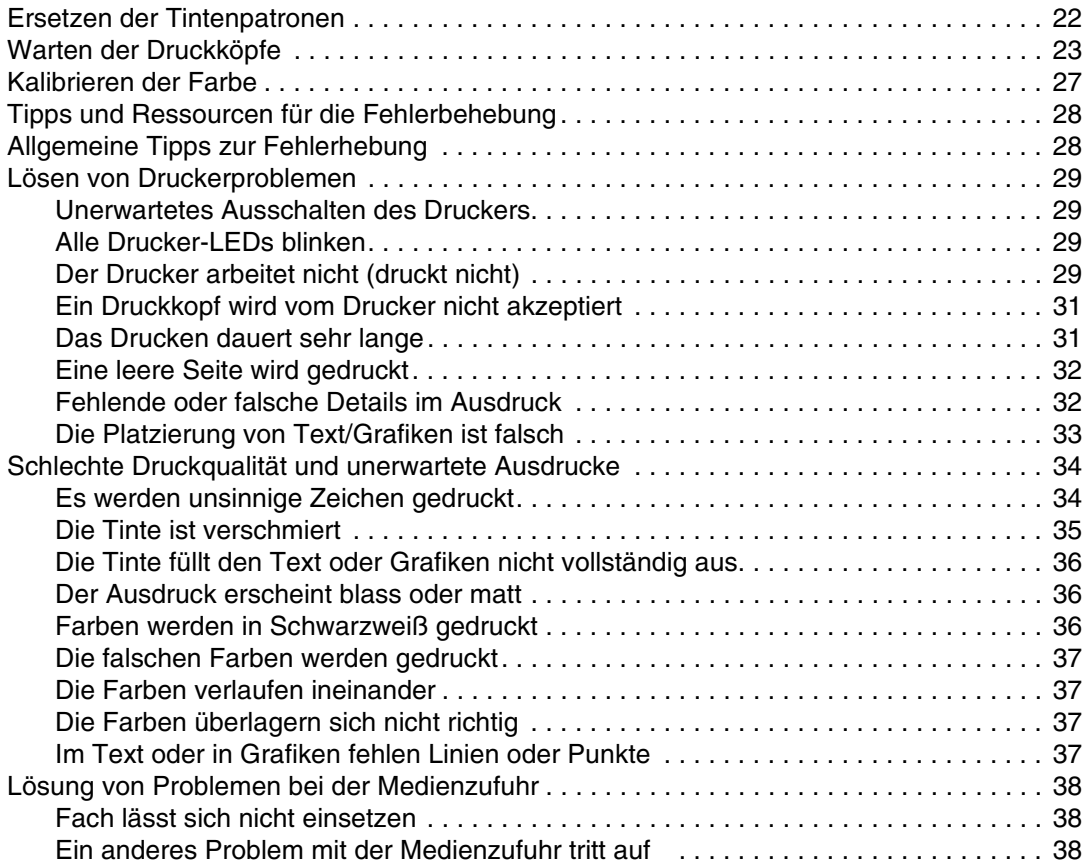

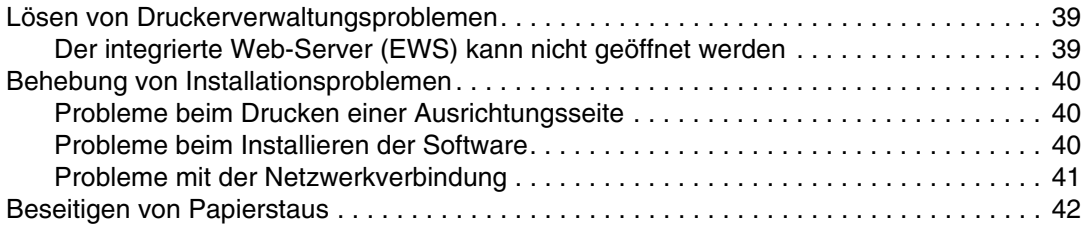

## **[4 Beschreibung der Drucker-LEDs](#page-45-0)**

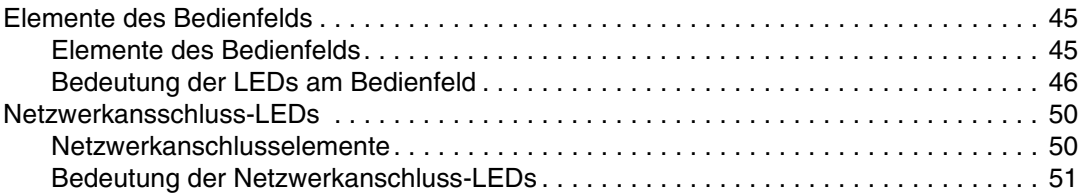

#### **[5 Konfigurieren und Verwalten des Druckers](#page-52-0)**

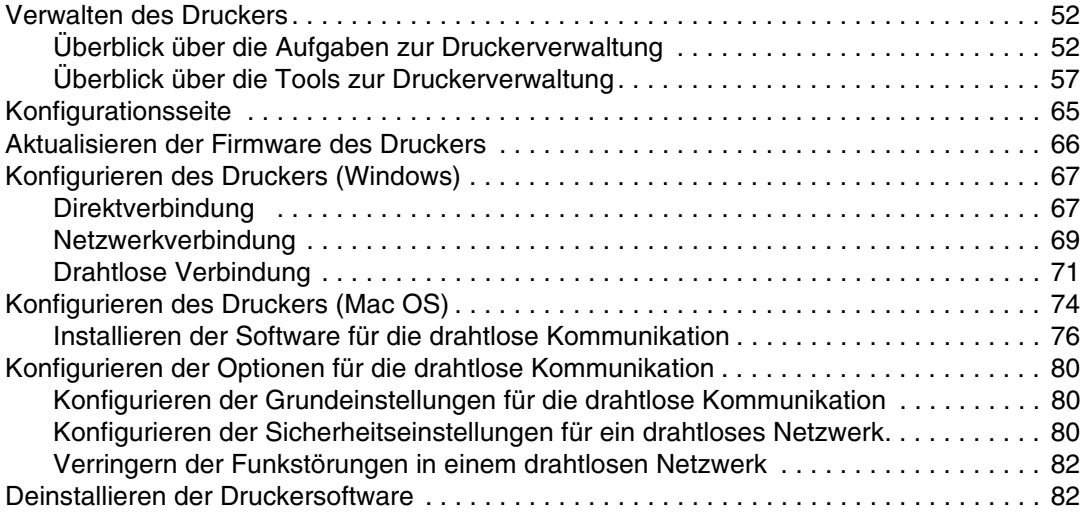

## **[A HP Verbrauchsmaterial und Zubehör](#page-84-0)**

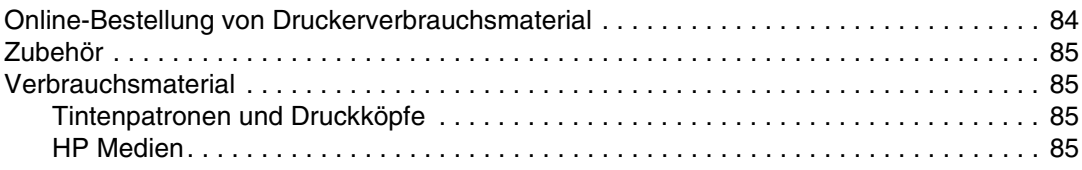

## **[B Unterstützung und Gewährleistung](#page-89-0)**

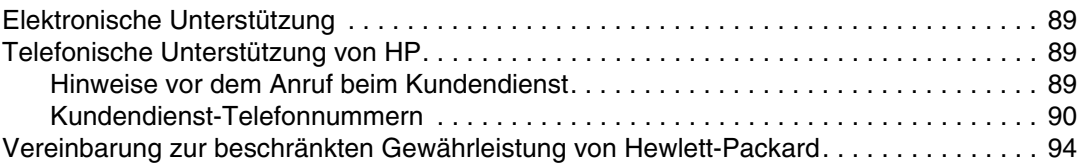

## **[C Technische Daten des Druckers](#page-96-0)**

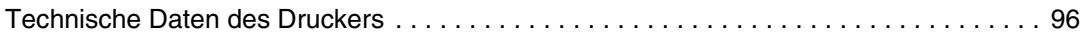

## **[D Zulassungsinformationen](#page-101-0)**

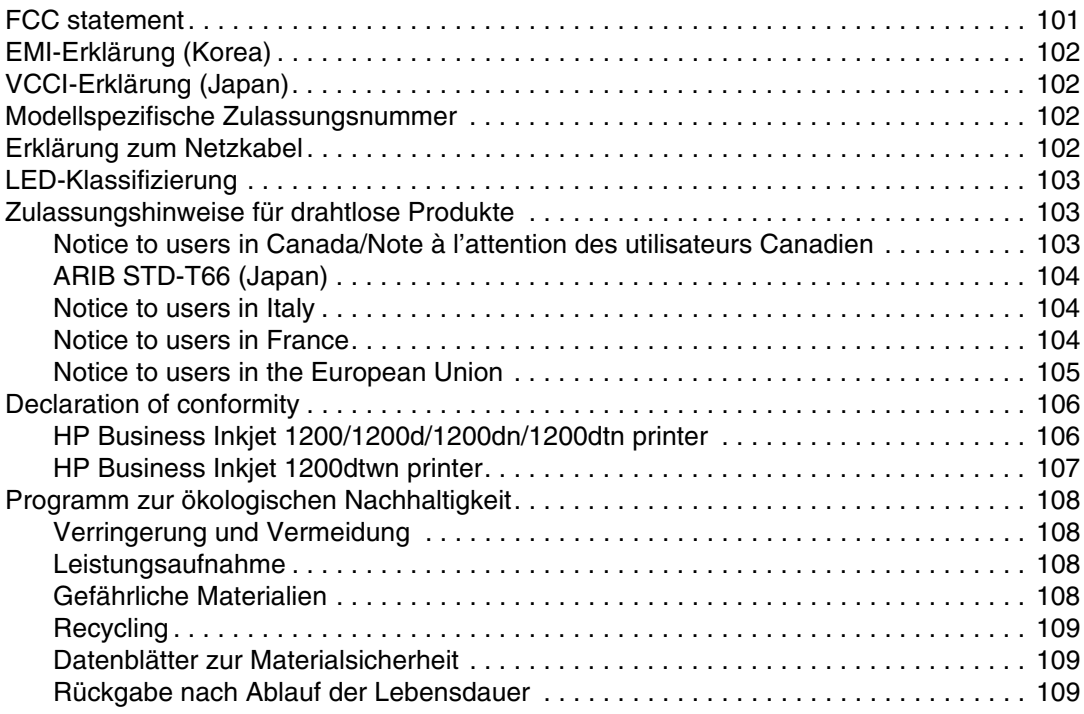

### **[Index](#page-110-0)**

# <span id="page-6-0"></span>**Erste Schritte**

Vielen Dank, dass Sie sich für den Kauf dieses Druckers entschieden haben. Dieses Handbuch enthält Informationen zur Verwendung des Druckers und zur Behebung von Druck- und Druckerproblemen.

## <span id="page-6-1"></span>**Weitere Ressourcen für Produktinformationen**

Die folgenden Ressourcen liefern Ihnen Produktinformationen und Hinweise zur weitergehenden Fehlerbehebung, die nicht in diesem Handbuch enthalten sind:

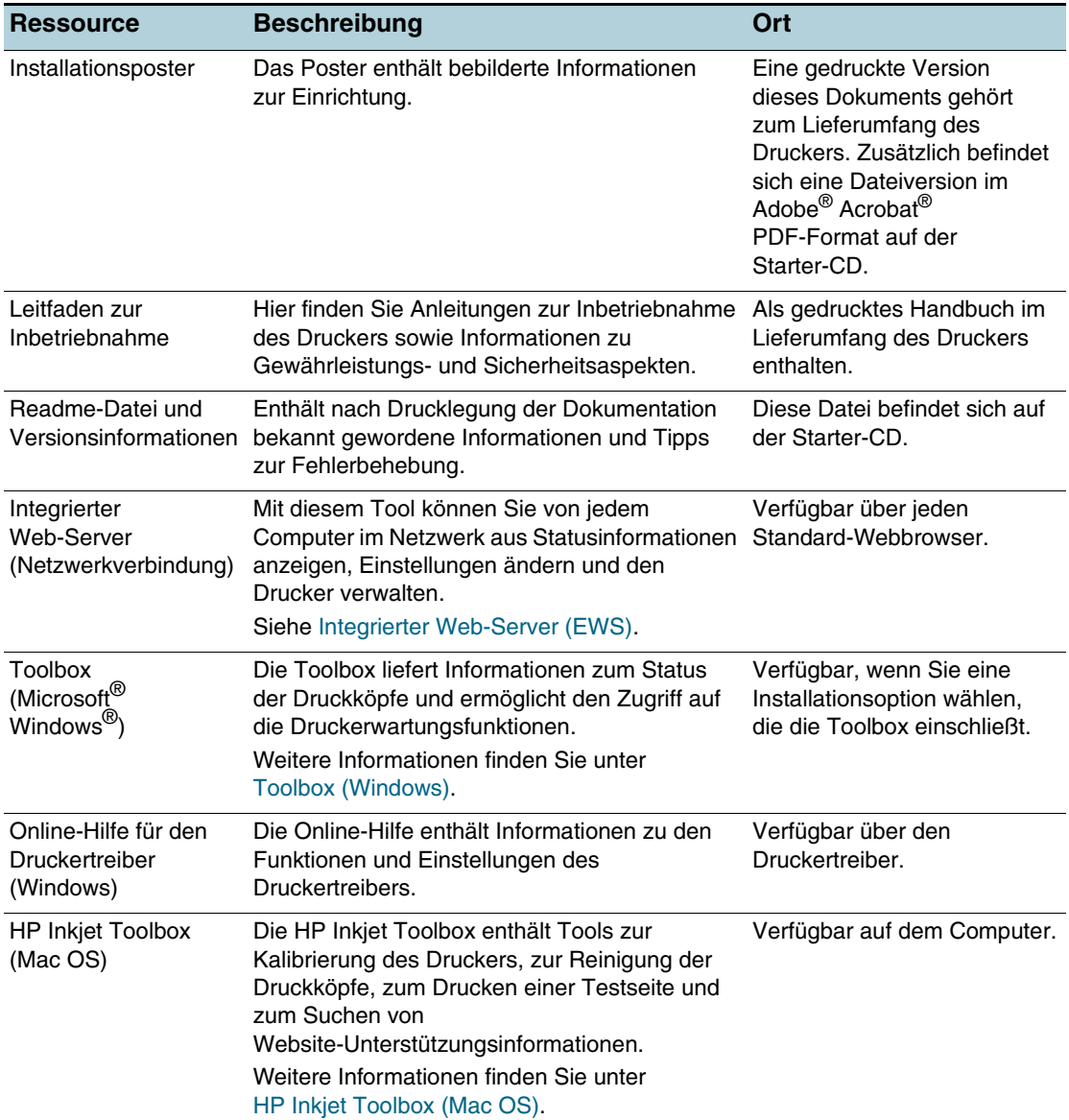

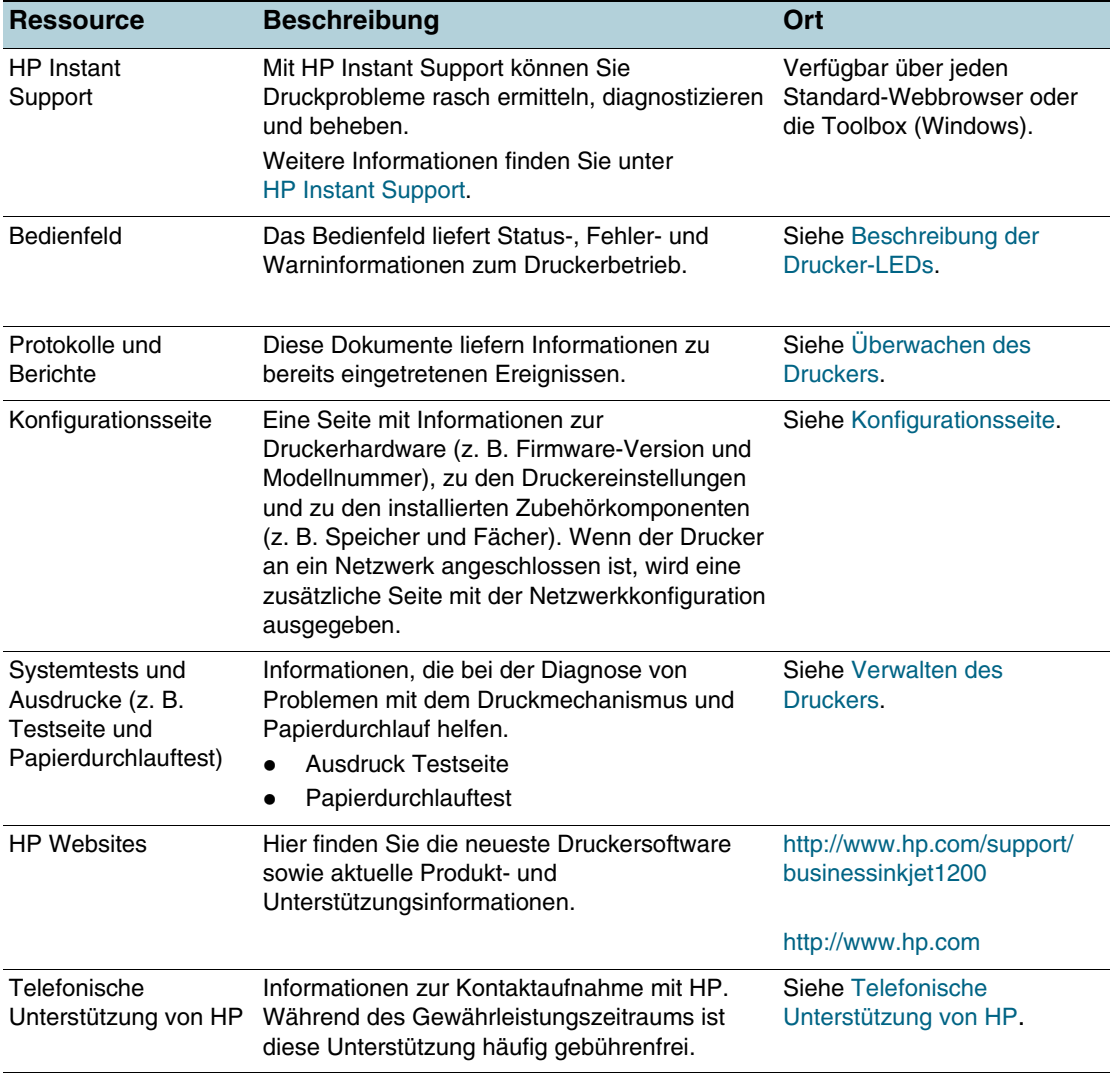

## <span id="page-8-0"></span>**Die Komponenten des Druckers**

#### **Vorderansicht**

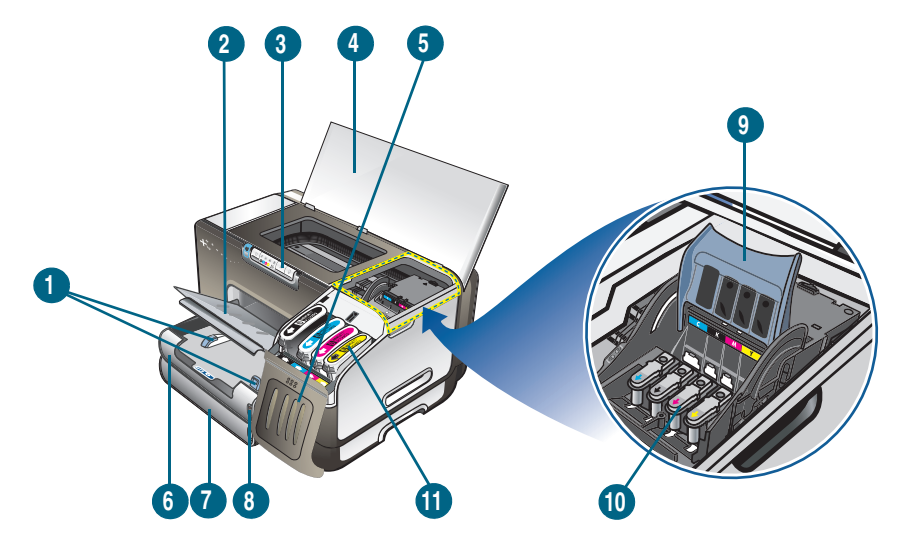

- Papierführungen
- Ausgabefach
- Bedienfeld
- Obere Abdeckung
- Tintenpatronenabdeckung
- Fach 1
- Fach 2
- Papierstapelanzeige
- Druckkopfverriegelung
- Druckköpfe
- Tintenpatronen

### **Bedienfeld**

Weitere Informationen zur Bedeutung der LED-Anzeigen des Bedienfelds finden Sie unter [Beschreibung der Drucker-LEDs](#page-45-3).

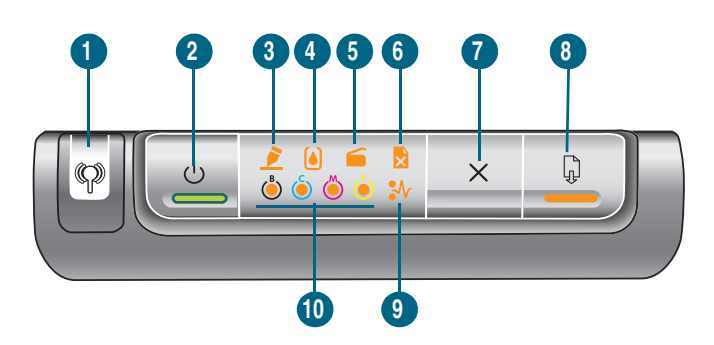

- Taste Konfigurationsseite
- **2** Taste  $\circledcirc$  (Netztaste) mit LED
- Druckkopf-LED
- Tintenpatronen-LED
- 'Abdeckung offen'-LED
- 'Kein Papier'-LED
- **7** Taste  $\times$  (Abbrechen)
- Taste (a) (Weiter) mit LED
- Papierstau-LED
- Farbanzeige-LEDs für Tinte

#### **Rückansicht**

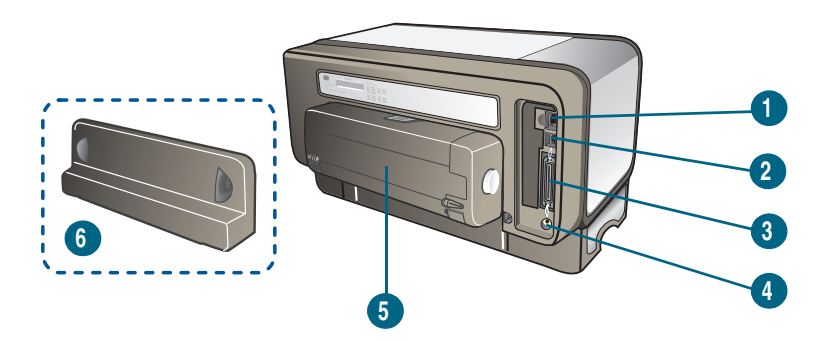

- Netzwerkanschluss (HP Business Inkjet 1200dn/1200dtn/dtwn)
- USB-Anschluss
- Parallelanschluss (IEEE 1284)
- Netzanschluss
- Auto-Duplex-Einheit (HP Business Inkjet 1200d/1200dn/1200dtn/1200dtwn)
- Hintere Abdeckung (HP Business Inkjet 1200)

## <span id="page-10-0"></span>Verwenden des Druckers

Dieser Abschnitt enthält Informationen zur Druckmedienverwendung, zum Ändern der Druckeinstellungen und zum Durchführen grundlegender Druckaufgaben.

## <span id="page-10-3"></span><span id="page-10-1"></span>**Auswählen von Druckmedien**

Der Drucker liefert mit den meisten Papiersorten für Bürozwecke einwandfreie Ergebnisse. Sie sollten aber dennoch einige Arten von Druckmedien testen, bevor Sie größere Mengen kaufen. Optimale Druckqualität erzielen Sie mit Druckmedien von HP. Siehe [HP Verbrauchsmaterial und Zubehör](#page-84-2).

## <span id="page-10-2"></span>**Tipps für die Auswahl und die Verwendung von Druckmedien**

Beachten Sie die folgenden Richtlinien, um optimale Druckergebnisse zu erzielen:

- Verwenden Sie ausschließlich Medien, die den Spezifikationen entsprechen. Siehe [Technische Daten der unterstützten Druckmedien](#page-11-0).
- Legen Sie jeweils nur einen Medientyp in ein Papierfach ein.
- Legen Sie die Druckmedien in Fach 1 und Fach 2 mit der zu bedruckenden Seite nach unten ein, und richten Sie den Medienstapel an der rechten und hinteren Kante des Fachs aus. Siehe [Einlegen von Druckmedien](#page-15-0).
- In Fach 2 darf nur Normalpapier eingelegt werden.
- Überladen Sie die Fächer nicht. Siehe [Technische Daten der unterstützten Druckmedien](#page-11-0).
- Um Papierstaus, schlechte Druckqualität und andere Druckerprobleme zu vermeiden, verwenden Sie auf keinen Fall folgende Medien:
	- Mehrteilige Formulare
	- Beschädigte, gewellte oder verknitterte Druckmedien
	- Perforierte Druckmedien
	- Druckmedien, deren Oberfläche stark strukturiert bzw. geprägt ist oder die Tinte nicht gut aufnehmen
	- Zu leichte oder leicht dehnbare Druckmedien

#### **Karten und Umschläge**

- Vermeiden Sie die Verwendung von Umschlägen mit einer sehr glatten Oberfläche, selbstklebenden Flächen, Klappen oder Fenstern. Verwenden Sie außerdem keine Karten und Umschläge mit dicken, unregelmäßigen oder gewellten Kanten bzw. Flächen, die gekräuselt, geknittert oder anderweitig beschädigt sind.
- Verwenden Sie feste Umschläge und vergewissern Sie sich, dass die Falzen nicht zu locker gefaltet sind.
- Legen Sie Umschläge mit den Klappen nach oben in den Drucker ein.

#### **Fotopapier**

- Verwenden Sie zum Drucken von Fotos den Modus **Höchste**. Beachten Sie, dass in diesem Modus das Drucken länger dauert und mehr Speicher im Rechner belegt wird.
- Entnehmen Sie nach dem Drucken jedes Blatt einzeln und legen Sie es zum Trocknen beiseite. Wenn sich nasse Druckmedien stapeln, kann die Tinte verwischen.

#### **Transparentfolien**

- Legen Sie Transparentfolien so ein, dass die raue Seite nach unten und der Klebestreifen zur Hinterseite des Fachs zeigt.
- Verwenden Sie zum Bedrucken von Transparentfolien den Modus **Höchste**. Dieser Modus stellt eine längere Trocknungszeit ein und gewährleistet dadurch, dass die Tinte vollständig trocknet, bevor die nächste Seite in das Ausgabefach ausgegeben wird. Wenn nasse Druckmedien gestapelt werden, kann die Tinte verwischen.

#### **Sonderformate**

- Verwenden Sie nur die vom Drucker unterstützten Sonderformate.
- Wenn die verwendete Softwareanwendung Druckmedien in Sonderformaten unterstützt, stellen Sie das Medienformat in der Anwendung ein, bevor Sie das Dokument drucken. Stellen Sie das Format andernfalls im Druckertreiber ein. Sie müssen unter Umständen vorhandene Dokumente neu formatieren, damit diese auf Medien mit benutzerdefiniertem Format richtig gedruckt werden.

## <span id="page-11-1"></span><span id="page-11-0"></span>**Technische Daten der unterstützten Druckmedien**

Dieser Abschnitt enthält Informationen über die vom Drucker unterstützten Medienformate, -typen und -gewichte. Sie finden hier außerdem Informationen zum Fassungsvermögen der Fächer.

#### **Hinweis** Fach 2 ist bei den Druckern HP Business Inkjet 1200dtn und HP Business Inkjet 1200dtwn verfügbar.

#### **Unterstützte Formate**

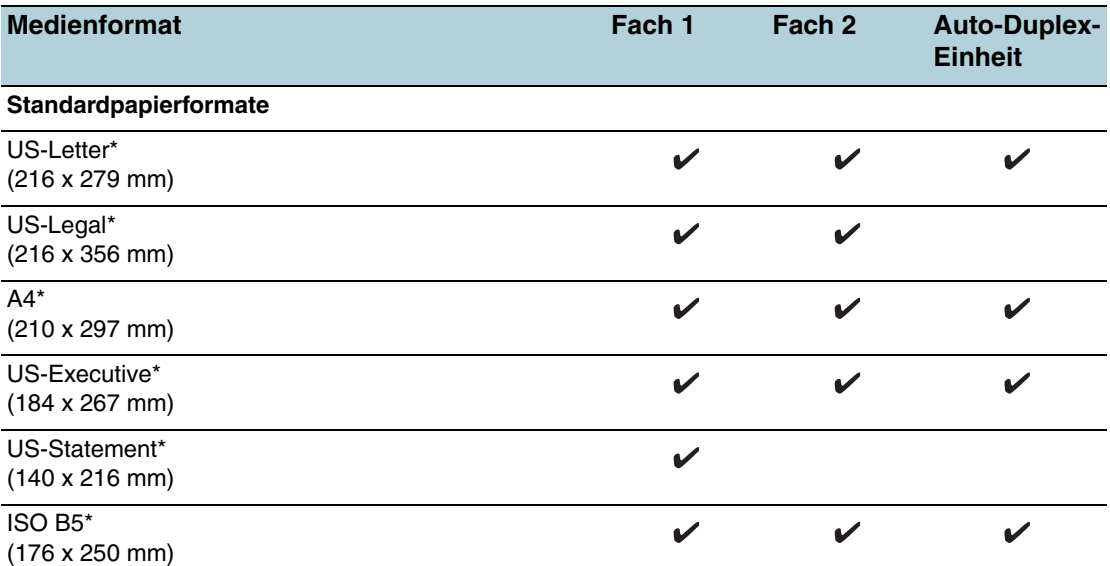

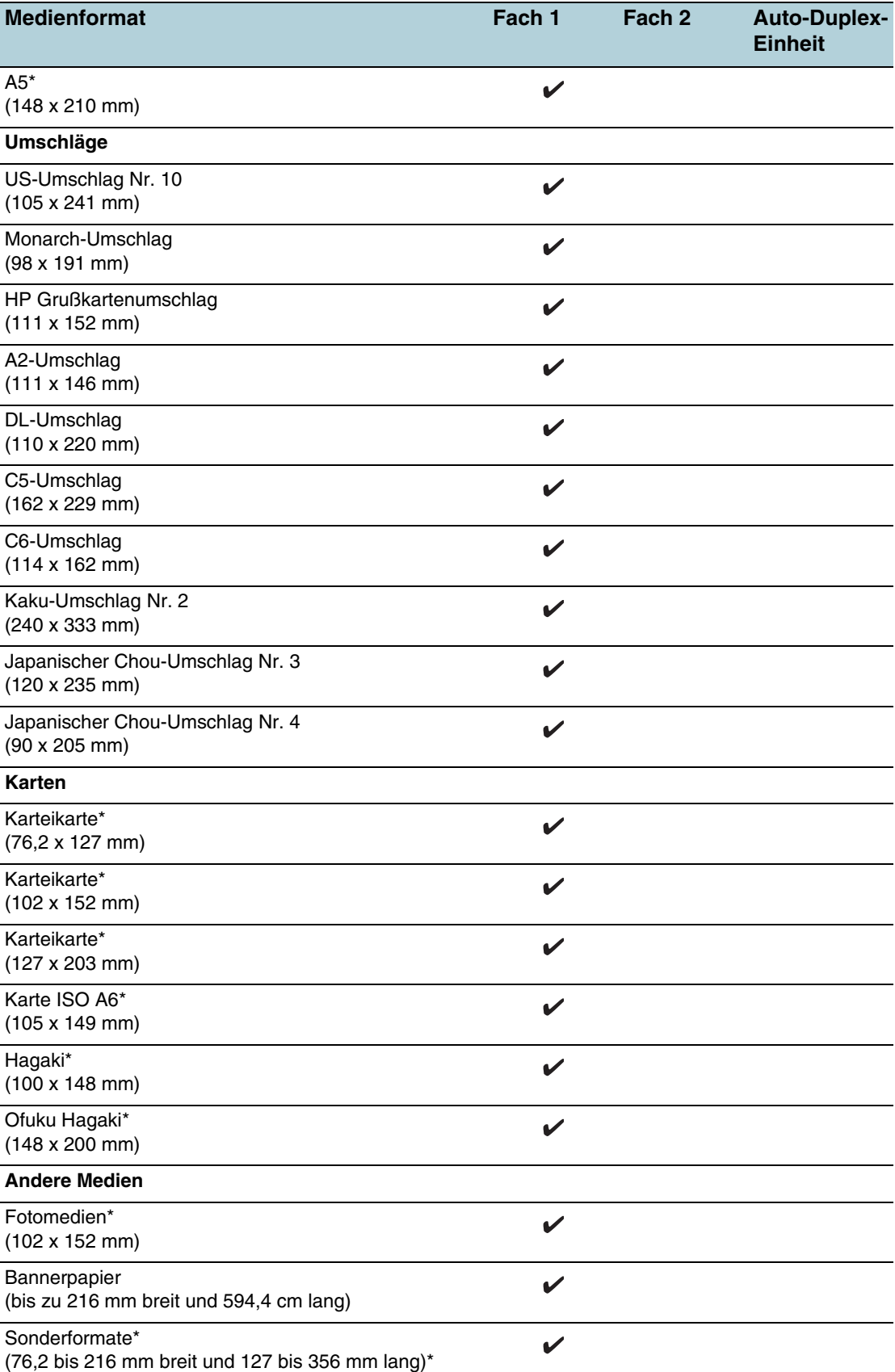

\* Diese Medienformate können manuell beidseitig bedruckt werden (Duplex). Siehe [Beidseitiges](#page-18-1)  [Drucken \(Duplex\)](#page-18-1).

## **Unterstützte Medientypen und -gewichte**

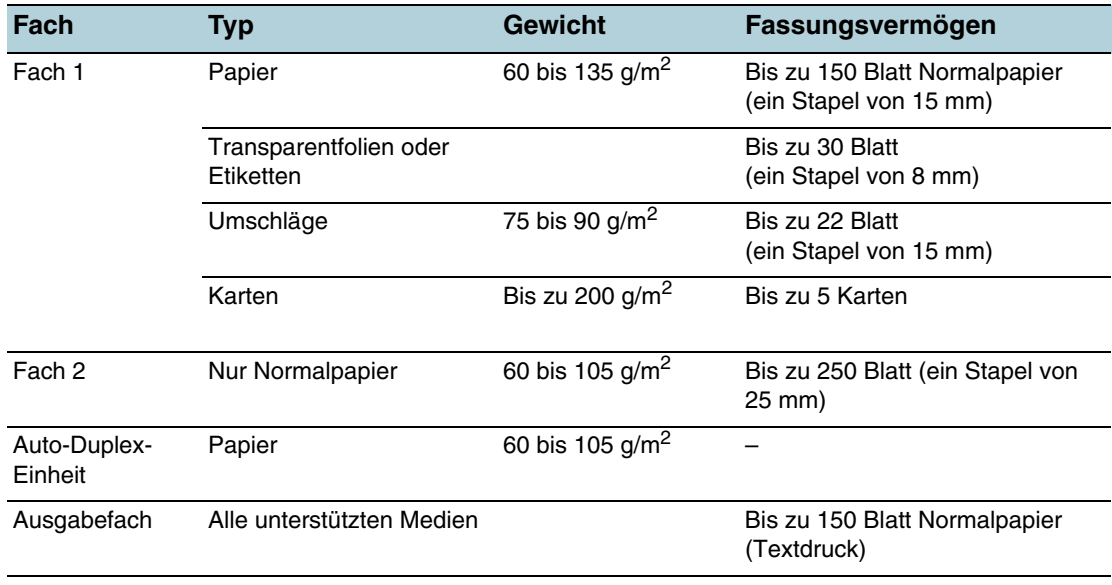

## <span id="page-14-1"></span><span id="page-14-0"></span>**Einstellen der Mindestbreite der Seitenränder**

Die Seitenränder müssen im Hochformat diesen Mindesteinstellungen entsprechen (oder diese überschreiten).

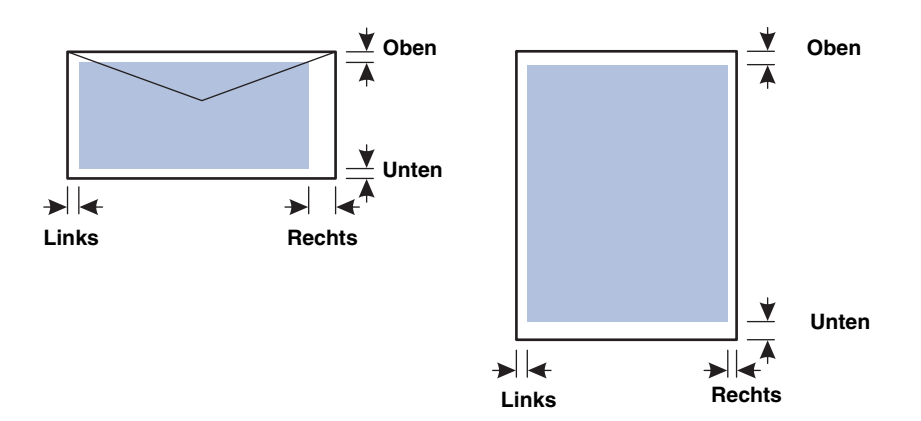

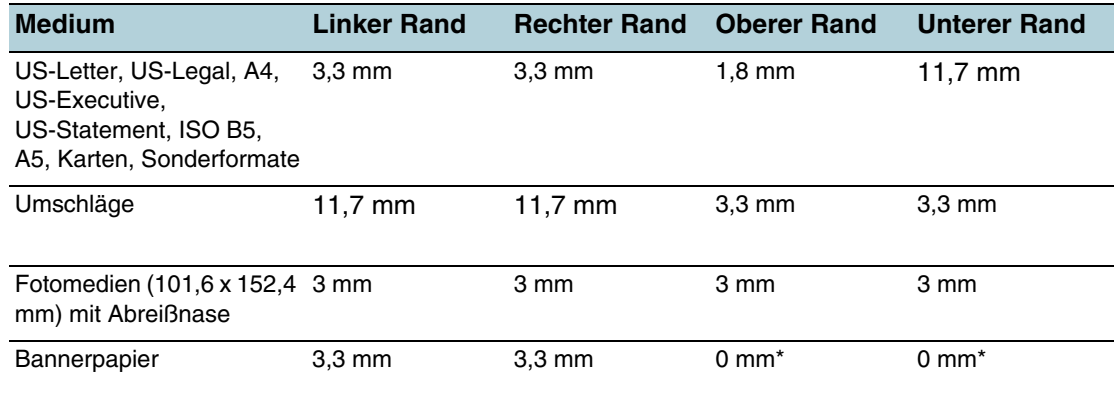

\*Der obere und untere Bannerrand entspricht dem Abstand zwischen den einzelnen Seiten des Bannerpapiers.

**Hinweis** Wenn Sie die Auto-Duplex-Einheit verwenden, müssen Sie den oberen und unteren Rand auf mindestens 12,7 mm einstellen.

## <span id="page-15-1"></span><span id="page-15-0"></span>**Einlegen von Druckmedien**

Dieser Abschnitt enthält Anleitungen zum Einlegen von Druckmedien in die Fächer.

#### **Einlegen von Druckmedien in Fach 1 oder Fach 2**

- **1** Ziehen Sie das Fach aus dem Drucker heraus. Greifen Sie das Fach dazu unter der Vorderseite.
- **2** Wenn Sie Papier in Fach 1 einlegen, müssen Sie das Ausgabefach anheben.

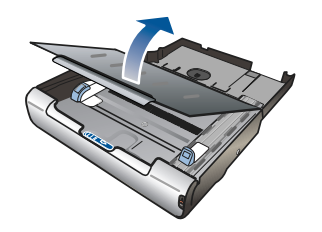

**3** Wenn die Druckmedien zu lang sind, verschieben Sie die Arretierung am Fach nach rechts, und schwenken Sie das Vorderteil des Fachs nach unten.

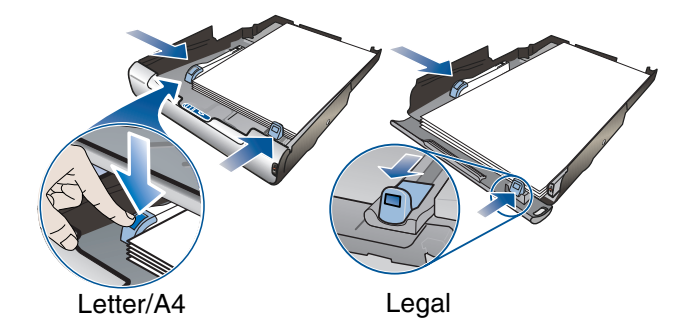

- **4** Drücken Sie die Taste an der Papierbreitenführung, und schieben Sie diese nach links. Drücken Sie die Taste an der Papierlängenführung, und ziehen Sie diese zu sich heran.
- **5** Legen Sie die Druckmedien mit der zu bedruckenden Seite nach unten rechtsbündig in das Fach ein. Achten Sie darauf, dass der Medienstapel rechts und hinten am Fach anliegt und dass keine Medien über den Fachrand herausragen.
- **6** Drücken Sie die Tasten an den Papierführungen, und verschieben Sie diese, bis sie an den Medien anliegen. Wenn Sie zuvor das Ausgabefach angehoben haben, senken Sie es wieder in seine Ausgangsposition ab.
- **7** Setzen Sie das Fach vorsichtig wieder in den Drucker ein.
- **ACHTUNG** Wenn Sie Druckmedien im Format Legal (oder länger) eingelegt haben, belassen Sie das Vorderteil des Fachs in der nach unten geschwenkten Position. Wenn Sie Papier dieser Länge eingelegt haben und das Vorderteil des Fachs nach oben klappen, kann das Papier oder der Drucker beschädigt werden.

## <span id="page-16-0"></span>**Konfigurieren der Fächer**

Der Drucker zieht die Medien standardmäßig aus Fach 1 ein. Wenn Fach 1 leer ist, werden die Druckmedien aus Fach 2 eingezogen (falls vorhanden). Sie können diese Standardkonfiguration mit den folgenden Einstellungen im integrierten Web-Server oder in der Toolbox (Windows) ändern.

- **Papierfachsperre.** Mit dieser Funktion können Sie spezielle Druckmedien (z. B. Papier mit Briefkopf oder Vordrucke) vor unbeabsichtigter Verwendung schützen. Falls beim Drucken eines Dokuments das erste Papierfach leer wird, druckt der Drucker nicht mit Papier aus dem gesperrten Fach weiter.
- **Standardpapierfach.** Mit dieser Einstellung können Sie festlegen, aus welchem Fach die Druckmedien zuerst eingezogen werden.
- **Hinweis** Um diese beiden Einstellungen zu verwenden, müssen Sie die automatische Fachauswahl in der Druckersoftware aktivieren. Wenn Sie bei einem Netzwerkdrucker ein Standardpapierfach festlegen, wird dieses für alle Benutzer des Druckers verwendet.

In Fach 2 darf nur Normalpapier eingelegt werden.

#### **Konfigurieren des Fachs**

- **1** Vergewissern Sie sich, dass der Drucker eingeschaltet ist.
- **2** Toolbox: Klicken Sie auf die Registerkarte **Druckerdienste** und danach auf **Erweiterte Konfiguration**. Eingebetteter Web-Server: Klicken Sie auf die Registerkarte **Einstellungen** und anschließend im linken Fensterbereich auf **Papierhandhabung**.
- **3** Ändern Sie die gewünschten Facheinstellungen, und klicken Sie danach auf **OK** oder **Übernehmen**.

Die folgende Tabelle zeigt, wie Sie die Facheinstellungen für verschiedene Druckanforderungen konfigurieren müssen.

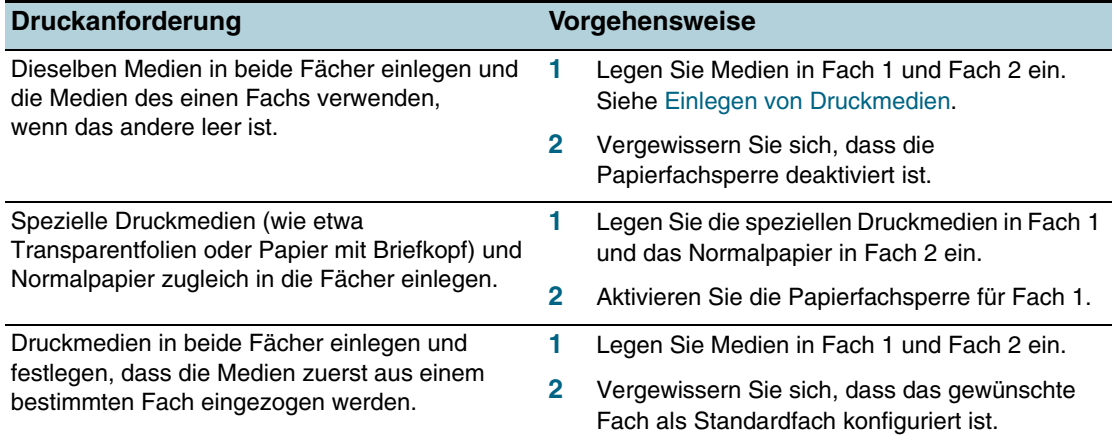

## <span id="page-17-1"></span><span id="page-17-0"></span>**Ändern der Druckeinstellungen**

Sie können die Druckeinstellungen (z. B. Medienformat oder -typ) in einer Anwendung oder über den Druckertreiber ändern. Die Änderungen der Einstellungen in einer Softwareanwendung haben immer Vorrang vor den Änderungen im Druckertreiber. Wenn Sie die Anwendung jedoch schließen, werden die im Druckertreiber konfigurierten Standardeinstellungen verwendet.

**Hinweis** Wenn die Einstellungen für alle Druckaufträge verwendet werden sollen, nehmen Sie die Änderungen im Druckertreiber vor.

> Weitere Informationen zu den Einstellungen des Druckertreibers unter Windows finden Sie in der Online-Hilfe des Treibers. Weitere Informationen über das Drucken in einer bestimmten Anwendung finden Sie in der Dokumentation der jeweiligen Anwendung.

#### **Ändern der Einstellungen des aktuellen Druckauftrags in einer Anwendung (Windows)**

- **1** Öffnen Sie das zu druckende Dokument.
- **2** Klicken Sie im Menü **Datei** auf **Drucken** und dann auf **Einrichten** oder **Eigenschaften**. (Die Namen der Optionen können je nach Anwendung abweichen.)
- **3** Ändern Sie die gewünschten Einstellungen, und klicken Sie dann auf **OK**, **Drucken** oder einen ähnlichen Befehl.

#### **Ändern der Standardeinstellungen für alle zukünftigen Druckaufträge (Windows)**

- **1** Klicken Sie auf **Start**, zeigen Sie auf **Einstellungen**, und klicken Sie dann auf **Drucker** bzw. **Drucker und Faxgeräte**.
- **2** Klicken Sie mit der rechten Maustaste auf das Druckersymbol, und wählen Sie **Eigenschaften**, **Standardeinstellungen für Dokumente** oder **Druckeinstellungen**.
- **3** Ändern Sie bei Bedarf weitere Einstellungen, und klicken Sie dann auf **OK**.

#### **Ändern der Einstellungen (Mac OS)**

- **1** Klicken Sie im Menü **Datei** auf **Seiteneinrichtung**.
- **2** Ändern Sie die gewünschten Einstellungen, und klicken Sie auf **OK**.
- **3** Klicken Sie im Menü **Datei** auf **Drucken**.
- **4** Ändern Sie bei Bedarf weitere Einstellungen, und klicken Sie auf **OK**.

## <span id="page-18-0"></span>**Abbrechen eines Druckauftrags**

Sie können einen Druckauftrag auf folgende Arten abbrechen:

#### **Bedienfeld**

Drücken Sie die Taste  $\mathcal X$  (Abbrechen). Dadurch wird der Druckauftrag abgebrochen, der aktuell vom Drucker verarbeitet wird. Die Druckaufträge in der Warteschlange sind nicht betroffen.

#### **Windows**

Doppelklicken Sie auf das Druckersymbol, das in der unteren rechten Ecke des Bildschirms angezeigt wird. Wählen Sie den betreffenden Druckauftrag aus, und drücken Sie die Taste **Entf**.

#### **Mac OS 9 (9.1 und höher)**

Doppelklicken Sie auf das Druckersymbol auf dem Desktop, wählen Sie den abzubrechenden Druckauftrag aus, und klicken Sie dann auf **Papierkorb**.

#### **Mac OS X (10.1.5 und höher)**

Klicken Sie auf das Symbol **Print Center**, und doppelklicken Sie auf das Druckersymbol. Wählen Sie den betreffenden Druckauftrag aus, und klicken Sie auf **Löschen**.

## <span id="page-18-1"></span>**Beidseitiges Drucken (Duplex)**

Sie können beide Seiten eines Medienblatts bedrucken, indem Sie die automatische Funktion der Auto-Duplex-Einheit nutzen oder das ausgegebene Blatt umdrehen und dem Drucker wieder zuführen.

#### <span id="page-18-2"></span>**Richtlinien für den beidseitigen Druck**

- Verwenden Sie ausschließlich Medien, die den Druckerspezifikationen entsprechen. Siehe [Technische Daten der unterstützten Druckmedien](#page-11-0).
- Aktivieren Sie die Option für den Duplexdruck in Ihrem Anwendungsprogramm oder im Druckertreiber.
- Bedrucken Sie auf keinen Fall Transparentfolien, Bannermedien, Umschläge, Fotopapier, Hochglanzpapier oder Papier mit einem Gewicht unter 60 g/m<sup>2</sup> oder über 90 g/m<sup>2</sup> auf beiden Seiten. Bei diesen Medientypen können Papierstaus auftreten.
- Einige Medienarten müssen bei beidseitigem Druck auf eine bestimmte Art ausgerichtet werden, etwa Papier mit Briefkopf, vorgedrucktes Papier, Papier mit Wasserzeichen und vorgelochtes Papier. Wenn Sie auf einem Computer mit Windows drucken, wird die erste Seite des Mediums zuerst ausgegeben. Wenn Sie auf einem Computer mit Mac OS drucken, wird die zweite Seite des Mediums zuerst ausgegeben. Legen Sie das Medium mit der Vorderseite nach unten ein.
- Wenn die erste Seite des Mediums bedruckt ist, hält der Drucker das Medium fest und wartet, bis die Tinte trocknet. Sobald die Tinte trocken ist, zieht der Drucker das Medium wieder ein und bedruckt die zweite Seite. Wenn der Druck abgeschlossen ist, wird das Medium im Ausgabefach abgelegt. Fassen Sie das Medium nicht an, bevor der Druck abgeschlossen ist.
- Sie können Medien mit einem unterstützten Sonderformat manuell auf beiden Seiten bedrucken (eine Liste der unterstützten Sonderformate finden Sie unter [Technische Daten](#page-11-0)  [der unterstützten Druckmedien\)](#page-11-0).

## <span id="page-19-0"></span>**Durchführen des Duplexdrucks (Windows)**

- **1** Legen Sie das entsprechende Medium ein. Siehe [Richtlinien für den beidseitigen Druck](#page-18-2) und [Einlegen von Druckmedien](#page-15-0).
- **2** Öffnen Sie das zu druckende Dokument, klicken Sie im Menü **Datei** auf **Drucken**, und wählen Sie **Eigenschaften**, **Standardeinstellungen für Dokumente** oder **Druckeinstellungen**.
- **3** Klicken Sie auf die Registerkarte **Fertigstellung**.
- **4** Aktivieren Sie das Kontrollkästchen **Beidseitiger Druck**.
- **5** Wenn Sie die Auto-Duplex-Einheit verwenden, muss das Kontrollkästchen **Auto-Duplex-Einheit verwenden** aktiviert sein. Wenn Sie das Medium manuell bedrucken, muss die Option deaktiviert werden.
- **6** Wenn das Format jeder Seite automatisch an das Bildschirmlayout des Dokuments angepasst werden soll, aktivieren Sie das Kontrollkästchen **Layout beibehalten**. Das Deaktivieren dieser Option kann zu unerwünschten Seitenumbrüchen führen.
- **7** Aktivieren oder deaktivieren Sie je nach gewünschter Bindungsart das Kontrollkästchen **Seiten nach oben spiegeln**. Beispiele finden Sie in den Abbildungen im Druckertreiber.
- **8** Ändern Sie bei Bedarf weitere Einstellungen, und klicken Sie dann auf **OK**.
- **9** Drucken Sie das Dokument.

#### **Hinweis** Wenn Sie auf einem Computer mit Windows NT 4.0 arbeiten, klicken Sie im nächsten Dialogfeld auf **Weiter**, um das Dokument zu drucken. Das Dokument wird andernfalls nicht ausgegeben.

**10** Wenn Sie den beidseitigen Druck manuell durchführen, folgen Sie nach dem Drucken der ersten Seite den Anleitungen auf dem Bildschirm, und legen Sie das Medium wieder in das Fach ein, um den Druckvorgang abzuschließen.

## <span id="page-19-1"></span>**Durchführen des automatischen Duplexdrucks (Mac OS)**

- **1** Legen Sie das entsprechende Medium ein. Siehe [Richtlinien für den beidseitigen Druck](#page-18-2) und [Einlegen von Druckmedien](#page-15-0).
- **2** Klicken Sie im Menü **Datei** auf **Drucken**.
- **3** Öffnen Sie in Mac OS 9 das Fenster **Layout**. Öffnen Sie in Mac OS X das Fenster **Beidseitiges Drucken**.
- **4** Aktivieren Sie die Option zum beidseitigen Drucken.
- **5** Wählen Sie die gewünschte Bindeausrichtung, indem Sie auf das entsprechende Symbol klicken.
- **6** Wählen Sie in Mac OS 9 die Option **Automatisch**.
- **7** Ändern Sie bei Bedarf weitere Einstellungen, und klicken Sie auf **Drucken**.

## <span id="page-20-0"></span>**Durchführen des manuellen Duplexdrucks (Mac OS 9, Version 9.1 und höher)**

#### **Hinweis** Der manuelle Duplexdruck ist nur in Mac OS 9 (9.1 und höher) verfügbar.

- **1** Legen Sie das entsprechende Medium ein. Siehe [Einlegen von Druckmedien.](#page-15-0)
- **2** Klicken Sie im Menü **Datei** auf **Drucken**.
- **3** Öffnen Sie das Fenster **Layout**.
- **4** Aktivieren Sie die Option zum beidseitigen Drucken.
- **5** Wählen Sie **Manuell**, wenn die Auto-Duplex-Einheit nicht installiert ist.
- **6** Wählen Sie die gewünschte Bindeausrichtung, indem Sie auf das entsprechende Symbol klicken.
- **7** Ändern Sie bei Bedarf weitere Einstellungen, und klicken Sie dann auf **OK** oder **Drucken**.
- **8** Folgen Sie den Anleitungen auf dem Bildschirm, um das Dokument zu drucken.

## <span id="page-20-1"></span>**Drucken auf Spezialmedien oder Medien mit Sonderformaten**

Dieser Abschnitt enthält Informationen zum Bedrucken von Spezialmedien wie Umschlägen, Fotopapier, Postkarten und Transparentfolien sowie von Medien mit Sonderformaten.

#### **Drucken auf Spezialmedien (Windows)**

- **1** Legen Sie das entsprechende Medium ein. Siehe [Einlegen von Druckmedien.](#page-15-0)
- **2** Klicken Sie bei geöffnetem Dokument im Menü **Datei** auf **Drucken** und dann auf **Einrichten** oder **Eigenschaften**.
- **3** Klicken Sie auf die Registerkarte **Papier/Qualität**.
- **4** Wählen Sie im Dropdown-Menü **Papiertyp** den eingelegten Medientyp aus.
- **5** Wählen Sie im Dropdown-Menü **Papierformat** das eingelegte Medienformat aus. -Oder-Klicken Sie auf **Benutzerdefiniert**, geben Sie das Medienformat ein, und klicken Sie auf **OK.**
- **6** Ändern Sie bei Bedarf weitere Einstellungen, und klicken Sie dann auf **OK**.
- **7** Drucken Sie das Dokument.

#### **Drucken auf Spezialmedien (Mac OS)**

- **1** Legen Sie das entsprechende Medium ein. Siehe [Einlegen von Druckmedien.](#page-15-0)
- **2** Klicken Sie im Menü **Datei** auf **Seiteneinrichtung**.
- **3** Wählen Sie das Medienformat.
- **4** Um ein Sonderformat anzugeben, führen Sie folgende Schritte aus:
	- a Klicken Sie unter Mac OS 9 im Pulldown-Menü **Papierformat** auf den Eintrag **Eigenes Papierformat bearbeiten**. Klicken Sie unter Mac OS X im Pulldown-Menü **Einstellungen** auf den Eintrag **Eigenes Papierformat**.
	- b Klicken Sie auf **Neu**, und geben Sie eine Bezeichnung für das neue Format in das Feld **Name** ein.
	- c Geben Sie die Abmessungen in die Felder **Breite** und **Höhe** ein. In Mac OS X können Sie auch die Randeinstellungen festlegen.
	- d Klicken Sie auf **Fertig** oder **OK**.
	- e Klicken Sie in Mac OS 9 erneut auf **Fertig**.
- **5** Klicken Sie im Menü **Datei** auf **Drucken**.
- **6** Wählen Sie in Mac OS 9 die Medienquelle im Fenster **Allgemein**.
- **7** Öffnen Sie das Fenster **Papiersorte/Qualität**.
- **8** Wählen Sie in Mac OS 9 Medienquelle und Mediengruppe/-typ. Klicken Sie unter Mac OS X auf das Register **Papier**, und wählen Sie den Medientyp.
- **9** Ändern Sie bei Bedarf weitere Einstellungen, und klicken Sie dann auf **Drucken**.

# <span id="page-22-1"></span><span id="page-22-0"></span>Wartung und Fehlerbehebung

## <span id="page-22-2"></span>**Ersetzen der Tintenpatronen**

Sie können den Tintenstand entweder in der Toolbox (Windows), in der HP Inkjet Toolbox (Mac OS) oder über den integrierten Web-Server überprüfen. Weitere Informationen zur Verwendung dieser Tools finden Sie unter [Überblick über die Tools zur Druckerverwaltung.](#page-57-2)

Setzen Sie die Patrone sofort in den Drucker ein, nachdem Sie sie aus der Verpackung entnommen haben. Nehmen Sie Patronen nicht für einen längeren Zeitraum aus dem Drucker heraus.

- **ACHTUNG** HP erkennt zwar die freie Wahlmöglichkeit des Kunden an, kann aber die Qualität und Zuverlässigkeit von Tintenpatronen anderer Hersteller nicht garantieren. Schäden am Drucker, die auf aufgefüllte Tintenpatronen oder auf die Verwendung von nicht von HP hergestellten Tintenpatronen zurückzuführen sind, fallen nicht unter die Gewährleistung.
- **Hinweis** Informationen zu den für Ihren Drucker geeigneten Tintenpatronen finden Sie unter [Verbrauchsmaterial.](#page-85-4)

#### **So ersetzen Sie eine Tintenpatrone**

- **1** Vergewissern Sie sich, dass der Drucker eingeschaltet ist.
- **2** Öffnen Sie die Patronenabdeckung, indem Sie darauf drücken und wieder loslassen.

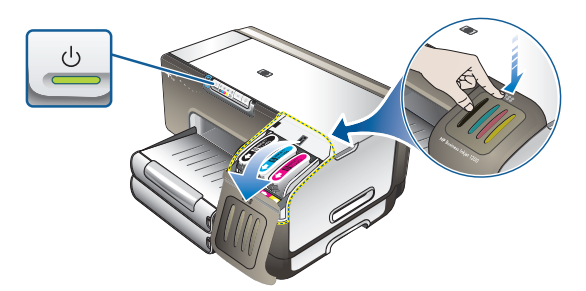

**3** Entnehmen Sie die verbrauchte Tintenpatrone, indem Sie sie mit Daumen und Zeigefinger nach oben herausziehen.

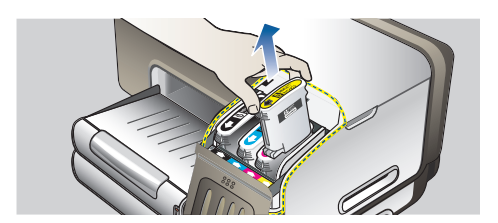

- **4** Nehmen Sie die neue Tintenpatrone aus ihrer Verpackung.
- **5** Setzen Sie die Tintenpatrone in ihren farblich markierten Schacht ein. Drücken Sie die Patrone fest nach unten, um den ordnungsgemäßen Sitz zu gewährleisten.
- **6** Schließen Sie die Tintenpatronenabdeckung.

## <span id="page-23-0"></span>**Warten der Druckköpfe**

Wenn Zeichen unvollständig gedruckt werden oder Punkte bzw. Linien auf den Ausdrucken fehlen, kann dies auf verstopfte Tintenstrahldüsen hinweisen, und Sie müssen die Druckköpfe reinigen. Informationen zu den Druckköpfen für Ihren Drucker finden Sie unter [Verbrauchsmaterial.](#page-85-4)

Wenn die Qualität Ihrer Ausdrucke schlechter wird, ergreifen Sie folgende Maßnahmen:

- Überprüfen Sie den Status der Druckköpfe.
- Führen Sie die automatische Reinigung der Druckköpfe durch.
- Reinigen Sie die Druckkopfkontakte manuell.
- Tauschen Sie die Druckköpfe aus, wenn das Problem nach dem Reinigen weiterhin auftritt.

**ACHTUNG** HP ist nicht für Schäden am Drucker verantwortlich, die auf eine Veränderung der Druckköpfe zurückzuführen sind.

#### **Überprüfen des Druckkopfstatus**

#### **Konfigurationsseite**

- 1 Drücken Sie die Taste Konfigurationsseite, um die Konfigurationsseite zu drucken. Siehe [Konfigurationsseite](#page-65-1).
- 2 Überprüfen Sie den Abschnitt zum Druckkopfstatus auf der Konfigurationsseite. Wenn ein Druckkopf mit einem schlechten Status aufgeführt ist, reinigen oder ersetzen Sie diesen.

#### **Integrierter Web-Server**

- 1 Öffnen Sie den integrierten Web-Server. Siehe [Öffnen des EWS.](#page-58-0)
- 2 Klicken Sie auf die Registerkarte **Informationen**.
- 3 Klicken Sie im linken Fensterbereich auf **Tintenverbrauchsmaterialien**. Wenn ein Druckkopf mit einem schlechten Status aufgeführt ist, reinigen oder ersetzen Sie diesen.

#### **Toolbox (Windows)**

- 1 Öffnen Sie die Toolbox. Siehe [Öffnen der Toolbox.](#page-59-1)
- 2 Klicken Sie auf der Registerkarte **Informationen** auf die Option **Druckkopfstatus**. Wenn ein Druckkopf mit einem schlechten Status aufgeführt ist, reinigen oder ersetzen Sie diesen.

#### <span id="page-24-0"></span>**Durchführen der automatischen Druckkopfreinigung**

**Hinweis** Reinigen Sie die Druckköpfe nur, wenn dies erforderlich ist. Die Reinigung verbraucht Tinte und verkürzt die Lebensdauer der Druckköpfe. Es sind drei Reinigungsstufen verfügbar. Führen Sie nach jeder Reinigungsstufe nur die nächste Stufe durch, wenn das Ergebnis nicht zufrieden stellend ist.

#### **Bedienfeld**

- 1 Drücken Sie die Taste <>>
(Netztaste), und halten Sie diese gedrückt.
- 2 Führen Sie bei gedrückt gehaltener Taste eine der folgenden Aktionen durch. Führen Sie die nächste Reinigungsstufe nur durch, wenn das Ergebnis der vorherigen Stufe nicht zufrieden stellend ist.
- a Reinigung der Stufe 1: Drücken Sie zweimal die Taste  $\chi$  (Abbrechen).
- b Reinigung der Stufe 2: Drücken Sie zweimal die Taste  $\chi$  (Abbrechen) und einmal die Taste [ (Weiter).
- c Reinigung der Stufe 3: Drücken Sie zweimal die Taste  $\chi$  (Abbrechen) und zweimal die Taste [ Weiter).
- 3 Lassen Sie die Taste (1) (Netztaste) los. Der Drucker beginnt nun mit der Reinigung der Druckköpfe.
- 4 Drucken Sie die Konfigurationsseite des Druckers. Siehe [Konfigurationsseite.](#page-65-1)

#### **Integrierter Web-Server**

- 1 Öffnen Sie den integrierten Web-Server. Siehe [Öffnen des EWS.](#page-58-0)
- 2 Klicken Sie auf die Registerkarte **Einstellungen**.
- 3 Klicken Sie im linken Fensterbereich auf **Diagnose**. Wählen Sie danach die gewünschte Reinigungsstufe in der Dropdown-Liste im Abschnitt **Druckköpfe**.

#### **Toolbox (Windows)**

- 1 Öffnen Sie die Toolbox. Siehe [Öffnen der Toolbox.](#page-59-1)
- 2 Klicken Sie auf die Registerkarte **Druckerdienste**, dann auf **Druckköpfe reinigen**, und folgen Sie den Anleitungen auf dem Bildschirm.

#### **HP Inkjet Toolbox (Mac OS)**

- 1 Öffnen Sie die HP Inkjet Toolbox. Siehe [Öffnen der HP Inkjet Toolbox.](#page-61-1)
- 2 Klicken Sie auf **Reinigen**, und folgen Sie den Anleitungen auf dem Bildschirm.

#### **So richten Sie die Druckköpfe aus**

Die Druckköpfe werden nach dem Einsetzen automatisch ausgerichtet, um eine optimale Druckqualität zu gewährleisten. Wenn das Aussehen der gedruckten Seiten darauf hinweist, dass die Druckköpfe falsch ausgerichtet sind, können Sie diese manuell ausrichten.

#### **Bedienfeld**

Drücken und halten Sie die Taste (b. (Netztaste) gedrückt, drücken Sie dreimal die Taste (Weiter), und lassen Sie die Taste (Netztaste) wieder los.

#### **Integrierter Web-Server**

- 1 Öffnen Sie den integrierten Web-Server. Siehe [Öffnen des EWS.](#page-58-0)
- 2 Klicken Sie auf die Registerkarte **Einstellungen**.
- 3 Klicken Sie im linken Fensterbereich auf **Diagnose**.
- 4 Wählen Sie danach die Option zum Ausrichten der Druckköpfe in der Dropdown-Liste im Abschnitt **Druckköpfe**.

#### **Toolbox (Windows)**

- 1 Öffnen Sie die Toolbox. Siehe [Öffnen der Toolbox.](#page-59-1)
- 2 Klicken Sie auf die Registerkarte **Druckerdienste**, dann auf **Druckköpfe ausrichten**, und folgen Sie den Anleitungen auf dem Bildschirm.

#### **HP Inkjet Toolbox (Mac OS)**

- 1 Öffnen Sie die HP Inkjet Toolbox. Siehe [Öffnen der HP Inkjet Toolbox.](#page-61-1)
- 2 Klicken Sie auf **Kalibrieren**, und folgen Sie den Anleitungen auf dem Bildschirm.

#### **Austauschen der Druckköpfe**

**Hinweis** Tauschen Sie die Druckköpfe nur aus, nachdem Sie zuvor versucht haben, sie zu reinigen. Siehe [Durchführen der automatischen Druckkopfreinigung](#page-24-0) und [Manuelles Reinigen der](#page-26-0)  [Druckkopfkontakte.](#page-26-0)

- **1** Vergewissern Sie sich, dass der Drucker angeschlossen und eingeschaltet ist.
- **2** Öffnen Sie die obere Abdeckung.
- **3** Öffnen Sie die Druckkopfverriegelung.
- **4** Heben Sie den Griff des Druckkopfs an und verwenden Sie ihn, um den Druckkopf aus seinem Schacht zu ziehen.
- **5** Nehmen Sie den neuen Druckkopf aus seiner Verpackung, und ziehen Sie die Schutzfolie ab.

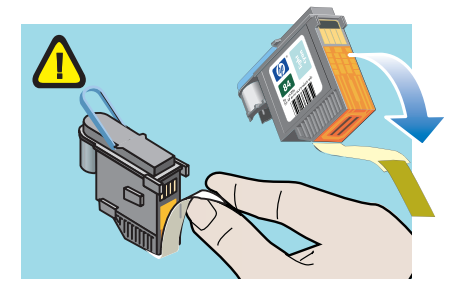

- **6** Setzen Sie den Druckkopf in seinen farblich markierten Schacht ein. Drücken Sie den Druckkopf fest nach unten, um den ordnungsgemäßen Sitz zu gewährleisten.
- **7** Schließen Sie die Druckkopfverriegelung. Vergewissern Sie sich, dass die Verriegelung eingerastet ist.
- **8** Schließen Sie die obere Abdeckung.
- **9** Warten Sie, bis der Drucker die Druckköpfe initialisiert und eine Ausrichtungsseite druckt.

#### <span id="page-26-0"></span>**Manuelles Reinigen der Druckkopfkontakte**

Informationen zu den Druckköpfen für Ihren Drucker finden Sie unter [Verbrauchsmaterial.](#page-85-4)

- **ACHTUNG** Reinigen Sie die Druckkopfkontakte nur, *nachdem* Sie zuvor versucht haben, die Druckköpfe automatisch zu reinigen. Siehe [Durchführen der automatischen Druckkopfreinigung](#page-24-0). Die Druckkopfkontakte sind mit empfindlichen elektronischen Bauteilen ausgestattet, die leicht beschädigt werden können.
	- **1** Vergewissern Sie sich, dass der Drucker angeschlossen und eingeschaltet ist.
	- **2** Öffnen Sie die obere Abdeckung.
	- **3** Warten Sie zwei oder drei Sekunden, und ziehen Sie das Netzkabel des Druckers ab.
	- **4** Öffnen Sie die Druckkopfverriegelung.
	- **5** Heben Sie den Griff des Druckkopfs an und verwenden Sie ihn, um den Druckkopf aus seinem Schacht zu ziehen.

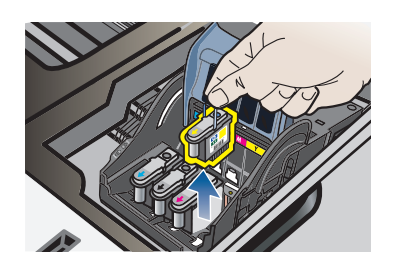

- **6** Entfernen Sie mit einem trockenen Wattestäbchen oder einem weichen, fusselfreien Tuch vorsichtig die Tintenrückstände von den Kontakten des Druckkopfs.
- **ACHTUNG** Reinigen Sie nur die Anschlussflächen der Druckkopfkontakte. Wenn Sie die Düsen (an der Unterseite des Druckkopfs) berühren, kann dies zu ernsthaften Beschädigungen des Druckers führen.

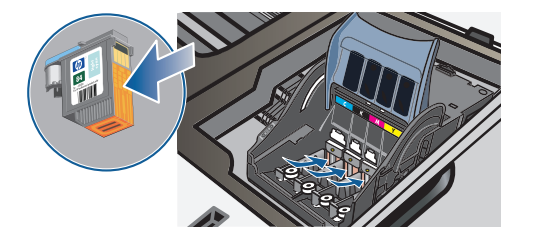

- **7** Falls sich nicht alle Rückstände entfernen lassen, befeuchten Sie das Wattestäbchen mit destilliertem, gefiltertem oder abgefülltem Wasser, und setzen Sie die Reinigung fort, bis die Kontakte sauber sind.
- **ACHTUNG** Verwenden Sie auf keinen Fall normales Leitungswasser oder Alkohol, da dies die Druckköpfe beschädigen kann.
	- **8** Legen Sie den Druckkopf nach der Reinigung auf ein Blatt Papier oder ein Küchentuch.

**9** Reinigen Sie die Kontaktpunkte im Druckkopfschacht des Druckers mit einem angefeuchteten Wattestäbchen. Warten Sie mindestens fünf Minuten, damit die elektrischen Kontakte trocknen können, bevor Sie den Druckkopf wieder einsetzen.

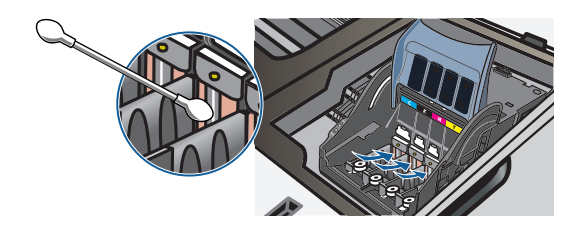

- **10** Schließen Sie das Netzkabel an, und schalten Sie den Drucker ein. Auf dem Bedienfeld sollte nun weiterhin gemeldet werden, dass ein Druckkopf fehlt.
- **11** Wenn Sie einen Druckkopf austauschen, nehmen Sie den neuen Druckkopf aus seiner Verpackung, und entfernen Sie die Schutzfolie.
- **12** Setzen Sie den Druckkopf in seinen farblich markierten Schacht ein. Drücken Sie den Druckkopf fest nach unten, um den ordnungsgemäßen Sitz zu gewährleisten.
- **13** Schließen Sie die Druckkopfverriegelung. Vergewissern Sie sich, dass die Verriegelung eingerastet ist.
- **14** Schließen Sie die obere Abdeckung.
- **15** Wiederholen Sie diese Schritte bei Bedarf für die übrigen Druckköpfe.
- **16** Warten Sie, bis der Drucker die Druckköpfe initialisiert und eine Ausrichtungsseite druckt. Wenn der Drucker keine Ausrichtungsseite ausgibt, tauschen Sie den zuvor gereinigten Druckkopf aus.

## <span id="page-27-0"></span>**Kalibrieren der Farbe**

Der Drucker kalibriert die Farben nach dem Austauschen eines Druckkopfs automatisch, um eine optimale Druckqualität zu gewährleisten. Wenn Sie mit der Farbausgabe nicht zufrieden sind, können Sie die Farben manuell kalibrieren.

**Toolbox (Windows)**

Klicken Sie auf die Registerkarte **Druckerdienste**. Klicken Sie auf **Farbe kalibrieren**, und folgen Sie den Anleitungen auf dem Bildschirm.

**HP Inkjet Toolbox (Mac OS)**

Klicken Sie auf **Farbe kalibrieren**, und folgen Sie den Anleitungen auf dem Bildschirm.

## <span id="page-28-0"></span>**Tipps und Ressourcen für die Fehlerbehebung**

Verwenden Sie folgende Tipps und Ressourcen zur Behebung von Druckproblemen.

- Informationen zur Beseitigung von Papierstaus finden Sie unter [Beseitigen von](#page-42-0)  [Papierstaus.](#page-42-0)
- Informationen zur Behebung von Zufuhrproblemen (z. B. schief eingezogene Medien) finden Sie unter [Lösung von Problemen bei der Medienzufuhr](#page-38-0).

Manche Probleme können durch Zurücksetzen des Druckers behoben werden.

#### <span id="page-28-2"></span>**Zurücksetzen des Druckers**

- **1** Drücken und halten Sie die Taste Konfigurationsseite gedrückt, und drücken Sie dreimal die Taste [ (Weiter).
- **2** Warten Sie etwa 20 Sekunden, und drücken Sie die  $\circledcirc$  (Netztaste), um den Drucker auszuschalten.
- **3** Ziehen Sie das Netzkabel des Druckers ab.
- **4** Warten Sie etwa 20 Sekunden, und schließen Sie das Netzkabel wieder an.
- **5** Drücken Sie die Taste  $\circledast$  (Netztaste), um den Drucker einzuschalten.

## <span id="page-28-1"></span>**Allgemeine Tipps zur Fehlerhebung**

Prüfen Sie folgende Punkte:

- Die Netz-LED leuchtet und blinkt nicht. Nach einem Kaltstart benötigt der Drucker etwa 45 Sekunden bis zum Erreichen der Betriebstemperatur.
- Vergewissern Sie sich, dass der Drucker betriebsbereit ist. Wenn LEDs leuchten oder blinken, siehe [Beschreibung der Drucker-LEDs](#page-45-3).
- Es werden keine Fehlermeldungen auf dem Bildschirm angezeigt.
- Das Netzkabel und die anderen Kabel sind in Ordnung und fest mit dem Drucker verbunden. Stellen Sie sicher, dass das Netzkabel fest am Drucker und an einer funktionierenden Steckdose angeschlossen und der Drucker eingeschaltet ist. Informationen zu den Spannungsanforderungen finden Sie unter [Technische Daten des](#page-96-2)  [Druckers](#page-96-2).
- Die Medien sind richtig im Fach eingelegt, und es liegt kein Papierstau im Drucker vor.
- Die Druckköpfe und Tintenpatronen sind richtig in ihre farblich gekennzeichneten Schächte eingesetzt. Drücken Sie jede Tintenpatrone und jeden Druckkopf fest herunter, um den ordnungsgemäßen Sitz zu gewährleisten. Achten Sie darauf, dass die Schutzfolie von allen Druckköpfen entfernt wurde.
- Die Druckkopfverriegelung und sämtliche Abdeckungen sind geschlossen.
- Die hintere Abdeckung bzw. die Auto-Duplex-Einheit ist eingerastet.
- Es befindet sich kein Verpackungsmaterial mehr am Drucker.
- Eine Konfigurationsseite kann gedruckt werden. Siehe [Konfigurationsseite](#page-65-1).
- Der Drucker ist als aktueller Drucker oder Standarddrucker ausgewählt. In Windows kann der Drucker im Druckerordner als Standarddrucker konfiguriert werden. Unter Mac OS können Sie den Drucker in der Auswahl oder im Print Center als Standarddrucker konfigurieren. Weitere Informationen finden Sie in der Dokumentation Ihres Computers.
- Wenn Sie mit Windows arbeiten, darf die Option **Drucker anhalten** nicht ausgewählt sein.
- Es sind nicht zu viele Programme geöffnet, wenn Sie einen Druckauftrag ausführen. Schließen Sie nicht benötigte Programme oder starten Sie den Computer neu, bevor Sie den Druckauftrag erneut ausführen.

## <span id="page-29-0"></span>**Lösen von Druckerproblemen**

Dieser Abschnitt enthält Lösungen für allgemeine Druckerprobleme.

#### <span id="page-29-1"></span>**Unerwartetes Ausschalten des Druckers**

#### *Prüfen Sie die Stromversorgung und die Netzanschlüsse*

Stellen Sie sicher, dass das Netzkabel fest am Drucker und an einer funktionierenden Steckdose angeschlossen ist. Informationen zu den Spannungsanforderungen finden Sie unter [Technische Daten des Druckers.](#page-96-2)

#### *Überprüfen Sie die Lüftungsschlitze des Druckers*

Die Lüftungsschlitze befinden sich an den Seiten des Drucker. Wenn die Öffnungen verdeckt sind und der Drucker überhitzt, schaltet er sich automatisch ab. Stellen Sie sicher, dass die Lüftungsschlitze frei sind und der Drucker an einem kühlen, trocken Ort aufgestellt ist. Informationen zur erforderlichen Betriebsumgebung für den Drucker finden Sie unter [Technische Daten des Druckers](#page-96-2).

#### <span id="page-29-2"></span>**Alle Drucker-LEDs blinken**

#### *Ein nicht behebbarer Fehler ist aufgetreten*

Setzen Sie den Drucker zurück. Siehe [Zurücksetzen des Druckers](#page-28-2).

Wenn der Fehler weiterhin auftritt, wenden Sie sich an HP. Siehe [Unterstützung und](#page-89-5)  [Gewährleistung.](#page-89-5)

#### <span id="page-29-3"></span>**Der Drucker arbeitet nicht (druckt nicht)**

#### *Überprüfen Sie die Druckerkonfiguration*

Siehe [Allgemeine Tipps zur Fehlerhebung](#page-28-1).

#### *Prüfen Sie, ob die Druckköpfe initialisiert werden*

Wenn die Druckköpfe eingesetzt oder ausgetauscht werden, gibt der Drucker automatisch eine Ausrichtungsseite aus, um die Druckköpfe auszurichten. Dieser Vorgang dauert etwa sieben Minuten. In dieser Zeitspanne kann nur die automatische Ausrichtungsseite gedruckt werden.

#### *Überprüfen Sie die Installation der Druckersoftware*

Wenn Sie den Drucker während der Druckausgabe ausschalten, muss eine Warnmeldung auf dem Bildschirm angezeigt werden. Andernfalls ist die Druckersoftware nicht richtig installiert. Deinstallieren Sie in diesem Fall die Software, und installieren Sie sie erneut. Siehe [Deinstallieren der Druckersoftware.](#page-82-2)

#### *Überprüfen Sie die Kabelverbindungen*

- Stellen Sie sicher, dass beide Kabelenden (USB-, Parallel- oder Netzwerkkabel) fest angeschlossen sind.
- Wenn der Drucker an ein Netzwerk angeschlossen ist, führen Sie folgende Schritt durch:
	- Prüfen Sie, ob die Verbindungsanzeige auf der Rückseite des Druckers leuchtet. Siehe [Netzwerkansschluss-LEDs.](#page-50-2)
	- Vergewissern Sie sich, dass Sie den Drucker nicht versehentlich mit einem Telefonkabel angeschlossen haben.
	- Prüfen Sie, ob die externen Netzwerkgeräte (Hub, Switch, Router) eingeschaltet sind und richtig funktionieren.

#### *Überprüfen Sie die Netzwerkkonfiguration des Druckers*

Vergewissern Sie sich, dass der richtige Druckertreiber und der richtige Anschluss verwendet wird. Weitere Informationen zu Netzwerkverbindungen finden Sie unter [Konfigurieren des Druckers \(Windows\)](#page-67-2), [Konfigurieren des Druckers \(Mac OS\)](#page-74-1) oder in der Dokumentation Ihrer Netzwerkkomponenten.

#### *Überprüfen Sie die auf dem Computer installierte persönliche Firewall-Software*

Die persönliche Firewall ist ein Sicherheitsprogramm, dass den Computer vor unbefugtem Zugriff über das Internet/Intranet schützt. Die Firewall kann aber auch die Kommunikation zwischen Computer und Drucker blockieren. Wenn ein Problem bei der Kommunikation mit dem Drucker auftritt, deaktivieren Sie vorübergehend die Firewall. Falls das Problem weiterhin besteht, wird es nicht durch die Firewall hervorgerufen. Aktivieren Sie die Firewall dann wieder.

Wenn die Kommunikation mit dem Drucker nach der Deaktivierung der Firewall möglich ist, weisen Sie dem Drucker eine statische IP-Adresse zu und aktivieren die Firewall wieder. Siehe [Konfigurieren der Netzwerkoptionen.](#page-57-3)

#### *Überprüfen Sie die Einstellungen für die drahtlose Kommunikation*

 Vergewissern Sie sich, dass für die Funknetzwerkkarte des Computers das richtige drahtlose Verbindungsprofil konfiguriert ist. Dieses Profil definiert die Netzwerkeinstellungen für ein bestimmtes Netzwerk. Einer Funknetzwerkkarte können mehrere Profile zugewiesen werden (z. B. eines für zu Hause und eines für das Firmennetzwerk).

Öffnen Sie das Konfigurationsprogramm für die Netzwerkkarte des Computers, und stellen Sie sicher, dass das Profil für das Netzwerk des Druckers ausgewählt ist.

 Vergewissern Sie sich, dass die Netzwerkeinstellungen des Druckers der Konfiguration Ihres Netzwerks entsprechen.

- 1 Sie können die Einstellungen für Ihr Netzwerk wie folgt ermitteln:
	- Infrastruktur-Kommunikationsmodus: Öffnen Sie das Konfigurationsprogramm des WAP (Wireless Access Point).
	- Adhoc-Kommunikationsmodus: Öffnen Sie das Konfigurationsprogramm für die Funknetzwerkkarte des Computers.
- 2 Vergleichen Sie die Netzwerkeinstellungen mit denen auf der Konfigurationsseite. Notieren Sie die Unterschiede. Folgende Probleme können u.a. auftreten:
	- Falsch konfigurierte Hardware-Adressen (MAC-Adressen) für den WAP-Filter (siehe [Konfigurieren der Sicherheitseinstellungen für ein drahtloses Netzwerk\)](#page-80-3).
	- Eine der folgenden Druckereinstellungen ist falsch: Kommunikationsmodus, Netzwerkname (SSID), Kanal (nur Adhoc-Netzwerke), Authentifizierungstyp, Verschlüsselung. Siehe [Konfigurieren der Optionen für die drahtlose](#page-80-4)  [Kommunikation](#page-80-4).
- 3 Drucken Sie ein Dokument. Wenn die Druckausgabe weiterhin nicht möglich ist, setzen Sie den Drucker auf die werkseitigen Standardeinstellungen zurück (siehe [Verwalten des Druckers\)](#page-56-0), und installieren Sie die Druckersoftware erneut (siehe [Konfigurieren des Druckers \(Windows\)](#page-67-2) oder [Konfigurieren des Druckers \(Mac OS\)\)](#page-74-1).

## <span id="page-31-0"></span>**Ein Druckkopf wird vom Drucker nicht akzeptiert**

#### *Untersuchen Sie den Druckkopf*

Nehmen Sie den Druckkopf heraus, und vergewissern Sie sich, dass die Schutzfolie vollständig abgezogen wurde. Siehe [Manuelles Reinigen der Druckkopfkontakte.](#page-26-0)

#### *Reinigen Sie den Druckkopf*

Reinigen Sie den Druckkopf. Siehe [Manuelles Reinigen der Druckkopfkontakte](#page-26-0).

#### *Schalten Sie den Drucker nach dem Herausnehmen des Druckkopfs aus*

Schalten Sie den Drucker nach dem Herausnehmen des Druckkopfs aus, und schalten Sie ihn dann ohne den Druckkopf wieder ein. Setzen Sie den Druckkopf nach dem Neustart des Druckers ein.

#### <span id="page-31-1"></span>**Das Drucken dauert sehr lange**

#### *Prüfen Sie die Systemkonfiguration*

Stellen Sie sicher, dass der Computer die minimalen Systemanforderungen des Druckers erfüllt. Siehe [Technische Daten des Druckers.](#page-96-2)

#### *Überprüfen Sie die Anschlusseinstellungen*

Die Anschlusseinstellungen Ihres Systems sind möglicherweise nicht auf ECP eingestellt.

Informationen zum Ändern der Anschlusseinstellung finden Sie im Handbuch Ihres Computers, oder wenden Sie sich an den Hersteller des Rechners.

#### *Überprüfen Sie die Einstellungen in der Druckersoftware*

Die Druckausgabe ist im Druckqualitätsmodus **Höchste** oder **Maximale dpi** langsamer. Sie können die Druckgeschwindigkeit erhöhen, indem Sie eine andere Einstellung im Druckertreiber auswählen. Siehe [Ändern der Druckeinstellungen](#page-17-1).

#### *Prüfen Sie auf Funkstörungen*

Wenn der Drucker die drahtlose Kommunikation verwendet und langsam druckt, ist das Funksignal möglicherweise zu schwach. Siehe [Verringern der Funkstörungen in einem](#page-82-3)  [drahtlosen Netzwerk](#page-82-3).

### <span id="page-32-0"></span>**Eine leere Seite wird gedruckt**

#### *Überprüfen Sie den Tintenstand in den Tintenpatronen*

Wird beim Drucken von schwarzem Text eine leere Seite ausgegeben, ist möglicherweise die schwarze Tintenpatrone leer. Siehe [Ersetzen der Tintenpatronen.](#page-22-2)

#### *Überprüfen Sie die Medieneinstellungen*

- Vergewissern Sie sich, dass Sie im Druckertreiber die richtigen Druckqualitätseinstellungen für die eingelegten Medien angegeben haben. So ist beispielsweise die Einstellung **Maximale dpi** nur für Fotopapier verfügbar und kann nicht für andere Medien verwendet werden.
- Stellen Sie sicher, dass die im Druckertreiber angegebenen Papierformateinstellungen mit den eingelegten Medien übereinstimmen. Siehe [Ändern der Druckeinstellungen.](#page-17-1)

#### *Überprüfen Sie den Parallelanschluss an Ihrem Computer*

Wenn Sie den Drucker mit einem parallelen Kabel verbinden, schließen Sie ihn direkt an den parallelen Anschluss des Computers an. Nutzen Sie den Anschluss nicht gemeinsam mit anderen Geräten (z. B. Zip-Laufwerk oder andere Drucker).

#### <span id="page-32-1"></span>**Fehlende oder falsche Details im Ausdruck**

#### *Überprüfen Sie die Randeinstellungen*

Stellen Sie sicher, dass die Randeinstellungen des Dokuments nicht den Druckbereich des Druckers überschreiten. Siehe [Einstellen der Mindestbreite der Seitenränder.](#page-14-1)

#### *Überprüfen Sie die Farbdruckeinstellungen*

Vergewissern Sie sich, dass das Kontrollkästchen **Graustufendruck** nicht im Druckertreiber aktiviert ist.

#### *Überprüfen Sie den Standort des Druckers und die Länge des USB-Kabels*

Starke elektromagnetische Felder (z. B. diejenigen von USB-Kabeln) können manchmal zu Druckproblemen führen. Trennen Sie dann den Drucker räumlich von der Quelle der elektromagnetischen Felder. Es ist auch zu empfehlen, dass Sie ein USB-Kabel von höchstens 3 m Länge verwenden, um die Auswirkungen dieser Einstreuungen zu minimieren.

## <span id="page-33-0"></span>**Die Platzierung von Text/Grafiken ist falsch**

#### *Überprüfen Sie die Druckmedien auf ordnungsgemäße Lage im Fach*

Stellen Sie sicher, dass die Breiten- und Längenführung an den Kanten des Medienstapels anliegt und dass nicht zu viele Medien in das Fach eingelegt sind. Siehe [Einlegen von Druckmedien.](#page-15-1)

#### *Überprüfen Sie das Medienformat*

- Der Inhalt einer Seite wird abgeschnitten, wenn das Dokumentformat größer als das eingelegte Druckmedium ist.
- Stellen Sie sicher, dass die im Druckertreiber angegebenen Papierformateinstellungen mit den eingelegten Medien übereinstimmen. Siehe [Ändern der Druckeinstellungen.](#page-17-1)
- Wenn Sie mit Windows arbeiten, aktivieren Sie im Druckertreiber die Option **Randeinstellungen LaserJet-kompatibel**, um das Dokument entsprechend dem aktuell ausgewählten Medienformat zu skalieren. Siehe [Ändern der Druckeinstellungen.](#page-17-1)

#### *Überprüfen Sie die Randeinstellungen*

Wenn Text oder Grafiken an den Rändern der Seite abgeschnitten sind, müssen Sie sicherstellen, dass die Randeinstellungen des Dokuments nicht den Druckbereich des Druckers überschreiten. Siehe [Einstellen der Mindestbreite der Seitenränder.](#page-14-1)

#### *Überprüfen Sie die eingestellte Seitenausrichtung*

Stellen Sie sicher, dass die in der Anwendung ausgewählten Einstellungen für Papierformat und Seitenausrichtung mit den Einstellungen im Druckertreiber übereinstimmen. Siehe [Ändern der Druckeinstellungen](#page-17-1).

#### *Überprüfen Sie den Standort des Druckers und die Länge des USB-Kabels*

Starke elektromagnetische Felder (z. B. diejenigen von USB-Kabeln) können manchmal zu Druckproblemen führen. Trennen Sie dann den Drucker räumlich von der Quelle der elektromagnetischen Felder. Es ist auch zu empfehlen, dass Sie ein USB-Kabel von höchstens 3 m Länge verwenden, um die Auswirkungen dieser Einstreuungen zu minimieren.

Führt keine dieser Maßnahmen zu einer Lösung, ist das Problem wahrscheinlich darauf zurückzuführen, dass Ihr Softwareprogramm die Druckeinstellungen nicht richtig interpretiert. Suchen Sie in den Versionshinweisen nach bekannten Softwarekonflikten, schlagen Sie in der Dokumentation der Anwendung nach, oder wenden Sie sich an den Hersteller der Software.

## <span id="page-34-0"></span>**Schlechte Druckqualität und unerwartete Ausdrucke**

#### *Überprüfen Sie die Druckköpfe und Tintenpatronen*

Ersetzen Sie verstopfte bzw. abgenutzte Druckköpfe oder weitgehend verbrauchte Tintenpatronen (siehe [Warten der Druckköpfe\)](#page-23-0). Führen Sie den Druckvorgang dann erneut durch.

#### *Überprüfen Sie die Papierqualität*

Das Papier ist möglicherweise zu feucht oder zu rau. Stellen Sie sicher, dass die verwendeten Medien den HP-Spezifikationen entsprechen (siehe [Auswählen von](#page-10-3)  [Druckmedien](#page-10-3)), und drucken Sie das Dokument erneut.

#### *Prüfen Sie den Typ der eingelegten Medien*

- Vergewissern Sie sich, dass die eingelegten Medien vom verwendeten Fach unterstützt werden. Siehe [Technische Daten der unterstützten Druckmedien.](#page-11-1)
- Prüfen Sie, ob Sie im Druckertreiber das Fach ausgewählt haben, in das die Medien eingelegt sind. Siehe [Ändern der Druckeinstellungen.](#page-17-1)

#### *Überprüfen Sie die Walzen im Drucker*

Wenn die Walzen im Drucker verschmutzt sind, können Linien oder Verschmierungen auf Ihrem Ausdruck entstehen. Schalten Sie den Drucker aus, ziehen Sie das Netzkabel ab, und reinigen Sie die Walzen mit einem in Isopropylalkohol getränkten, fusselfreien Tuch. Drucken Sie das Dokument danach erneut.

#### *Überprüfen Sie den Standort des Druckers und die Länge des USB-Kabels*

Starke elektromagnetische Felder (z. B. diejenigen von USB-Kabeln) können manchmal zu Druckproblemen führen. Trennen Sie dann den Drucker räumlich von der Quelle der elektromagnetischen Felder. Es ist auch zu empfehlen, dass Sie ein USB-Kabel von höchstens 3 m Länge verwenden, um die Auswirkungen dieser Einstreuungen zu minimieren.

#### <span id="page-34-1"></span>**Es werden unsinnige Zeichen gedruckt**

Wenn die Ausführung eines Druckauftrags unterbrochen wird, erkennt der Drucker möglicherweise den Rest des Druckauftrags nicht mehr.

Brechen Sie den Druckauftrag ab und warten Sie, bis der Drucker wieder betriebsbereit ist. Wenn der Drucker nicht in den Bereitschaftsstatus zurückkehrt, brechen Sie alle Druckaufträge ab, und warten Sie erneut. Sobald der Drucker bereit ist, senden Sie den Druckauftrag noch einmal an den Drucker. Wenn auf dem Bildschirm die Frage angezeigt wird, ob der Druckauftrag wiederholt werden soll, klicken Sie auf **Abbrechen**.

#### *Überprüfen Sie die Kabelverbindungen*

Wenn Drucker und Computer durch ein paralleles oder ein USB-Kabel verbunden sind, kann das Problem durch eine schlechte Kabelverbindung hervorgerufen werden.

Stellen Sie sicher, dass das Kabel an beiden Enden fest angeschlossen ist. Wenn das Problem weiterhin auftritt, schalten Sie den Drucker aus, ziehen Sie das Datenkabel vom Drucker ab, schalten Sie den Drucker ohne angeschlossenes Kabel wieder ein, und löschen Sie die restlichen Druckaufträge in der Druckwarteschlange. Falls die Netz-LED leuchtet und nicht blinkt, schließen Sie das Kabel wieder an.

#### *Überprüfen Sie die Dokumentdatei*

Die zu druckende Datei kann beschädigt sein. Wenn Sie andere Dokumente in derselben Anwendung drucken können, versuchen Sie, eine Sicherungskopie (sofern vorhanden) des problematischen Dokuments auszugeben.

#### *Überprüfen Sie den Zeichensatz*

Wenn Sie mit MS-DOS arbeiten, verwenden Sie das HP DJCP, um den entsprechenden Zeichensatz für die Sprache Ihres Dokuments auszuwählen. Siehe [HP Deskjet-Bedienfeld](#page-64-0)  [\(HP DJCP\).](#page-64-0)

## <span id="page-35-0"></span>**Die Tinte ist verschmiert**

#### *Überprüfen Sie die Druckeinstellungen*

- Wenn Sie Dokumente mit hohem Tintenverbrauch drucken, müssen Sie die einzelnen Seiten länger trocknen lassen. Dies gilt insbesondere für Transparentfolien. Wenn Sie im Druckertreiber den Druckqualitätsmodus **Höchste** auswählen, sollten Sie auch in der Druckersoftware mit dem Tintenvolumen-Schieberegler die Trocknungsdauer erhöhen und die Tintensättigung verringern. Diese Einstellung befindet sich im Fenster mit den weiteren Funktionen (Windows) oder Tintenfunktionen (Mac OS). Beachten Sie jedoch, dass eine Verringerung der Tintensättigung zu Ausdrucken mit einer "ausgewaschenen" Qualität führt.
- In farbigen Dokumenten mit kräftigen Farben und Farbverläufen kann außerordentlich viel Tinte verwendet werden, was beim Drucken im Modus **Höchste** zum Verknittern der Seite und zu Verschmierungen führen kann. Wählen Sie dann eine andere Druckqualitätseinstellung wie **Entwurf**, um die Tintenmenge zu verringern, oder verwenden Sie HP Premium-Papier, das speziell zum Drucken von kräftigen Farben vorgesehen ist. Siehe [Ändern der Druckeinstellungen.](#page-17-1)

#### *Überprüfen Sie den Medientyp*

Manche Arten von Medien nehmen Tinte nicht gut auf, wodurch diese langsamer trocknet. Dies kann zu Verschmierungen führen. Siehe [Auswählen von Druckmedien](#page-10-3).

#### *Überprüfen Sie die Randeinstellungen*

- Wenn Sie einen Computer mit einem Windows-Betriebssystem verwenden, stellen Sie sicher, dass die Option zur Randminimierung nicht aktiviert ist. Siehe [Ändern der](#page-17-1)  [Druckeinstellungen](#page-17-1).
- Vergrößern Sie den Seitenrand des Dokuments. Weitere Informationen finden Sie in der Dokumentation Ihrer Anwendung.
# **Die Tinte füllt den Text oder Grafiken nicht vollständig aus**

# *Überprüfen Sie die Tintenpatronen*

Eine oder mehrere Tintenpatronen sind möglicherweise verbraucht. Ersetzen Sie die leere Tintenpatrone. Nehmen Sie die Tintenpatronen heraus, und setzen Sie sie wieder ein. Achten Sie darauf, dass sie im Schacht richtig einrasten. Siehe [Ersetzen der](#page-22-0)  [Tintenpatronen](#page-22-0).

# *Überprüfen Sie den Medientyp*

Bestimmte Medientypen eignen sich nicht für Ihren Drucker. Siehe [Auswählen von](#page-10-0)  [Druckmedien](#page-10-0).

# **Der Ausdruck erscheint blass oder matt**

# *Überprüfen Sie den Druckmodus*

Die Druckqualitätseinstellungen **Schnell** und **Entwurf** ermöglichen eine höhere Druckgeschwindigkeit und sind für das Drucken von Entwürfen geeignet. Mit den Einstellungen **Normal** und **Höchste** erzielen Sie bessere Druckergebnisse. Siehe [Ändern der Druckeinstellungen.](#page-17-0)

# *Überprüfen Sie die Einstellung für Papiersorte bzw. Medientyp*

Wenn Sie auf Transparentfolien oder anderen Spezialmedien drucken, wählen Sie den entsprechenden Medientyp im Druckertreiber aus. Siehe [Drucken auf Spezialmedien oder](#page-20-0)  [Medien mit Sonderformaten](#page-20-0).

# *Überprüfen Sie die Tintenpatronen*

Wenn Linien in Textzeichen oder Grafiken unvollständig bzw. nicht richtig gedruckt werden, sind möglicherweise eine oder mehrere Tintenpatronen verbraucht oder beschädigt. Ersetzen Sie diese Tintenpatronen durch neue.

# **Farben werden in Schwarzweiß gedruckt**

# *Überprüfen Sie die Druckeinstellungen*

Vergewissern Sie sich, dass das Kontrollkästchen **Graustufendruck** nicht im Druckertreiber aktiviert ist.

# **Die falschen Farben werden gedruckt**

# *Überprüfen Sie die Druckeinstellungen*

Vergewissern Sie sich, dass das Kontrollkästchen **Graustufendruck** nicht im Druckertreiber aktiviert ist.

# *Überprüfen Sie die Druckköpfe*

Wenn die Druckqualität merklich nachlässt, sollten Sie die Druckköpfe reinigen. Siehe [Warten der Druckköpfe](#page-23-0).

# **Die Farben verlaufen ineinander**

# *Überprüfen Sie die Druckeinstellungen*

Einige Einstellungen bezüglich des Druckmedientyps (wie etwa **Transparentfolien** und **Fotopapiere**) und der Druckqualität (wie etwa **Höchste**) erfordern mehr Tinte als andere Einstellungen. Wählen Sie im Druckertreiber andere Druckeinstellungen, und achten Sie darauf, den richtigen Medientyp anzugeben. Siehe [Ändern der Druckeinstellungen](#page-17-0).

# *Überprüfen Sie die Tintenpatronen*

Prüfen Sie, ob Manipulationen an den Tintenpatronen vorgenommen wurden. Das Nachfüllen und die Verwendung inkompatibler Tinten kann zu Problemen im komplexen Drucksystem führen, wodurch die Druckqualität verringert wird und Schäden am Drucker verursacht werden. HP garantiert nicht, dass nachgefüllte Tintenpatronen funktionieren, und bietet keine Unterstützung in diesem Bereich. Bestellinformationen finden Sie unter [HP Verbrauchsmaterial und Zubehör.](#page-84-0)

# **Die Farben überlagern sich nicht richtig**

# *Überprüfen Sie die Druckköpfe*

Nach jedem Ersetzen eines Druckkopfes werden die Druckköpfe automatisch ausgerichtet. Möglicherweise können Sie jedoch eine Verbesserung der Druckqualität feststellen, wenn Sie die Ausrichtung selbst vornehmen. Siehe [Warten der Druckköpfe.](#page-23-0)

# *Überprüfen Sie die Platzierung der Grafiken im Dokument*

Überprüfen Sie mit Hilfe der Vergrößerungs- oder Druckvorschaufunktion Ihrer Anwendung, ob bei der Platzierung von Grafiken auf der Seite Lücken entstehen.

# **Im Text oder in Grafiken fehlen Linien oder Punkte**

# *Überprüfen Sie die Druckköpfe*

Möglicherweise müssen die Druckköpfe oder die Druckkopfkontakte gereinigt werden. Siehe [Warten der Druckköpfe](#page-23-0).

# **Lösung von Problemen bei der Medienzufuhr**

Dieser Abschnitt enthält Lösungen für allgemeine Probleme bei der Medienzufuhr.

Anleitungen zum Beheben eines Druckmedienstaus finden Sie unter [Beseitigen von](#page-42-0)  [Papierstaus.](#page-42-0)

# **Fach lässt sich nicht einsetzen**

- Schalten Sie, nachdem Sie das Fach aus dem Drucker entfernt haben, den Drucker aus und dann wieder ein. Setzen Sie das Fach wieder ein.
- Stellen Sie sicher, dass das Fach richtig an der Druckeröffnung ausgerichtet ist.

# **Ein anderes Problem mit der Medienzufuhr tritt auf**

#### *Das Druckmedium wird vom Drucker oder Fach nicht unterstützt*

Verwenden Sie ausschließlich Druckmedien, die vom Drucker und vom verwendeten Fach unterstützt werden. Siehe [Technische Daten der unterstützten Druckmedien](#page-11-0).

## *Druckmedien werden nicht aus Fach 1 oder Fach 2 eingezogen*

- Vergewissern Sie sich, dass die Medienführungen auf die richtigen, dem eingelegten Papierformat entsprechenden Markierungen in den Fächern eingestellt sind. Stellen Sie außerdem sicher, dass die Führungen eng, aber nicht zu fest am Druckmedienstapel anliegen.
- Vergewissern Sie sich, dass die eingelegten Druckmedien nicht gewellt sind. Entfernen Sie die Wellung, indem Sie das Papier vorsichtig in die entgegengesetzte Richtung biegen.
- Überzeugen Sie sich, dass das Fach richtig eingesetzt ist.

#### *Die Medien werden nicht richtig ausgegeben*

- Vergewissern Sie sich, dass die Verlängerung des Ausgabefachs ausgezogen ist, damit die ausgegebenen Seiten nicht aus dem Drucker herausfallen.
- Entfernen Sie die überzähligen Medien aus dem Ausgabefach. Das Fach kann nur eine bestimmte Anzahl von Medien aufnehmen.
- Wenn die Auto-Duplex-Einheit während eines komplexen Duplexauftrags nicht richtig angebracht ist, können die gedruckten Medien an der Rückseite des Druckers herausfallen. Bringen Sie die Auto-Duplex-Einheit neu an, oder schließen Sie ihre Abdeckung.

#### *Die Seiten werden schief ausgegeben*

Stellen Sie sicher, dass die in Fach 1 oder Fach 2 eingelegten Druckmedien rechtsbündig und an den vorderen Papierführungen ausgerichtet sind.

# *Der Drucker zieht mehrere Blätter auf einmal ein*

- Vergewissern Sie sich, dass die Medienführungen auf die richtigen, dem eingelegten Papierformat entsprechenden Markierungen in den Fächern eingestellt sind. Stellen Sie außerdem sicher, dass die Führungen dicht aber nicht zu fest am Druckmedienstapel anliegen.
- Vergewissern Sie sich, dass sich nicht zu viele Druckmedien im Fach befinden.
- Vermeiden Sie beim Einlegen von Druckmedien eine Fächerung des Stapels. Dies kann zur Bildung statischer Elektrizität führen, wodurch mehrere Seiten eingezogen werden können.
- Setzen Sie die Fächer vorsichtig in den Drucker ein. Ein zu kräftiges Einsetzen des vollständig gefüllten Fachs kann dazu führen, dass die Blätter in den Drucker rutschen, was zu Papierstaus oder dem gleichzeitigen Einziehen mehrerer Blätter führen kann.

# **Lösen von Druckerverwaltungsproblemen**

Dieser Abschnitt enthält Lösungen für allgemeine Druckerprobleme, die im Zusammenhang mit der Druckerverwaltung auftreten können.

# **Der integrierte Web-Server (EWS) kann nicht geöffnet werden**

# *Überprüfen Sie die Netzwerkeinrichtung*

- Vergewissern Sie sich, dass Sie den Drucker nicht versehentlich mit einem Telefonkabel an das Netzwerk angeschlossen haben.
- Stellen Sie sicher, dass das Netzwerkkabel fest an den Drucker angeschlossen ist.
- Prüfen Sie, ob die externen Netzwerkgeräte (Hub, Switch, Router) eingeschaltet sind und richtig funktionieren.

# *Überprüfen Sie den Computer*

Vergewissern Sie sich, dass der verwendete Computer an das Netzwerk angeschlossen ist.

# *Überprüfen Sie den Webbrowser*

Stellen Sie sicher, dass der Webbrowser den minimalen Systemanforderungen entspricht. Siehe [Technische Daten des Druckers.](#page-96-0)

# *Überprüfen Sie die IP-Adresse des Druckers*

- Drucken Sie die Konfigurationsseite, und überprüfen Sie auf der zweiten Seite die IP-Adresse des Druckers. Siehe [Konfigurationsseite.](#page-65-0)
- Senden Sie an einer MS-DOS-Eingabeaufforderung ein Ping an die IP-Adresse des Druckers. Wenn die IP-Adresse beispielsweise 123.123.123.123 lautet, geben Sie folgenden Befehl ein:

C:\Ping 123.123.123.123

Wenn sich der Drucker meldet, ist die IP-Adresse richtig.

# **Probleme beim Drucken einer Ausrichtungsseite**

Wenn die Druckköpfe eingesetzt oder ausgetauscht werden, gibt der Drucker automatisch eine Ausrichtungsseite aus, um die Druckköpfe auszurichten. Dieser Vorgang dauert etwa sieben Minuten. Die Ausrichtungsseite wird nach dem Drucken nicht mehr benötigt. Wenn die Ausrichtungsseite nicht gedruckt wird, lesen Sie den Abschnitt [Allgemeine Tipps](#page-28-0)  [zur Fehlerhebung](#page-28-0).

# **Probleme beim Installieren der Software**

# *Überprüfen Sie die Systemanforderungen*

Stellen Sie sicher, dass der Computer die Systemanforderungen erfüllt. Siehe [Systemanforderungen.](#page-97-0)

# *Überprüfen Sie die Installationsvorbereitungen*

- Bevor Software unter Windows auf einem Computer installiert wird, müssen alle anderen Programme geschlossen werden.
- Wenn der Computer den von Ihnen angegebenen Pfad zur CD nicht erkennt, überprüfen Sie, ob Sie den richtigen Laufwerksbuchstaben eingegeben haben.
- Wenn der Computer die Starter-CD im CD-Laufwerk nicht erkennen kann, überprüfen Sie die CD auf Beschädigungen. Sie können den Druckertreiber von der Website <http://www.hp.com/support/businessinkjet1200> herunterladen.

# *Installieren Sie die Druckersoftware erneut*

Wenn Sie mit Windows arbeiten und der Computer den Drucker nicht erkennt, führen Sie das Dienstprogramm zur Datenträgerbereinigung (Scrubber) aus, um den Druckertreiber vollständig zu deinstallieren. Das Dienstprogramm befindet sich im Verzeichnis UTILS\SCRUBBER auf der Starter-CD. Starten Sie das System neu, und installieren Sie den Druckertreiber erneut. Siehe [Deinstallieren der Druckersoftware](#page-82-0).

# <span id="page-41-0"></span>**Probleme mit der Netzwerkverbindung**

**Hinweis** Nachdem Sie eine der folgenden Fehlerbedingungen beseitigt haben, führen Sie das Installationsprogramm erneut aus.

# *Behebung allgemeiner Netzwerkfehler*

Wenn die Druckersoftware nicht installiert werden kann, überprüfen Sie Folgendes:

- Alle Kabel sind am Computer und am Drucker ordnungsgemäß angeschlossen.
- Das Netzwerk ist betriebsbereit und der Netzwerk-Hub eingeschaltet.
- Alle Anwendungen, auch Virenschutzprogramme und persönliche Firewalls, sind geschlossen oder deaktiviert.
- Stellen Sie sicher, dass der Drucker im gleichen Teilnetz installiert ist wie die Computer, die auf den Drucker zugreifen.
- Wenn das Installationsprogramm den Drucker nicht erkennen kann, drucken Sie die Konfigurationsseite und geben die IP-Adresse manuell in das Installationsprogramm ein. Siehe [Konfigurationsseite](#page-65-0).
- Senden Sie an einer MS-DOS-Eingabeaufforderung ein Ping an die IP-Adresse des Druckers. Wenn die IP-Adresse beispielsweise 123.123.123.123 lautet, geben Sie folgenden Befehl ein:

C:\Ping 123.123.123.123

Wenn sich der Drucker meldet, ist die IP-Adresse richtig.

- Wenn Sie einen Computer nutzen, der unter Windows läuft, achten Sie darauf, dass die vom Druckertreiber erstellten Netzwerkanschlüsse mit der IP-Adresse des Druckers übereinstimmen:
	- 1 Drucken Sie eine Konfigurationsseite. Die entsprechenden Anleitungen finden Sie unter [Konfigurationsseite](#page-65-0).
	- 2 Klicken Sie im Windows-Desktop auf **Start**, zeigen Sie auf **Einstellungen**, und klicken Sie auf **Drucker** oder **Drucker und Faxgeräte**.
	- 3 Klicken Sie mit der rechten Maustaste auf das Druckersymbol, klicken Sie auf **Eigenschaften** und dann auf die Registerkarte **Anschlüsse**.
	- 4 Wählen Sie den TCP/IP-Anschluss für den Drucker aus, und klicken Sie auf **Anschluss konfigurieren**.
	- 5 Achten Sie darauf, dass die IP-Adresse im Dialogfeld mit der IP-Adresse auf der Konfigurationsseite übereinstimmt. Wenn die IP-Adressen unterschiedlich sind, ändern Sie die IP-Adresse im Dialogfeld entsprechend der Angabe auf der Konfigurationsseite.
	- 6 Klicken Sie zweimal auf **OK**, um die Einstellungen zu speichern und die Dialogfelder zu schließen.

## *Probleme beim Verbinden mit einem kabelgebundenen Netzwerk*

- Wenn die Verbindungsanzeige am Netzwerkanschluss nicht leuchtet, vergewissern Sie sich, dass alle unter [Allgemeine Tipps zur Fehlerhebung](#page-28-0) genannten Bedingungen erfüllt sind.
- Die Zuweisung einer statischen IP-Adresse für den Drucker ist zwar generell nicht zu empfehlen, jedoch lassen sich dadurch bestimmte Installationsprobleme (z. B. Konflikte mit persönlichen Firewalls) beheben. Näheres hierzu finden Sie unter [Konfigurieren der](#page-57-0)  [Netzwerkoptionen](#page-57-0).

# *Probleme beim Einrichten der drahtlosen Kommunikation*

Wenn die Kommunikation mit dem Drucker nicht möglich ist, nachdem die Softwareinstallation abgeschlossen und das Netzwerkkabel entfernt wurde, können eine oder mehrere der folgenden Netzwerkeinstellungen im Drucker fehlerhaft sein:

- Netzwerkname (SSID)
- Kommunikationsmodus (Infrastruktur oder Adhoc)
- Kanal (nur Adhoc-Netzwerke)
- Sicherheitseinstellungen (z. B. Authentifizierungstyp und Verschlüsselung)

Ändern Sie die Netzwerkeinstellungen des Druckers wie folgt:

- **1** Schließen Sie den Drucker mit einem Netzwerkkabel an das Netzwerk oder mit dem Crossover-Kabel (im Lieferumfang des Druckers enthalten) an den Computer an.
- **2** Öffnen Sie den integrierten Web-Server (EWS) des Druckers. Siehe [Integrierter](#page-57-1)  [Web-Server \(EWS\).](#page-57-1)
- **3** Klicken Sie auf die Registerkarte **Netzwerkeinbindung** und dann in der linken Übersicht auf **Kabellos (802.11)**.
- **4** Verwenden Sie den Konfigurationsassistenten auf der Registerkarte **Kabelloses Setup**, um die Druckereinstellungen entsprechend den Einstellungen des Netzwerks zu ändern.
- **5** Schließen Sie den integrierten Web-Server, und ziehen Sie das Netzwerkkabel vom Drucker ab.

# <span id="page-42-1"></span><span id="page-42-0"></span>**Beseitigen von Papierstaus**

Wenn sich Druckmedien im Drucker stauen, befolgen Sie diese Anleitungen, um das Problem zu beheben.

# **Beseitigen eines Papierstaus**

- **1** Entfernen Sie alle Medien aus dem Ausgabefach.
- **2** Überprüfen Sie die hintere Abdeckung bzw. die Auto-Duplex-Einheit.
	- a Drücken Sie die Tasten auf den beiden Seiten der hinteren Abdeckung bzw. der Auto-Duplex-Einheit, und nehmen Sie diese ab.

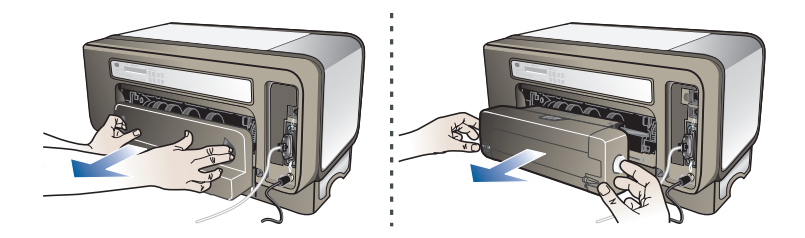

b Suchen Sie im Drucker nach gestauten Medien, fassen Sie die Blätter mit beiden Händen, und ziehen Sie sie zu sich heran.

c Wenn der Papierstau nicht an dieser Stelle vorliegt, drücken Sie die Verriegelung oben an der Auto-Duplex-Einheit und schwenken Sie die Abdeckung nach unten. Wenn ein Papierstau innerhalb der Auto-Duplex-Einheit vorliegt, beseitigen Sie ihn vorsichtig. Schließen Sie die Abdeckung.

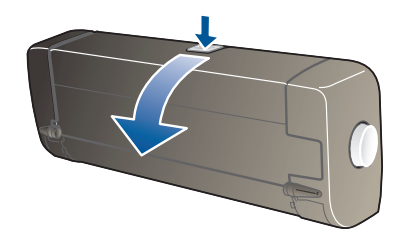

- d Setzen Sie die hintere Abdeckung bzw. die Auto-Duplex-Einheit wieder in den Drucker ein.
- **3** Wenn Sie die gestauten Medien nicht finden können, heben Sie das Ausgabefach an, und überprüfen Sie Fach 1. Falls Medien hier gestaut sind, führen Sie folgende Schritte aus:
	- a Ziehen Sie Fach 1 heraus.
	- b Ziehen Sie das gestaute Papier zu sich heran.

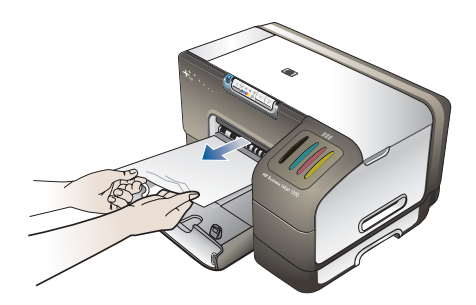

- c Setzen Sie Fach 1 wieder ein, und schwenken Sie das Ausgabefach nach unten.
- **4** Wenn Sie den Papierstau noch nicht gefunden haben und Fach 2 installiert ist, ziehen Sie dieses heraus, und beseitigen Sie den Stau. Falls dies nicht möglich ist, führen Sie folgende Schritt aus:
	- a Vergewissern Sie sich, dass der Drucker ausgeschaltet und das Netzkabel abgezogen ist.
	- b Heben Sie den Drucker von Fach 2 herunter.
	- c Entfernen Sie die gestauten Medien von der Unterseite des Druckers oder aus Fach 2.
	- d Setzen Sie den Drucker wieder auf Fach 2 auf.
- **5** Öffnen Sie die obere Abdeckung. Wenn sich Papierreste im Inneren des Druckers befinden, vergewissern Sie sich, dass sich der Druckkopfschlitten auf der rechten Seite des Druckers befindet. Lösen Sie die Papierreste oder verknitterten Medien, und ziehen Sie diese aus der Oberseite des Druckers heraus.
- **WARNUNG!** Greifen Sie nicht in den Drucker, wenn dieser eingeschaltet ist und der Druckkopfschlitten klemmt. Wenn Sie die obere Abdeckung öffnen, sollte der Druckkopfschlitten automatisch in seine Position an der rechten Seite des Druckers zurückkehren. Falls dies nicht der Fall ist, schalten Sie den Drucker aus, bevor Sie den Medienstau beseitigen.

**6** Nachdem Sie den Papierstau beseitigt haben, schließen Sie alle Abdeckungen, schalten Sie den Drucker wieder ein (wenn Sie ihn ausgeschaltet haben), und drücken Sie die Taste (Weiter), um den Druckvorgang fortzusetzen.

Der Drucker setzt dann den Druckauftrag mit der nächsten Seite fort. Sie müssen natürlich die Seiten, die im Drucker gestaut waren, erneut an den Drucker übertragen.

## **Vermeiden von Papierstaus**

- Stellen Sie sicher, dass der Papierdurchlauf nicht blockiert ist.
- Überladen Sie die Fächer nicht. Siehe [Technische Daten der unterstützten Druckmedien](#page-11-0).
- Legen Sie die Druckmedien ordnungsgemäß ein. Siehe [Einlegen von Druckmedien.](#page-15-0)
- Verwenden Sie keine gewellten oder verknitterten Druckmedien.
- Verwenden Sie ausschließlich Medien, die den Spezifikationen entsprechen. Siehe [Auswählen von Druckmedien.](#page-10-0)
- Vergewissern Sie sich, dass das Ausgabefach nicht übermäßig gefüllt ist, wenn Sie einen Druckauftrag an den Drucker übertragen.
- Achten Sie darauf, die Druckmedien rechtsbündig in das Fach einzulegen.
- Stellen Sie die Breiten- und Längenführungen so ein, dass sie an den Medien anliegen, diese aber nicht verknittern oder biegen.

# <span id="page-45-1"></span> Beschreibung der Drucker-LEDs

Die Drucker-LEDs zeigen den Druckerstatus an und sind bei der Behebung von Druckerproblemen nützlich. Dieses Kapitel enthält eine Liste der Leuchtmuster der Status-LEDs, einschließlich deren Bedeutung sowie Anweisungen zur Behebung des Problems.

# <span id="page-45-0"></span>**Elemente des Bedienfelds**

# **4 5 6 7 8** ₽  $\times$  $\bullet$   $\bullet$   $\bullet$

**Elemente des Bedienfelds**

- **Taste Konfigurationsseite**
- **Netztaste mit LED**
- **Druckkopf-LED**
- **Tintenpatronen-LED**
- **Abdeckung offen-LED**
- **Kein Papier-LED**
- **Taste Abbrechen**
- **Taste Weiter mit LED**
- **Papierstau-LED**
- **Farbanzeige-LED**

# **Bedeutung der LEDs am Bedienfeld**

**Hinweis** Wenn der Drucker die drahtlose Kommunikation unterstützt, jedoch an ein kabelgebundenes Netzwerk angeschlossen ist, leuchtet die Taste Konfigurationsseite nicht.

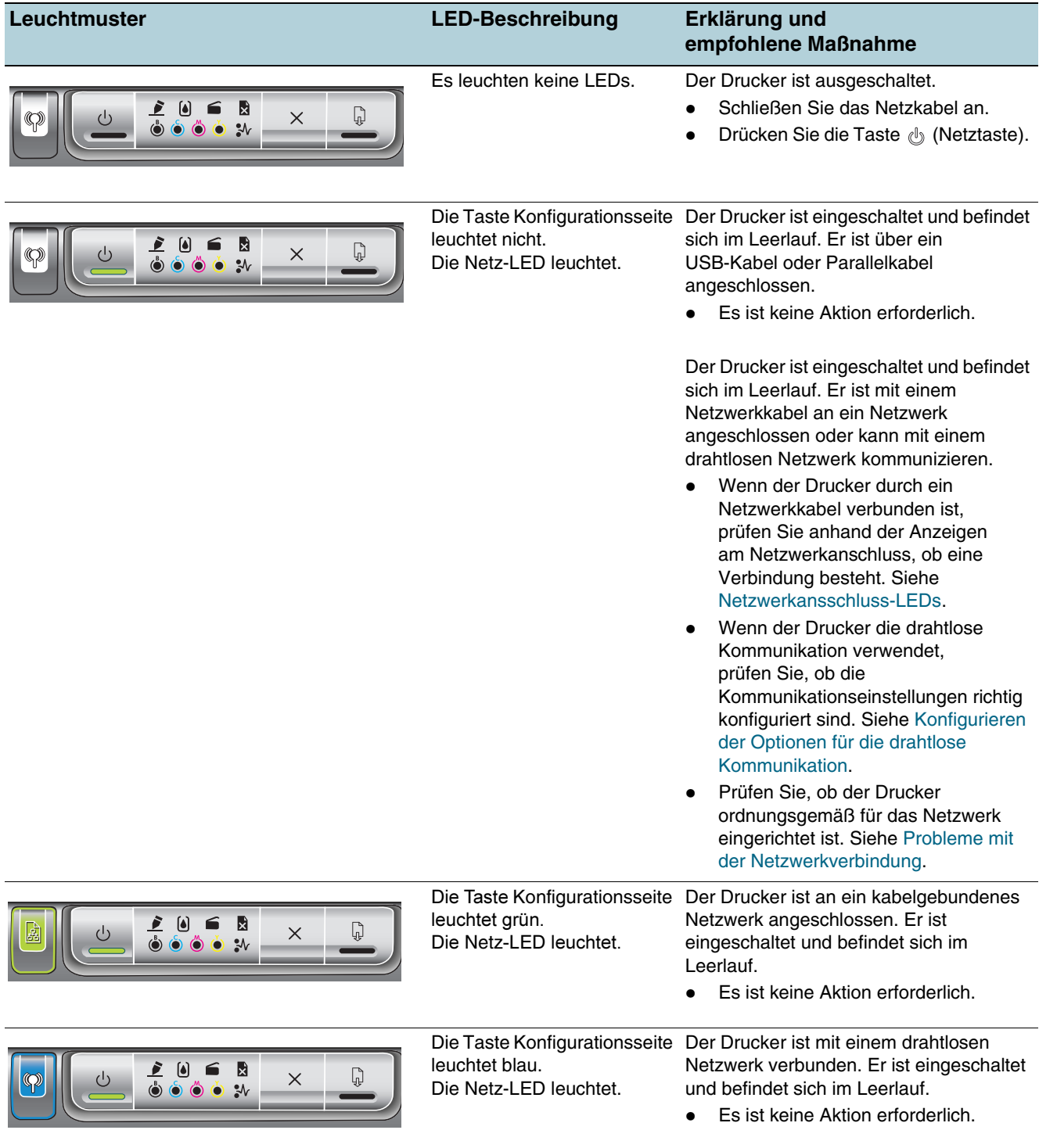

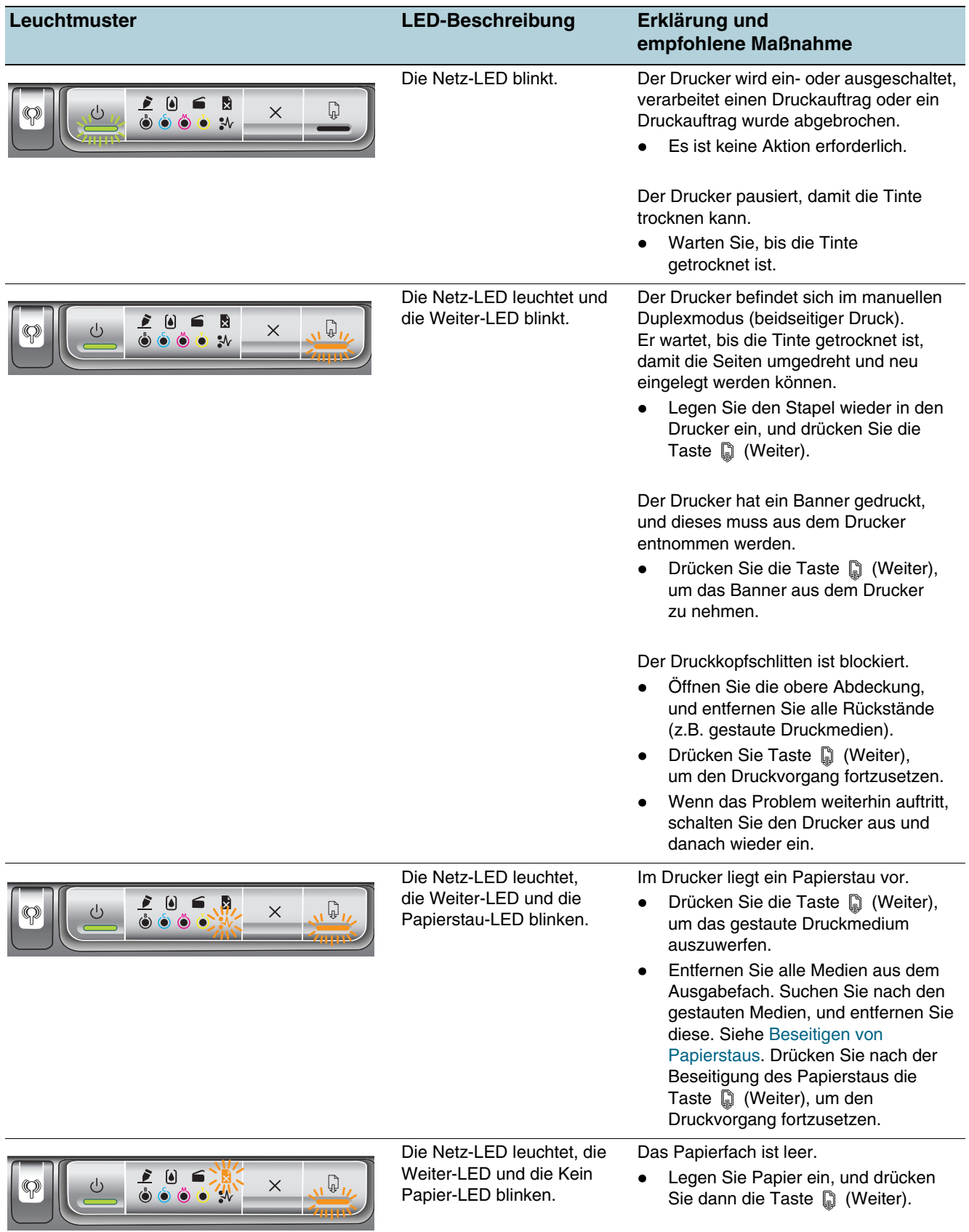

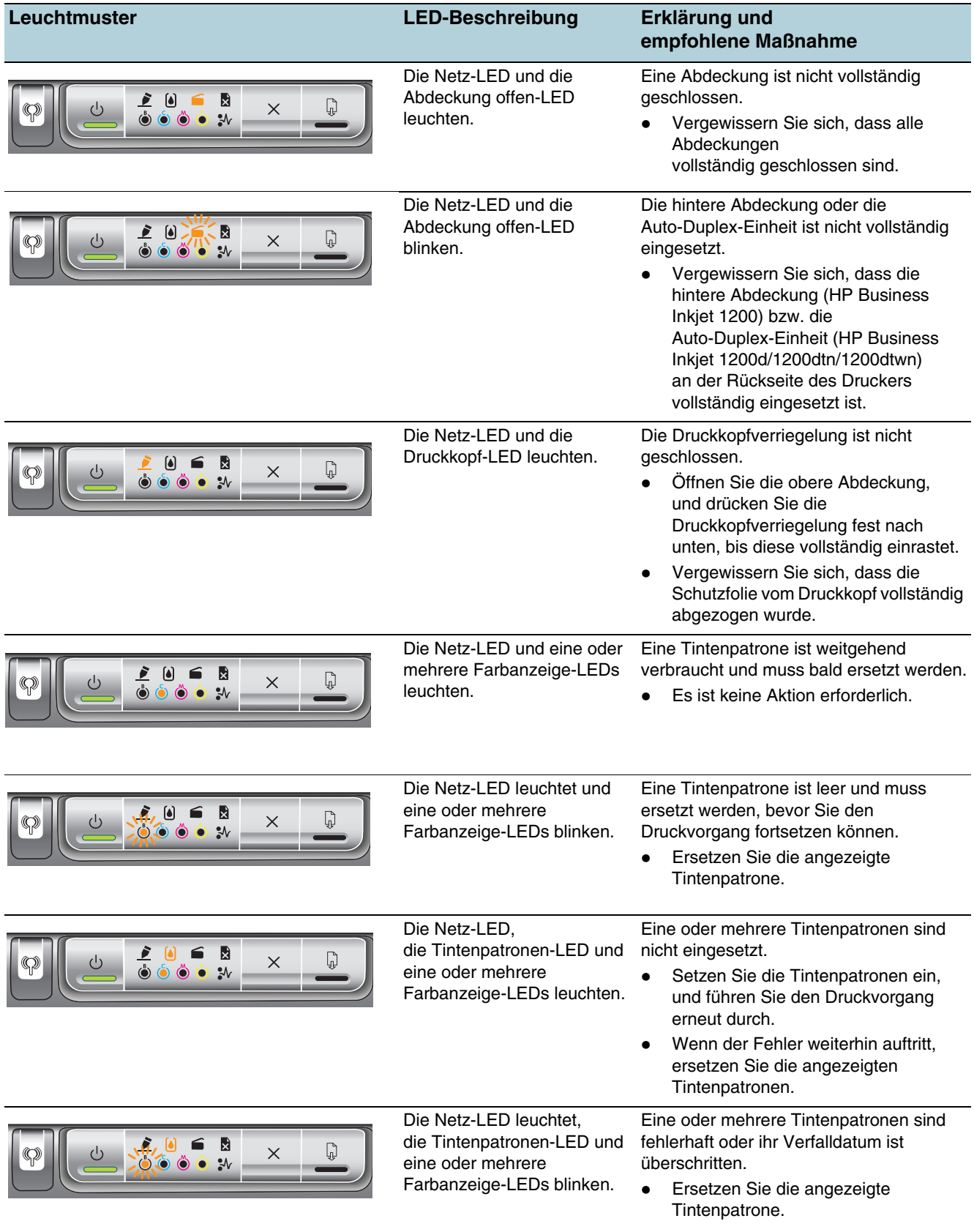

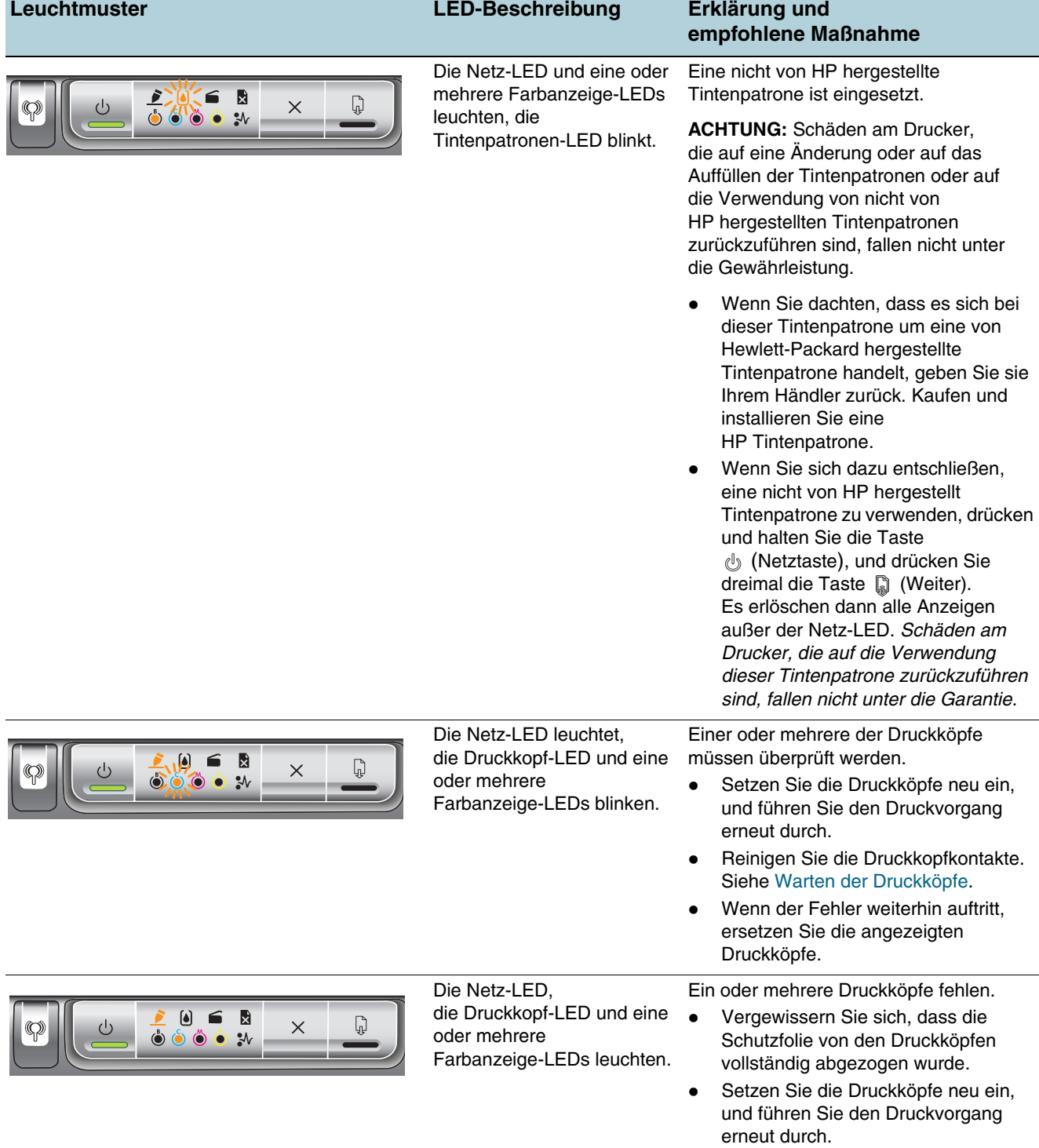

# **Leuchtmuster LED-Beschreibung Erklärung und**

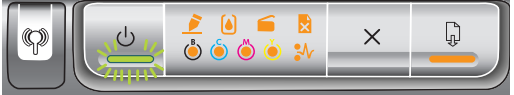

Die Netz-LED blinkt. Alle anderen LEDs auf dem Bedienfeld leuchten.

# **empfohlene Maßnahme**

Ein oder mehrere Druckerfehler sind aufgetreten.

- Brechen Sie alle Druckaufträge in der Druckerwarteschlange ab.
- Schalten Sie den Drucker aus, warten Sie etwa 20 Sekunden, und schalten Sie ihn wieder ein. Führen Sie den Druckauftrag erneut aus.
- Wenn der Fehler weiterhin auftritt, setzen Sie den Drucker zurück. Siehe [Tipps und Ressourcen für die](#page-28-1)  [Fehlerbehebung.](#page-28-1)
- Wenn diese Maßnahmen nicht zum Erfolg führen, lesen Sie Abschnitt [Unterstützung und](#page-89-0)  [Gewährleistung.](#page-89-0)

# <span id="page-50-0"></span>**Netzwerkansschluss-LEDs**

# **Netzwerkanschlusselemente**

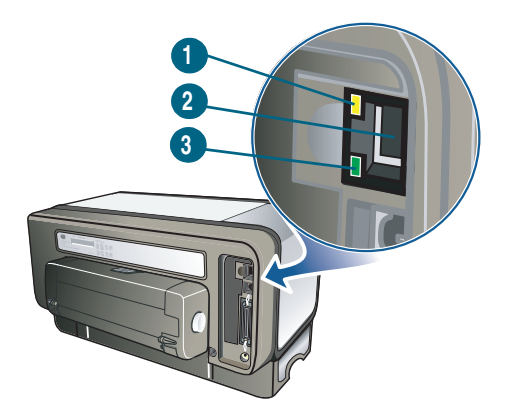

- 1) Aktivitäts-LED
- 2) Netzwerkanschluss
- 3) Verbindungs-LED

# **Bedeutung der Netzwerkanschluss-LEDs**

**Hinweis** Die drahtlose Kommunikationsfunktion wird deaktiviert, wenn Sie den Drucker mit einem Netzwerkkabel anschließen.

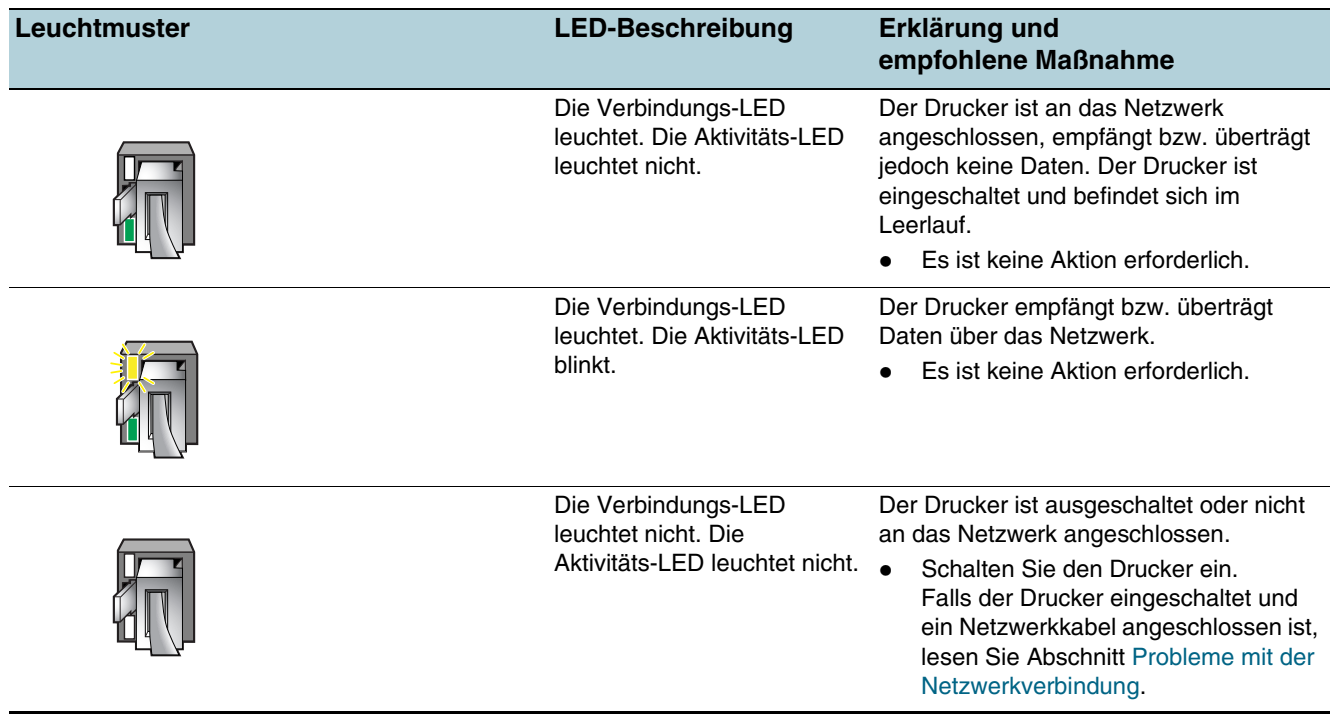

# **Verwalten des Druckers**

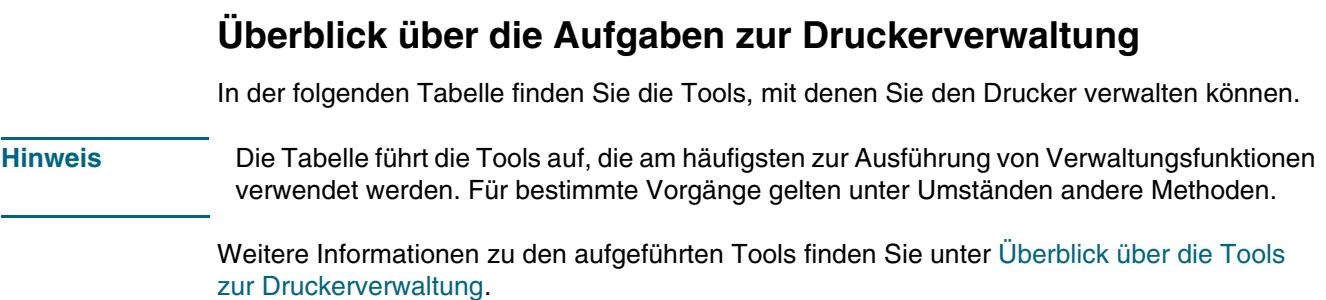

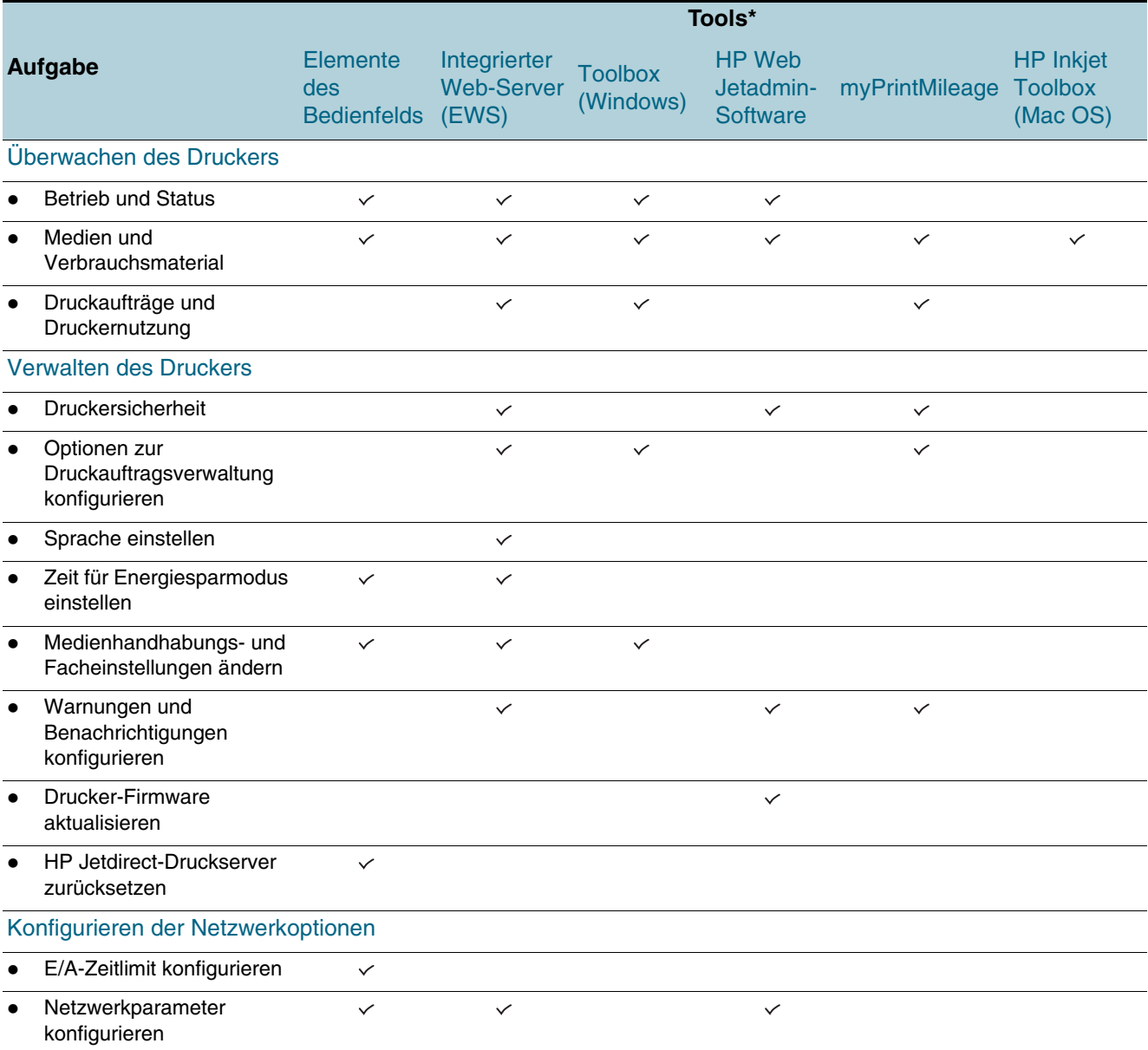

\*Windows-Benutzer können Bedienfeld, EWS, Toolbox, HP Web Jetadmin und myPrintMileage verwenden.

Mac OS-Benutzer können Bedienfeld, EWS und HP Inkjet Toolbox verwenden.

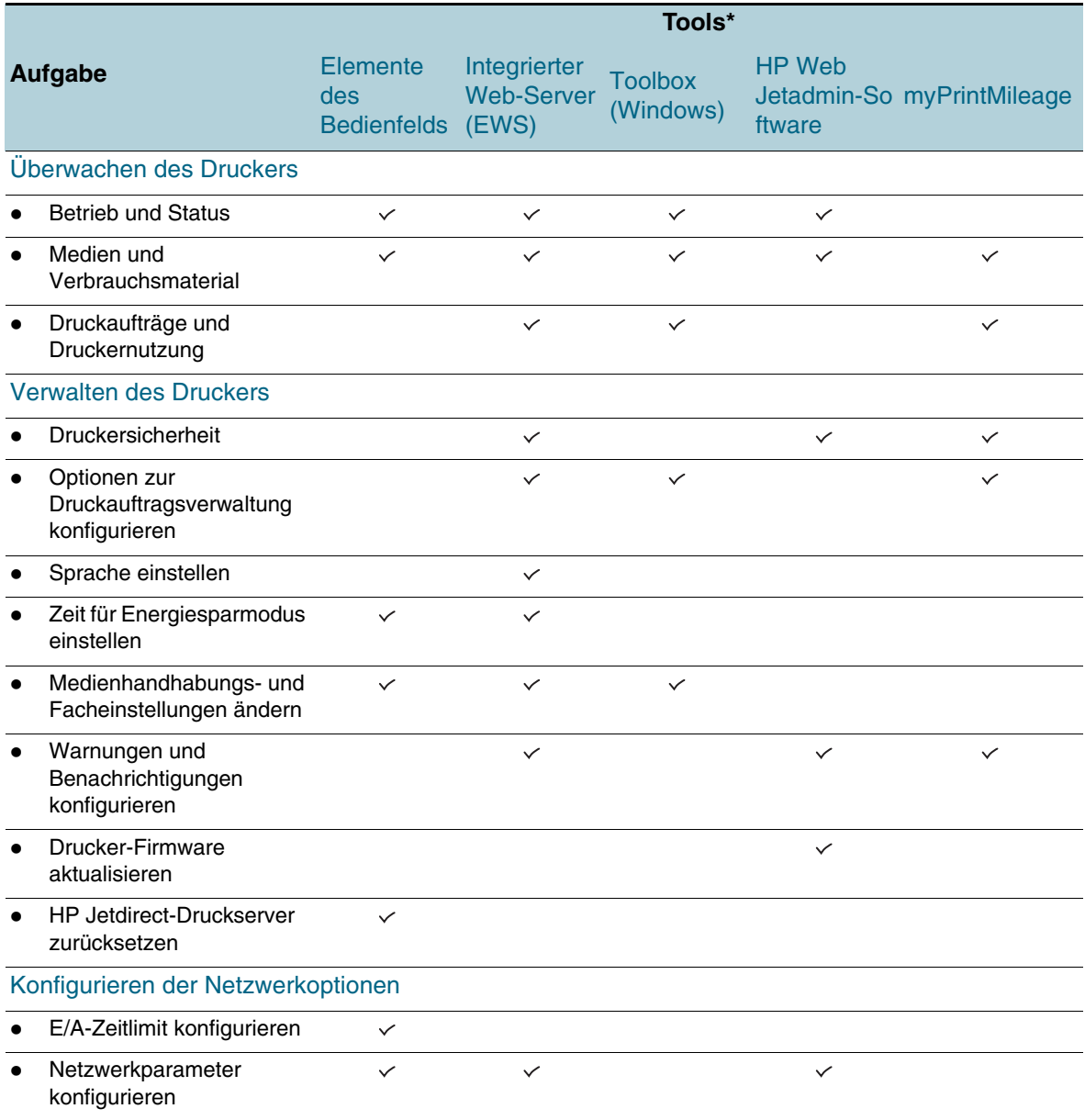

# <span id="page-55-0"></span>**Überwachen des Druckers**

Dieser Abschnitt enthält Informationen zur Überwachung des Druckers.

**Hinweis** Weitere Informationen zum Öffnen und Verwenden bestimmter Verwaltungstools finden Sie unter [Überblick über die Tools zur Druckerverwaltung](#page-57-2).

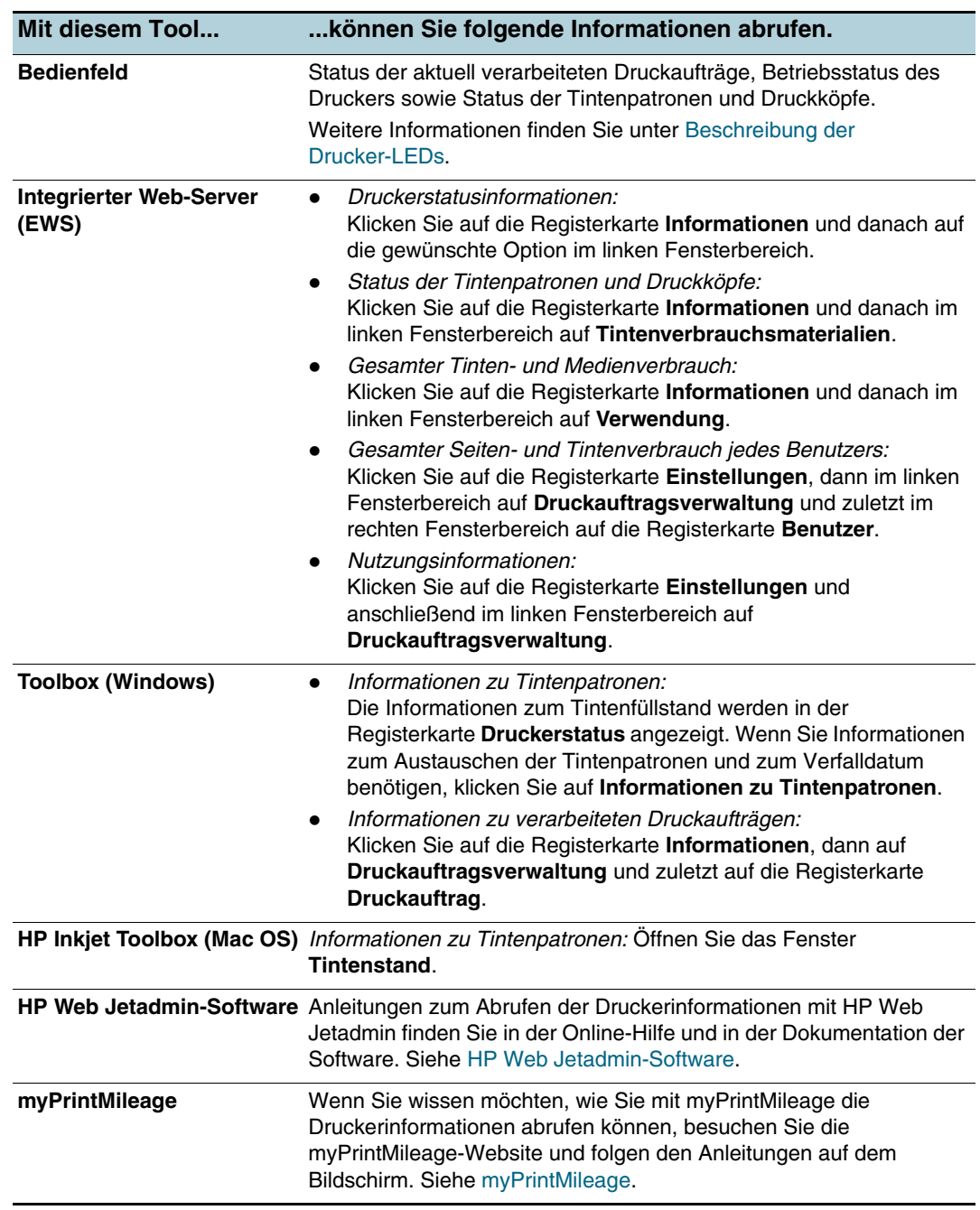

# <span id="page-56-0"></span>**Verwalten des Druckers**

Dieser Abschnitt enthält Informationen zum Verwalten des Druckers und Ändern der Druckereinstellungen.

**Hinweis** Weitere Informationen zum Öffnen und Verwenden bestimmter Verwaltungstools finden Sie unter [Überblick über die Tools zur Druckerverwaltung](#page-57-2).

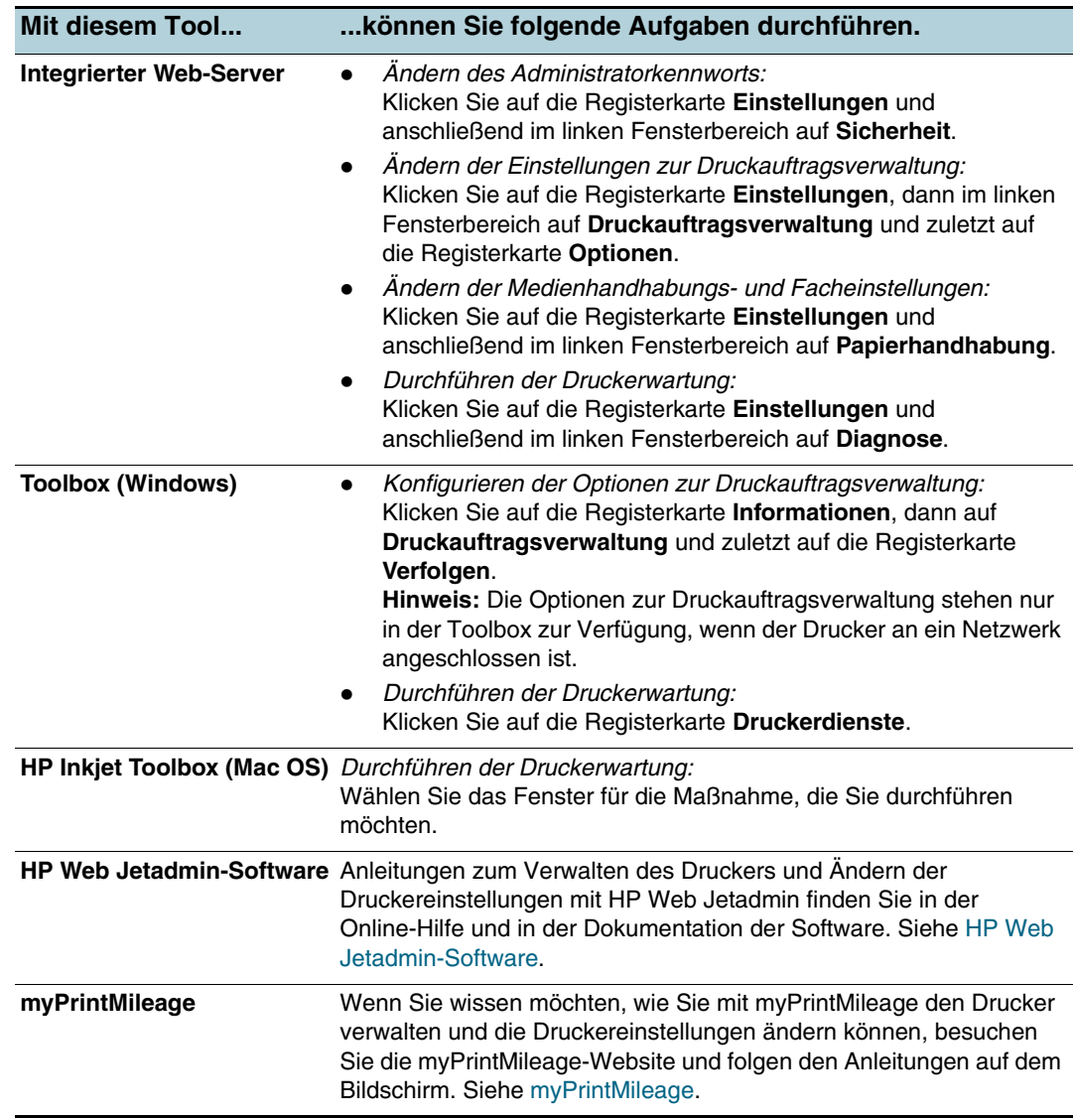

# <span id="page-57-4"></span><span id="page-57-0"></span>**Konfigurieren der Netzwerkoptionen**

Dieser Abschnitt enthält Informationen zur Konfiguration der Netzwerkeinstellungen des Druckers.

Weitere Informationen zum Öffnen und Verwenden bestimmter Verwaltungstools finden Sie unter [Überblick über die Tools zur Druckerverwaltung](#page-57-2).

Sie erhalten eine Liste der aktuellen Einstellungen, indem Sie eine Konfigurationsseite drucken. Siehe [Konfigurationsseite.](#page-65-1)

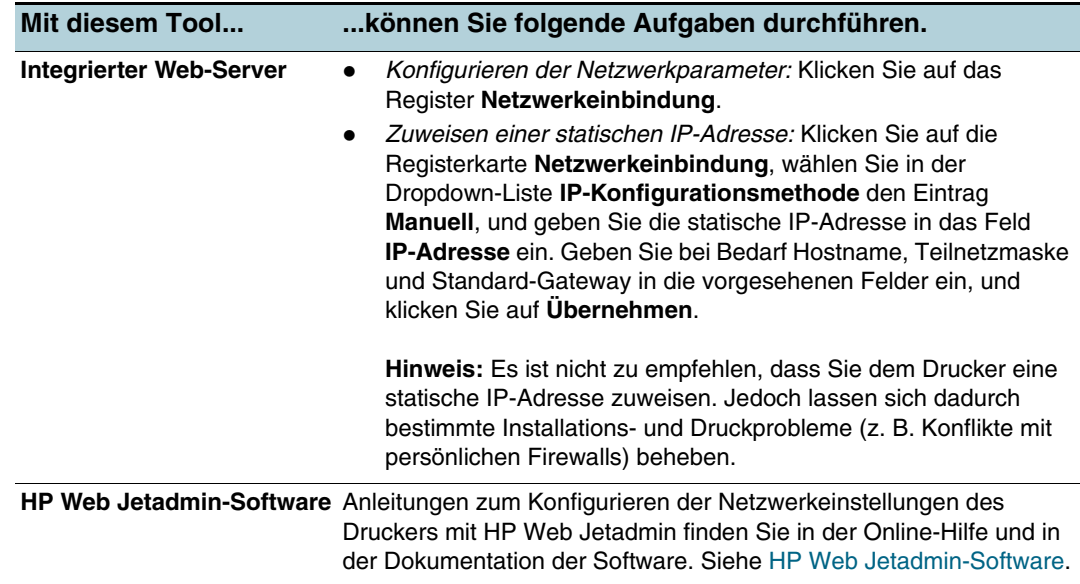

# <span id="page-57-2"></span>**Überblick über die Tools zur Druckerverwaltung**

# <span id="page-57-3"></span><span id="page-57-1"></span>**Integrierter Web-Server (EWS)**

Wenn der Drucker an ein Netzwerk angeschlossen ist, können Sie von Ihrem Computer aus über den integrierten Web-Server Statusinformationen anzeigen, Einstellungen ändern und den Drucker verwalten.

**Hinweis** Eine Liste der Systemanforderungen für den integrierten Web-Server finden Sie unter [Technische Daten des Druckers](#page-96-0).

> Für manche Einstellungen müssen Sie möglicherweise ein Kennwort für den integrierten Web-Server eingeben.

Sie können den integrierten Web-Server auch ohne Internetverbindung öffnen und verwenden. Allerdings stehen dann einige Funktionen nicht zur Verfügung.

# *Öffnen des EWS*

Sie können den integrierten Web-Server wie folgt öffnen:

**Hinweis** Wenn Sie den EWS über die Toolbox (Windows) oder die HP Inkjet Toolbox (Mac OS) öffnen möchten, muss der Drucker an ein Netzwerk angeschlossen sein und über eine IP-Adresse verfügen.

#### **Webbrowser**

Geben Sie in den auf dem Computer installierten Webbrowser die IP-Adresse des Druckers ein. Lautet die IP-Adresse zum Beispiel 123.123.123.123, geben Sie die folgende Adresse in den Webbrowser ein:

http://123.123.123.123.

Die IP-Adresse des Druckers wird auf der Konfigurationsseite ausgegeben. Anleitungen zum Drucken der Seite finden Sie unter [Konfigurationsseite](#page-65-1).

Nachdem Sie den EWS geöffnet haben, können Sie ihn mit einem Lesezeichen versehen, um künftig schnell darauf zuzugreifen.

#### **Toolbox (Windows)**

- 1 Öffnen Sie die Toolbox. Die entsprechenden Anleitungen finden Sie unter [Toolbox](#page-59-0)  [\(Windows\).](#page-59-0)
- 2 Klicken Sie auf die Registerkarte **Informationen** und dann auf **Launch EWS**.
- **HP Inkjet Toolbox (Mac OS)**
	- 1 Öffnen Sie die HP Inkjet Toolbox. Die entsprechenden Anleitungen finden Sie unter [HP Inkjet Toolbox \(Mac OS\)](#page-61-0).
	- 2 Wählen Sie das Fenster **Printer Info**, und klicken Sie auf **Launch EWS**.

# *EWS-Seiten*

Mit den Seiten des EWS können Sie Produktinformationen anzeigen und die Druckereinstellungen ändern. Diese Seiten enthalten zudem Links zu weiteren eServices.

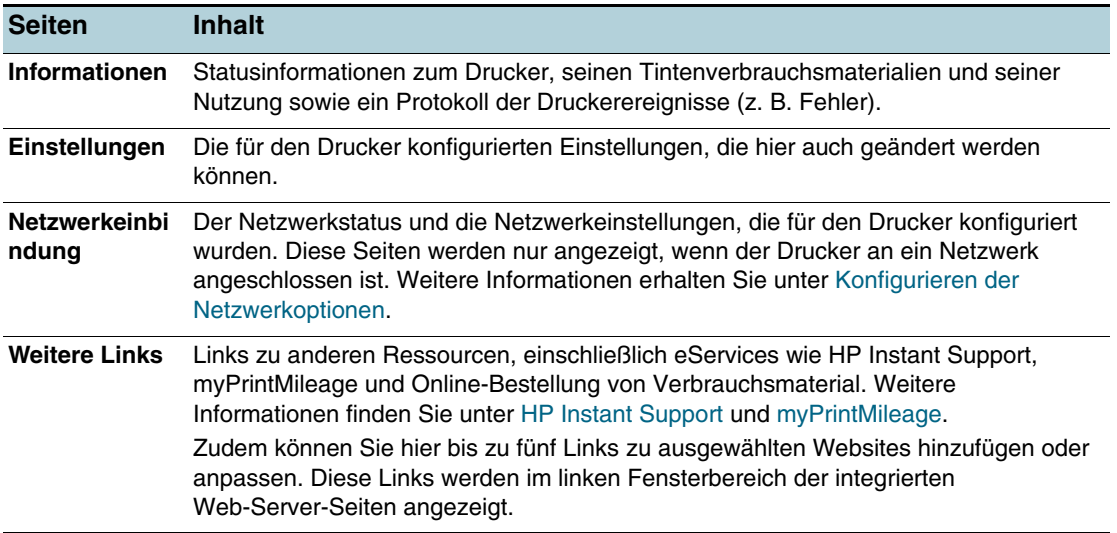

# <span id="page-59-1"></span>**HP Web Jetadmin-Software**

Die HP Web Jetadmin-Software ist eine webbasierte Verwaltungslösung zur Ferninstallation, Konfiguration (einzeln oder im Batchmodus), Statusüberwachung (auch Verbrauchsmaterial), Ferndiagnose und Fehlerbehebung einer Vielzahl von Netzwerk-Peripheriegeräten von HP und anderen Herstellern.

Nach der Installation von HP Web Jetadmin können Sie die Software über einen Standard-Webbrowser von jedem Standort in Ihrem Intranet aus aufrufen.

Weitere Informationen zur HP Web Jetadmin-Software finden Sie unter <http://www.hp.com/go/webjetadmin>. Dort können Sie die Software auch herunterladen.

# <span id="page-59-0"></span>**Toolbox (Windows)**

Mit der Toolbox können Sie auf die Status- und Wartungsinformationen des Druckers zugreifen. Sie finden dort auch Links zu diesem Handbuch, wenn Sie Informationen zu grundlegenden Druckaufgaben und zur Behebung von Problemen benötigen.

**Hinweis** Wenn die Toolbox nicht zusammen mit den anderen Komponenten der Druckersoftware installiert wurde, können Sie dies nachträglich mit dem Installationsprogramm auf der Starter-CD durchführen.

> Um einen Drucker an einem von einem Clientcomputer freigegebenen Anschluss (z. B. \\Anschlussname\Druckername) zu überwachen, muss die Toolbox sowohl auf dem Server als auch auf dem Client ausgeführt werden.

# *Öffnen der Toolbox*

- **1** Zeigen Sie im Menü **Start** auf **Programme**.
- **2** Zeigen Sie auf den Druckernamen, und klicken Sie auf das Toolbox-Symbol.

# *Toolbox-Registerkarten*

Die Toolbox enthält Registerkarten, mit denen Sie Produktinformationen anzeigen und Konfigurationseinstellungen ändern können.

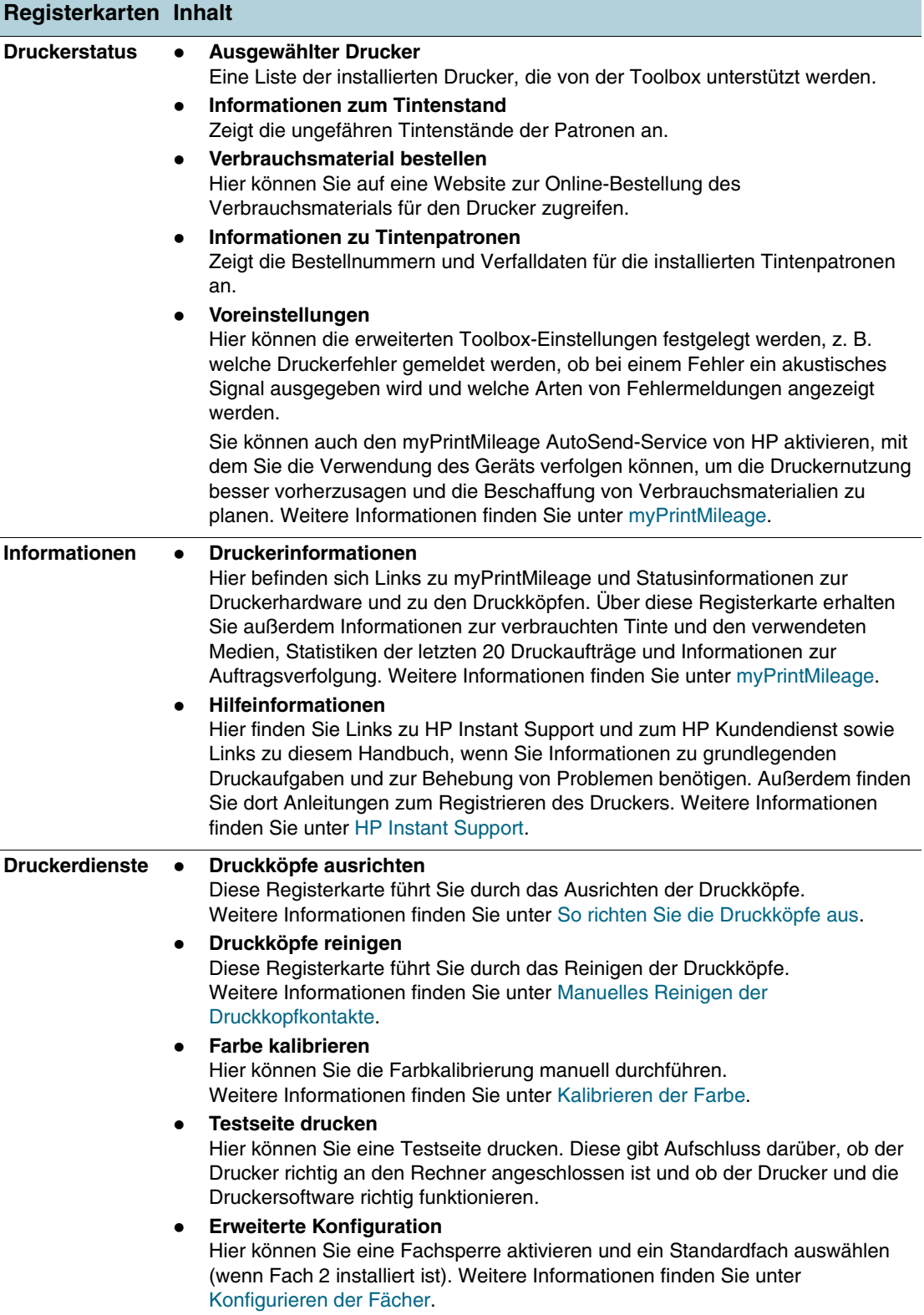

# <span id="page-61-0"></span>**HP Inkjet Toolbox (Mac OS)**

Die HP Inkjet Toolbox enthält Tools zum Kalibrieren des Druckers, Reinigen der Druckköpfe, Drucken einer Konfigurationsseite und Suchen nach Website-Unterstützungsinformationen.

# *Öffnen der HP Inkjet Toolbox*

- **1** Doppelklicken Sie auf das Macintosh-Festplattensymbol auf dem Desktop.
- **2** Führen Sie einen der folgenden Schritte aus:
	- *Mac OS 9 (9.1 und höher):* Wählen Sie nacheinander **Applications (Mac OS 9)**, **Dienstprogramme**, **hp** und **HP Druckauswahl**.
	- *Mac OS X (10.1.5 und höher):* Wählen Sie nacheinander **Programme**, **Dienstprogramme** und **HP Druckerauswahl**.

# *Anzeigen der Optionen in der HP Inkjet Toolbox*

In der HP Inkjet Toolbox stehen folgende Optionen zur Verfügung:

- **WOW!** Druckt eine Musterseite, damit Sie die Qualität der Druckausgabe prüfen können.
- **Tintenstand.** Zeigt den Tintenstand in den Tintenpatronen an.
- **Test.** Druckt eine Testseite.
- **Druckerinformationen.** Hier können Sie eine Konfigurationsseite drucken und den integrierten Web-Server starten.
- **Reinigen.** Reinigt die Druckköpfe.
- **Kalibrieren.** Kalibriert die Druckköpfe.
- **Farbe kalibrieren.** Passt die Farbe an, um Tintenprobleme zu beheben.
- **Support.** Bietet Zugang zur HP Website. Dort finden Sie Unterstützung für den Drucker und Informationen über Produkte und Verbrauchsmaterial von HP.
- **Registrieren.** Bietet Zugang zur HP Website zum Registrieren des Druckers.

# <span id="page-62-0"></span>**HP Instant Support**

HP Instant Support ist ein Paket webbasierter Tools zur Fehlerbehebung. Mit HP Instant Support können Sie Druckprobleme rasch ermitteln, diagnostizieren und beheben.

HP Instant Support liefert die folgenden Informationen zu Ihrem Drucker:

#### **Einfacher Zugriff auf Tipps zur Fehlerbehebung**

Gerätespezifische Tipps zu Ihrem Drucker.

#### **Behebung spezifischer Druckerfehler**

Sofortiger Zugriff auf Informationen, die Ihnen bei der Behebung der gemeldeten Fehler Ihres Druckers helfen.

Um eine Problembeschreibung sowie Empfehlungen zur Lösung oder Vermeidung des Problems anzuzeigen, klicken Sie auf den Link in der Meldung. Um eine Liste aller bisherigen Druckerfehler anzuzeigen, klicken Sie auf der linken Seite der HP Instant Support-Seite auf**Alarme**.

#### **Benachrichtigungen zu Druckertreiber- und Firmware-Aktualisierungen**

Wenn eine Aktualisierung für die Firmware oder den Gerätetreiber Ihres Druckers verfügbar ist, wird eine entsprechende Meldung auf der Homepage von HP Instant Support angezeigt. Klicken Sie dann auf den Link in der Meldung, um direkt zum Download-Bereich der HP Website zu gelangen.

#### **Erhalten von Unterstützungsdiensten**

Anzeigen einer Liste der Unterstützungsdienste für Ihren Drucker.

#### **Verwalten des Tinten- und Druckmedienverbrauch (myPrintMileage)**

Hilfe bei der Verwaltung und Abschätzung der Verbrauchsmaterialverwendung.

#### **Ausführen des Selbsttests Ihres Druckers**

Der Selbsttest des Druckers kann ausgeführt werden. Wählen Sie auf der Instant Support-Seite im Menü **Selbsthilfe** den Eintrag **Drucker**, um die Diagnose zu starten. HP Instant Support überprüft dann den Computer und zeigt eine Liste der konfigurierten Geräte an. Wenn Sie das Gerät auswählen, das Sie testen möchten, kann Ihnen HP Instant Support bei der Durchführung bestimmter Aufgaben helfen (z. B. Sicherstellen, dass Sie über den neuesten Gerätetreiber verfügen und Anzeigen von Berichten mit dem Gerätestatus und ausführlichen Diagnoseinformationen).

Falls bei diesem Vorgang Fehler erkannt werden, erhalten Sie die Möglichkeit, die Gerätetreiber zu aktualisieren oder eingehende Diagnosetests mit dem Drucker durchzuführen.

#### **HP Experten-Online-Hilfe (mit Chat-Funktion)**

Sie erhalten rund um die Uhr über das Internet persönliche Hilfe von einem HP Support-Experten. Senden Sie einfach eine Frage oder eine Problembeschreibung an HP. Ihr letzter Geräteverlauf, die Systemkonfiguration und alle von Ihnen versuchten Aktionen werden automatisch an HP weitergeleitet (mit Ihrem Einverständnis), damit Sie das Problem nicht erneut beschreiben müssen. Ein Support-Experte von HP beantwortet Ihre Frage online in einem Echtzeit-Internet-Chat, um Ihr Problem zu lösen.

#### **Knowledge-Datenbank**

Verwenden Sie die Knowledge-Datenbank von HP, um schnell Antworten auf Ihre Fragen zu finden.

# *Sicherheit und Datenschutz*

Wenn Sie HP Instant Support verwenden, werden ausführliche Geräteinformationen wie Seriennummer, Fehlerzustände und Status an HP gesendet. HP geht mit Ihren Informationen vertraulich um und behandelt die Daten entsprechend den Richtlinien in der HP Online-Datenschutzerklärung (<http://www.hp.com/country/us/eng/privacy.htm>).

**Hinweis** Sie können die an HP gesendeten Daten anzeigen, indem Sie im Menü **Ansicht** des Webbrowsers auf **Quelltext** (Internet Explorer) bzw. **Seitenquelltext** (Netscape) klicken.

# **Zugreifen auf HP Instant Support**

**Toolbox (Windows)**

Klicken Sie auf die Registerkarte **Informationen** und dann auf **HP Instant Support**.

**Integrierter Web-Server** 

Geben Sie in einem Webbrowser die IP-Adresse des Druckers ein. Die Adresse wird auf der Konfigurationsseite ausgegeben (siehe [Konfigurationsseite\)](#page-65-1). Klicken Sie in der Registerkarte **Informationen** oder **Einstellungen** im Bereich **Weitere Links** auf **HP Instant Support**.

**Hinweis** Versehen Sie die Webseiten, über die HP Instant Support geöffnet wird, nicht mit einem Lesezeichen. Wenn Sie ein Lesezeichen für die Website hinzufügen und diese später mithilfe des Lesezeichens aufrufen, werden nicht die aktuellen Informationen angezeigt.

# <span id="page-63-0"></span>**myPrintMileage**

myPrintMileage ist ein Service von HP, mit dem Sie die Verwendung des Geräts verfolgen können, um die Druckernutzung besser vorherzusagen und die Beschaffung von Verbrauchsmaterialien zu planen. Er umfasst zwei Bestandteile:

- myPrintMileage-Website
- myPrintMileage AutoSend, ein Dienstprogramm, das die Verwendungsinformationen des Druckers regelmäßig auf der myPrintMileage-Website aktualisiert

Damit Sie myPrintMileage nutzen können, müssen folgende Voraussetzungen erfüllt sein:

- Installierte Toolbox (Windows)
- Internetanschluss
- Angeschlossener Drucker

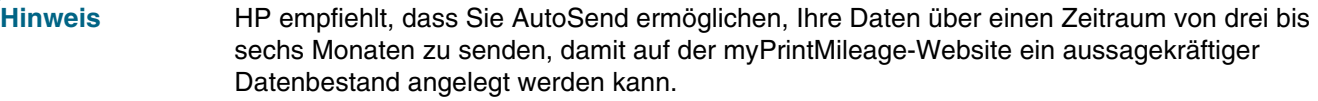

Zur Nutzung der Druckverwaltungsfunktionen müssen Sie sich auf der myPrintMileage-Website für diesen Dienst registrieren lassen.

Auf der myPrintMileage-Website werden folgende Elemente anzeigt:

- Druckanalyse, wie beispielsweise gesamter Tintenverbrauch, Schwerpunkt des Tintenverbrauchs (mehr schwarze oder mehr farbige Tinte) und Anzahl der Seiten, die voraussichtlich mit dem restlichen Tintenvorrat noch gedruckt werden können.
- Druckverwaltung, mit der Sie Berichte mit den Nutzungsdaten, Seitenkosten oder Druckauftragskosten für einen bestimmten Zeitraum erstellen, diese Daten in ein Microsoft Excel-Arbeitsblatt exportieren und die E-Mail-Warnmeldungen und -Benachrichtigungen zum Empfang von Abrechnungsberichten konfigurieren können.

# *Zugreifen auf myPrintMileage*

**Integrierter Web-Server**

Klicken Sie im Bereich **Weitere Links** auf **myPrintMileage**.

**Toolbox (Windows)**

Klicken Sie auf die Registerkarte **Informationen**, dann auf **myPrintMileage**, und folgen Sie den Anleitungen auf dem Bildschirm.

#### **Windows-Taskleiste**

Klicken Sie in der Windows-Taskleiste mit der rechten Maustaste auf das Symbol **Toolbox**, wählen Sie **myPrintMileage**, und klicken Sie auf **Druckverwendung ansehen**.

**Hinweis** Versehen Sie die Webseiten, über die myPrintMileage geöffnet wird, nicht mit einem Lesezeichen. Wenn Sie ein Lesezeichen für die Website hinzufügen und diese später mithilfe des Lesezeichens aufrufen, werden nicht die aktuellen Informationen angezeigt.

# **HP Deskjet-Bedienfeld (HP DJCP)**

Einige Softwarehersteller entwickeln keine Druckertreiber für ihre MS-DOS®-Programme. Das HP DeskJet-Bedienfeld (HP DJCP) ermöglicht Ihnen den Zugriff auf bestimmte nützliche Druckerfunktionen, wenn Sie in MS-DOS drucken. Mit dem Dienstprogramm HP DJCP können Sie folgende Aufgaben durchführen:

- Anpassen der Druckereinstellungen (der Druck mittels Sonderfunktionen wird nicht unterstützt).
- Festlegen des Standarddruckers von Ihrem DOS-Programm aus.
- Festlegen des Zeichensatzes für die von Ihnen in einem Dokument verwendeten Sprache.

**Hinweis** Beachten Sie, dass die von Ihnen in Ihrem MS-DOS-Programm vorgenommenen Änderungen Vorrang vor Änderungen haben, die an denselben Einstellungen in HP DJCP vorgenommen wurden.

> Weitere Informationen zum Dienstprogramm HP DJCP finden Sie unter <http://www.hp.com/support/businessinkjet1200>. Sie können das Programm auf dieser Website auch herunterladen.

# <span id="page-65-1"></span><span id="page-65-0"></span>**Konfigurationsseite**

Mit der Konfigurationsseite können Sie die aktuellen Druckereinstellungen sowie den Status der Tintenverbrauchsmaterialien und Druckköpfe anzeigen, Druckerprobleme beheben und die Installation von optionalem Zubehör (z. B. Fächer) überprüfen. Zudem enthält die Konfigurationsseite ein Protokoll der letzten Ereignisse. Wenn der Drucker an ein Netzwerk angeschlossen ist, wird eine zusätzliche Seite für die Netzwerkkonfiguration ausgedruckt, aus der die Netzwerkeinstellungen des Druckers hervorgehen.

Wenn Sie HP telefonisch erreichen müssen, drucken Sie die Konfigurationsseite vorher aus.

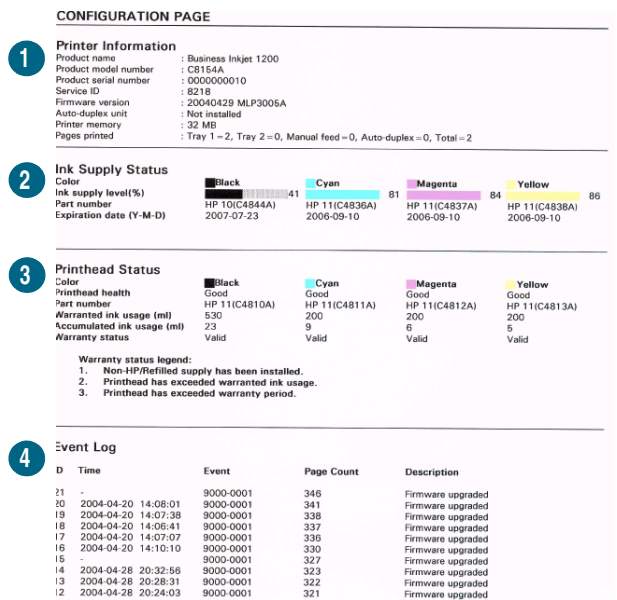

- **1 Geräteinformationen**: Allgemeine Druckerinformationen wie Versionsnummer der Firmware, Modellbezeichnung und installierter Speicher.
- **2 Informationen zu Tintenpatronen**: Zeigt die ungefähren Tintenfüllstände an (als grafisches Symbol).
- **3 Druckkopfinformationen**: Zeigt den Status der Druckköpfe an und weist bei Bedarf auf deren Austausch hin.
- **4 Ereignisprotokoll**: Zeigt ein Protokoll der letzten Ereignisse an.

#### **Drucken einer Konfigurationsseite**

**Bedienfeld**

Drücken Sie einmal die Taste Konfigurationsseite.

**Toolbox (Windows)**

Klicken Sie in der Registerkarte **Druckerstatus** auf **Informationen zu Tintenpatronen** und dann auf **Drucken**.

**HP Inkjet Toolbox (Mac OS)**

Klicken Sie auf **Konfiguration**.

# **Aktualisieren der Firmware des Druckers**

HP bietet regelmäßig Firmware-Upgrades für seine Produkte an. Diese Upgrades liefern zusätzliche oder überarbeitete Funktionen. Wenn ein Firmware-Upgrade für den Drucker verfügbar ist, erscheint auf der Homepage von HP Instant Support eine entsprechende Benachrichtigung. Sie gelangen von der Homepage über einen Link zur Download-Site. Informationen zu den verfügbaren Aktualisierungen sind auch unter <http://www.hp.com/support/businessinkjet1200> zu finden.

Gehen Sie beim Aktualisieren der Firmware wie in den nachfolgenden Abschnitten beschrieben vor. Ausführliche Informationen finden Sie in der jeweiligen Readme-Datei des Firmware-Upgrades.

Nach der Aktualisierung können Sie die Datei mit dem Firmware-Upgrade löschen.

**ACHTUNG** Brechen Sie die Firmware-Aktualisierung nach dem Starten nicht ab. Anderenfalls kann die Firmware des Druckers beschädigt werden.

# **Aktualisieren der Firmware über die MS-DOS-Eingabeaufforderung (nur Windows)**

- **Hinweis** Wenn Sie die Firmware auf diese Weise aktualisieren, muss der Drucker mit einem parallelen Kabel direkt an den Computers angeschlossen werden.
	- **1** Laden Sie die Datei mit dem Firmware-Upgrade von der HP Website herunter, und speichern Sie sie auf der Festplatte Ihres Computers.
	- **2** Öffnen Sie eine MS-DOS-Eingabeaufforderung.
	- **3** Geben Sie an der Eingabeaufforderung den Befehl **copy /b Pfad\Dateiname Anschlussname** ein.
		- **Pfad** steht für das*Verzeichnis* mit der Upgrade-Datei
		- **Dateiname** steht für den *Namen* der Upgrade-Datei, die Sie von der Website heruntergeladen haben
		- **Anschlussname** steht für den entsprechenden Druckeranschluss (z. B. *LPT1*)
	- **4** Drücken Sie die Eingabetaste. Die Datei mit dem Firmware-Upgrade wird auf den Drucker kopiert, wobei die vorherige Firmware-Datei ersetzt wird.

# **Konfigurieren des Druckers (Windows)**

Sie können den Drucker direkt an einen Computer anschließen oder ihn mit anderen Benutzern im Netzwerk gemeinsam verwenden.

**Hinweis** Sie benötigen zur Installation eines Druckertreibers in Windows 2000 oder Windows XP die Administratorberechtigung.

# **Direktverbindung**

Sie können den Drucker mit einem USB-Kabel oder einem IEEE 1284-kompatiblen bidirektionalen Parallelkabel direkt an Ihren Computer anschließen.

**Hinweis** Windows NT 4.0 unterstützt keine USB-Verbindungen.

Schließen Sie nicht gleichzeitig ein USB-Kabel und ein Parallelkabel an den Drucker an.

Nachdem Sie die Druckersoftware installiert und den Drucker an ein Windows-System angeschlossen haben, können Sie weitere Drucker über USB-Kabel an denselben Computer anschließen, ohne die Druckersoftware erneut installieren zu müssen.

# **Installieren der Druckersoftware und Freigeben des Druckers (Windows)**

HP empfiehlt, dass Sie den Drucker **nach** dem Installieren der Software anschließen, da das Installationsprogramm Sie automatisch durch die einfachste Konfigurationsmöglichkeit führt.

Wenn Sie das Kabel jedoch vorher angeschlossen haben, lesen Sie den Abschnitt [Anschließen des Druckers vor dem Installieren der Software](#page-68-0).

# <span id="page-67-0"></span>*Installieren der Software vor dem Anschließen des Druckers (empfohlen)*

Es ist zu empfehlen, dass Sie die Toolbox installieren, die Ihnen Status- und Wartungsinformationen über den Drucker liefert. Das Dienstprogramm ermöglicht auch den Zugriff auf Dokumentations- und Online-Hilfe-Tools zur Behebung von Druckerproblemen. Wenn Sie die Toolbox nicht installieren, werden keine Meldungen zu Druckerfehlern auf dem Bildschirm angezeigt, und Sie können nicht auf die myPrintMileage-Website zugreifen. Weitere Informationen finden Sie unter [Toolbox \(Windows\).](#page-59-0)

- **1** Schließen Sie alle aktiven Anwendungen.
- **2** Legen Sie die Starter-CD in das CD-Laufwerk ein. Das CD-Menü wird automatisch gestartet.

Wenn das CD-Menü nicht automatisch aufgerufen wird, klicken Sie auf **Start** und anschließend auf **Ausführen**. Wechseln Sie zum CD-ROM-Laufwerk, klicken Sie auf die Datei **Autorun.exe** und anschließend auf **Öffnen**. Klicken Sie im Dialogfeld **Ausführen** auf **OK**.

- **3** Klicken Sie im CD-Menü auf **Druckertreiber installieren**.
- **4** Führen Sie die Installation entsprechend den Anleitungen auf dem Bildschirm durch.
- **5** Verbinden Sie das USB-Kabel bzw. Parallelkabel mit dem Computer und dem Drucker, wenn die entsprechende Anleitung angezeigt wird. Auf dem Bildschirm erscheint nun der Assistent **Neue Hardware gefunden**, und im Druckerordner wird das Symbol für den Drucker erstellt.

<span id="page-68-0"></span>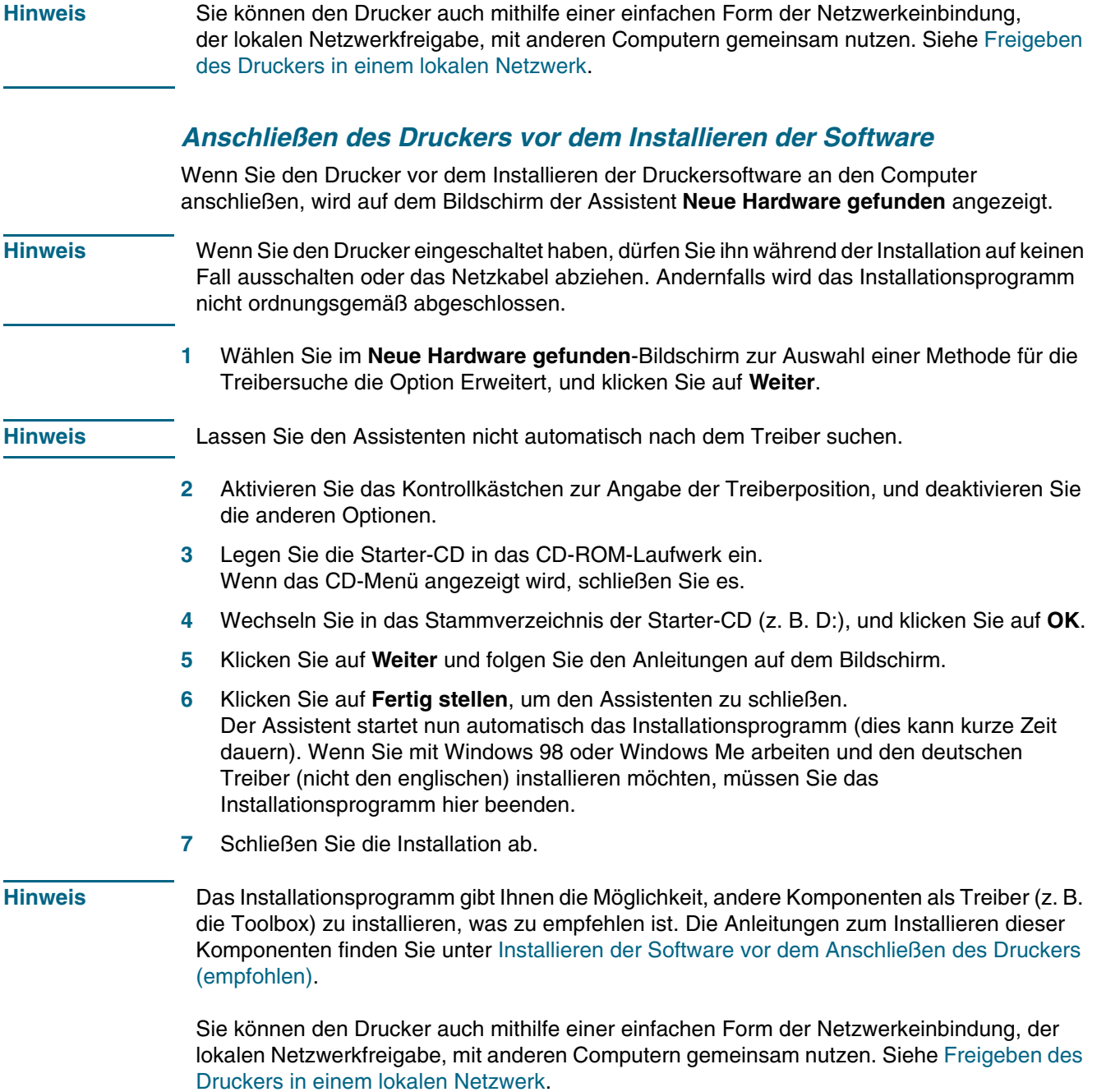

# <span id="page-69-0"></span>*Freigeben des Druckers in einem lokalen Netzwerk*

In einem lokalen Netzwerk wird der Drucker direkt an den USB- oder Parallelanschluss eines ausgewählten Computer (den Server) angeschlossen und von anderen Computern (den Clients) genutzt.

**Hinweis** Wenn Sie einen direkt angeschlossenen Drucker freigeben, verwenden Sie als Server den Computer mit dem aktuellsten Betriebssystem. Ist beispielsweise auf einem Computer Windows 2000 und auf einem anderen eine ältere Version von Windows installiert, verwenden Sie den Computer mit Windows 2000 als Server.

> Verwenden Sie diese Konfiguration nur in kleinen Computergruppen oder bei geringer Nutzung des Druckers. Die Leistung des mit dem Drucker verbundenen Computers verringert sich, wenn viele Anwender Druckaufträge an den freigegebenen Drucker senden.

- **1** Klicken Sie im Windows-Desktop auf **Start**, zeigen Sie auf **Einstellungen**, und klicken Sie auf **Drucker** oder **Drucker und Faxgeräte**.
- **2** Klicken Sie mit der rechten Maustaste auf das Druckersymbol, klicken Sie auf **Eigenschaften** und dann auf die Registerkarte **Freigabe**.
- **3** Klicken Sie auf die Option zur Freigabe des Druckers, und geben Sie einen Freigabenamen in das vorgesehene Feld ein.
- **4** Wenn Sie den Drucker für Clientcomputern freigeben, die andere Windows-Versionen verwenden, können Sie auf **Zusätzliche Treiber** klicken, um die entsprechenden Treiber für diese Benutzer zu installieren. Sie müssen dazu die Starter-CD in Ihr CD-Laufwerk einlegen.

# **Netzwerkverbindung**

Wenn der Drucker über Netzwerkfunktionen verfügt, kann er in einer Netzwerkumgebung gemeinsam genutzt werden, indem Sie ihn direkt an das Netzwerk anschließen. Bei dieser Art der Verbindung kann der Drucker über den integrierten Web-Server von jedem Computer im Netzwerk aus verwaltet werden.

# **Installieren der Druckersoftware und Freigeben des Druckers**

Wählen Sie die Installationsoption für Ihre Netzwerkumgebung:

- **Client/Server-Netzwerk:** Wenn in Ihrem Netzwerk ein Computer als dedizierter Druckserver dient, installieren Sie die Druckersoftware zuerst auf diesem ([Installieren der](#page-70-0)  [Druckersoftware in einem Netzwerk\)](#page-70-0) und danach auf den Clientcomputern [\(Installieren](#page-70-1)  [der Druckersoftware auf den Clientcomputern\)](#page-70-1).
- **Peer-to-Peer-Netzwerk:** Wenn Sie in einer Peer-to-Peer-Netzwerkumgebung (ein Netzwerk ohne dedizierten Druckserver) arbeiten, installieren Sie die Druckersoftware auf allen Computern, die den Drucker verwenden ([Installieren der Druckersoftware in einem](#page-70-0)  [Netzwerk\)](#page-70-0).

Sie können außerdem bei beiden Netzwerkarten über den **Druckerinstallations-Assistenten** in Windows eine Verbindung mit einem Netzwerkdrucker herstellen ([Installieren des](#page-71-0)  [Druckertreibers mit dem Assistenten für die Druckerinstallation\)](#page-71-0).

# <span id="page-70-0"></span>*Installieren der Druckersoftware in einem Netzwerk*

Führen Sie folgende Schritte aus, um die Druckersoftware in diesen Netzwerkumgebungen zu installieren:

- Netzwerk mit dediziertem Druckserver
- **•** Peer-to-Peer-Netzwerk (ohne dedizierten Druckserver)
- **1** Schließen Sie den Drucker an das Netzwerk an.
- **2** Beenden Sie alle geöffneten Programme.
- **3** Legen Sie die Starter-CD in das CD-ROM-Laufwerk ein. Das CD-Menü wird automatisch gestartet.

Wenn das CD-Menü nicht automatisch aufgerufen wird, klicken Sie auf **Start** und anschließend auf **Ausführen**. Wechseln Sie zum CD-ROM-Laufwerk, klicken Sie auf die Datei **Autorun.exe** und anschließend auf **Öffnen**. Klicken Sie im Dialogfeld **Ausführen** auf **OK**.

- **4** Klicken Sie auf **Druckertreiber installieren**, und folgen Sie den Anleitungen auf dem Bildschirm, um die Installation abzuschließen.
- **Hinweis** Wenn Sie die Software auf einem dedizierten Druckserver installieren, wählen Sie bei der entsprechenden Aufforderung die Option zur Freigabe des Druckers, und installieren Sie dann die Treiber für die Windows-Clients. Das Installationsprogramm installiert den Druckertreiber für den Server und kopiert die Client-Treiber in ein Verzeichnis auf dem Server für die Benutzer (Clients).

Um den Drucker mit Windows-Clientcomputern gemeinsam zu nutzen, befolgen Sie die Anleitungen unter [Installieren der Druckersoftware auf den Clientcomputern.](#page-70-1)

# <span id="page-70-1"></span>*Installieren der Druckersoftware auf den Clientcomputern*

Nachdem Sie die Treiber auf dem Druckserver installiert haben, können die Druckfunktionen im Netzwerk verwendet werden. Jeder Windows-Benutzer, der den Netzwerkdrucker verwenden möchten, muss die Software auf seinem Computer (Client) installieren.

Ein Clientcomputer kann wie folgt eine Verbindung mit dem Drucker herstellen:

- Doppelklicken Sie im Ordner **Drucker** auf das Symbol **Drucker hinzufügen**, und folgen Sie den Anleitungen zur Netzwerkinstallation (siehe [Installieren des Druckertreibers mit](#page-71-0)  [dem Assistenten für die Druckerinstallation\)](#page-71-0).
- Ziehen Sie in der Netzwerkumgebung das Symbol des Druckers in Ihren Ordner **Drucker**.
- Fügen Sie den Drucker hinzu, und installieren Sie die Software über die INF-Datei in Ihrem Netzwerk.

Die INF-Dateien befinden sich auf der Starter-CD in Verzeichnissen mit folgendem Format: <CD-Laufwerk>:\Setup\Drivers\PCL3\<Betriebssystem>\<Sprache>.

Wenn beispielsweise der Laufwerksbuchstabe Ihres CD-Laufwerks D: ist, enthält das Verzeichnis D:\SETUP\DRIVERS\PCL6\WIN2K\_XP\ENGLISH die englische PCL 6-INF-Datei für Windows 2000 und Windows XP.

# <span id="page-71-0"></span>*Installieren des Druckertreibers mit dem Assistenten für die Druckerinstallation*

- **1** Klicken Sie im Windows-Desktop auf **Start**, zeigen Sie auf **Einstellungen**, und klicken Sie auf **Drucker**. Oder klicken Sie auf **Start**, dann auf **Systemsteuerung** und anschließend auf **Drucker und Faxgeräte**.
- **2** Doppelklicken Sie auf **Drucker hinzufügen** und klicken Sie dann auf **Weiter**.
- **3** Aktivieren Sie die Option **Netzwerkdrucker** oder **Druckserver**.
- **4** Klicken Sie auf **Weiter**.
- **5** Führen Sie einen der folgenden Schritte aus:
	- Geben Sie den Netzwerkpfad oder den Warteschlangennamen des Netzwerkdruckers ein, und klicken Sie auf **Weiter**. Klicken Sie bei der Aufforderung zum Auswählen des Druckertyps auf **Diskette**.
	- Klicken Sie auf **Weiter**, und suchen Sie den Drucker in der Liste **Freigegebene Drucker**.
- **6** Klicken Sie auf **Weiter**, und folgen Sie den Anleitungen auf dem Bildschirm, um die Installation abzuschließen.

# **Drahtlose Verbindung**

Wenn der Drucker die drahtlose Kommunikation unterstützt, können Sie ihn ohne Kabel mit einem Computer oder Netzwerk verbinden.

**Hinweis** Wenn Sie die drahtlose Kommunikation verwenden möchten, darf der Drucker nicht mit einem Netzwerkkabel an ein Netzwerk angeschlossen sein.

> Weitere Informationen zum Konfigurieren der drahtlosen Kommunikations- und der Sicherheitsoptionen finden Sie unter [Konfigurieren der Optionen für die drahtlose](#page-80-1)  [Kommunikation](#page-80-1).

## **Installieren der Druckersoftware und Freigeben des Druckers**

Führen Sie folgende Schritte durch, bevor Sie die Druckersoftware installieren:

- Ermitteln Sie den Netzwerknamen (SSID) und den Kommunikationsmodus mithilfe des Konfigurationsprogramms für den drahtlosen Zugangspunkt (Wireless Access Point = WAP) des Netzwerks oder für die Netzwerkkarte Ihres Computers (siehe [Konfigurieren](#page-80-2)  [der Grundeinstellungen für die drahtlose Kommunikation](#page-80-2)).
- Stellen Sie fest, welche Art von Sicherheitsfunktion (z. B. WPA oder WEP) in Ihrem Netzwerk verwendet wird, und konfigurieren Sie die entsprechenden Einstellungen über den integrierten Web-Server (siehe [Konfigurieren der Sicherheitseinstellungen für ein](#page-80-3)  [drahtloses Netzwerk\)](#page-80-3).

Folgen Sie anschließend den Anleitungen auf dem Bildschirm, um die Druckersoftware für Ihren Kommunikationsmodus (Infrastruktur oder Adhoc) zu installieren.
#### *Konfigurieren der Einstellungen für drahtlose Netzwerke in einem Infrastruktur-Netzwerk (empfohlen)*

- **1** Sorgen Sie dafür, dass die Druckerhardware betriebsbereit ist (siehe Installationsposter und Leitfaden zur Inbetriebnahme).
- **2** Schließen Sie den Drucker mit dem mitgelieferten Crossover-Kabel an den Computer an. -Oder-

Schließen Sie den Drucker mit einem Netzwerkkabel an das Netzwerk an.

- **3** Beenden Sie alle geöffneten Programme.
- **4** Legen Sie die Starter-CD in das CD-ROM-Laufwerk ein. Das CD-Menü wird automatisch gestartet.

Wenn das CD-Menü nicht automatisch aufgerufen wird, klicken Sie auf **Start** und anschließend auf **Ausführen**. Wechseln Sie zum CD-ROM-Laufwerk, klicken Sie auf die Datei **Autorun.exe** und anschließend auf **Öffnen**. Klicken Sie im Dialogfeld **Ausführen** auf **OK**.

- **5** Klicken Sie auf **Druckertreiber installieren**, und folgen Sie den Anleitungen auf dem Bildschirm, um die Installation abzuschließen.
- **6** Ziehen Sie bei der entsprechenden Aufforderung das Kabel ab.

#### *Gemeinsame Nutzung des Druckers durch mehrere Computer*

Installieren Sie die Druckersoftware auf allen Computern, die den Drucker verwenden. Das Kabel wird nur während der ersten Installation im Netzwerk benötigt, wenn die Druckersoftware installiert wird und die Einstellungen für die drahtlose Kommunikation konfiguriert werden. Das Kabel wird für die Installation der Druckersoftware auf den anderen Computern im Netzwerk nicht benötigt.

#### *Konfigurieren der Einstellungen für drahtlose Netzwerke in einem Adhoc-Netzwerk (nur fortgeschrittene Benutzer)*

Die Geräte im Adhoc-Netzwerk müssen folgende Bedingungen erfüllen:

- Kompatibilität mit 802.11b/g
- Konfiguration für Adhoc-Kommunikationsmodus
- **•** Identische Netzwerkname-SSID
- Sie müssen im selben Teilnetz sein
- Sie müssen auf demselben Kanal sein
- Sie müssen dieselben 802.11b/g-Sicherheitseinstellungen verwenden

Gehen Sie wie folgt vor, um eine Verbindung zum Drucker unter Verwendung der werkseitigen Einstellungen für Adhoc-Netzwerke herzustellen:

- **1** Sorgen Sie dafür, dass die Druckerhardware betriebsbereit ist (siehe Installationsposter und Leitfaden zur Inbetriebnahme).
- **2** Schließen Sie den Drucker mit dem mitgelieferten Crossover-Kabel an den Computer an. -Oder-

Schließen Sie den Drucker mit einem Netzwerkkabel an das Netzwerk an.

**3** Setzen Sie die Netzwerkeinstellungen des Druckers zurück (siehe [Tipps und Ressourcen](#page-28-0)  [für die Fehlerbehebung\)](#page-28-0).

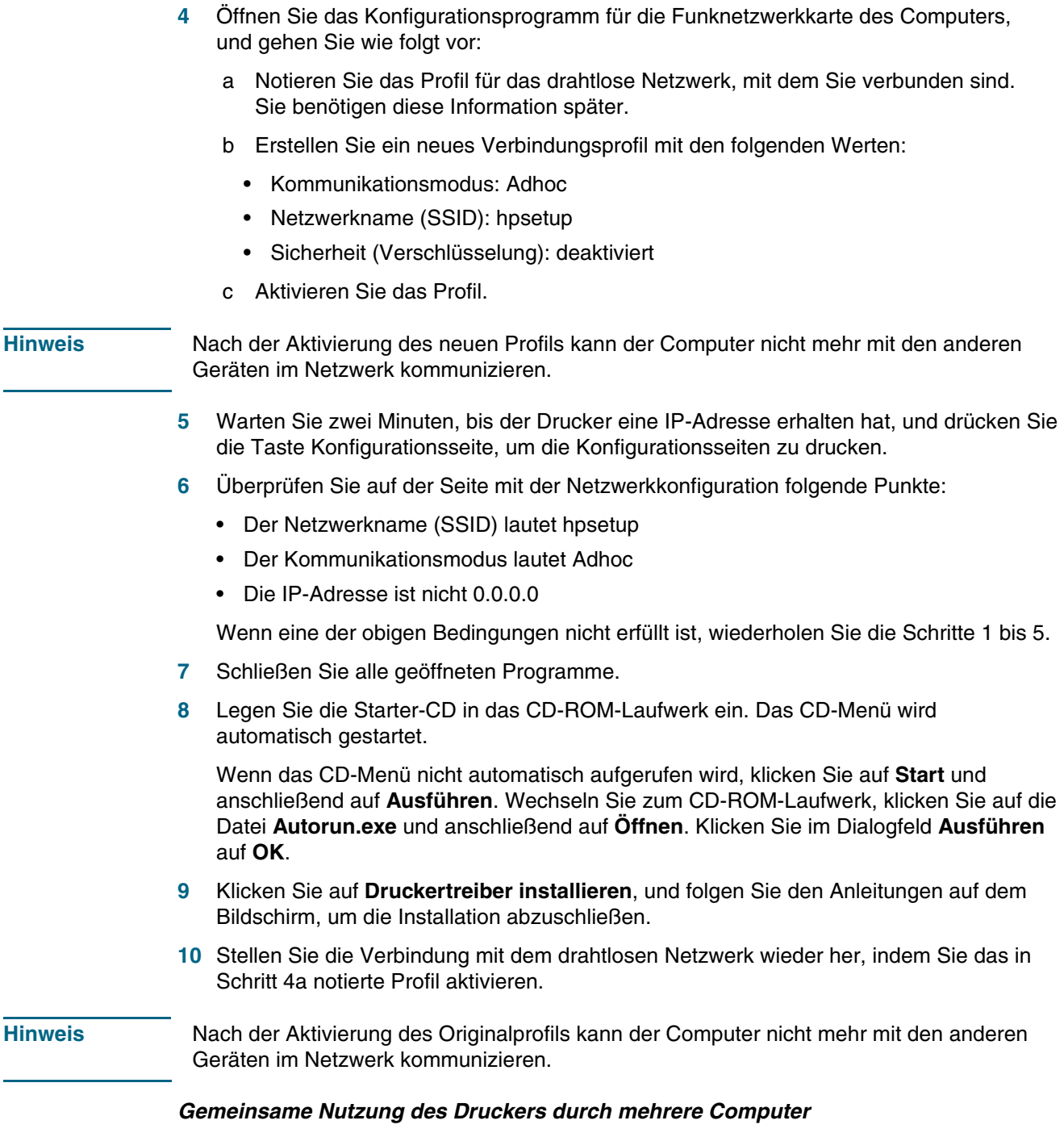

Installieren Sie die Druckersoftware auf allen Computern, die den Drucker verwenden. Folgen Sie den Schritten ab Seite 10 für die Installation der Druckersoftware auf anderen Computern, die den Drucker verwenden.

#### *Erweitertes Setup*

Anleitungen zum Konfigurieren des Druckers für Adhoc-Netzwerke mit anderen, als den hpsetup-Werkseinstellungen finden Sie auf der HP Website <http://www.hp.com/support/businessinkjet1200>.

# **Konfigurieren des Druckers (Mac OS)**

Sie können den Drucker mit einem USB-Kabel an einen einzelnen Macintosh-Computer anschließen oder ihn mit anderen Benutzern im Netzwerk gemeinsam verwenden.

#### **Installieren der Software für die Netzwerk- oder Direktverbindung**

- **1** Schließen Sie den Drucker mit dem USB-Kabel an den Computer oder mit einem Netzwerkkabel an das Netzwerk an.
- **2** Legen Sie die Starter-CD in das CD-ROM-Laufwerk ein. Das CD-Menü wird automatisch gestartet.

Wenn das CD-Menü nicht automatisch aufgerufen wird, doppelklicken Sie auf das CD-Symbol auf dem Desktop und anschließend auf das Symbol des **Installationsprogramms**.

- **3** Klicken Sie auf **Treiber installieren**, und folgen Sie den Anleitungen für Ihre Verbindungsart.
- **4** Führen Sie die Installation vollständig durch:

#### **Mac OS 9 (9.1 und höher)**

- a Starten Sie den Computer neu, wenn Sie hierzu aufgefordert werden.
- b Wählen Sie im **Apple**-Menü die Option **Auswahl**.
- c Klicken Sie oben links im Auswahl-Fenster auf **hp inkjet 6.x**, wobei x für die Version des aktuellen Druckertreibers steht.
- d Wählen Sie den Drucker im rechten Fenster der Auswahl aus.
- e Schließen Sie die Auswahl.
- f Um den Drucker im Netzwerk zu nutzen, lesen Sie den Abschnitt [Gemeinsames](#page-75-0)  [Nutzen des Druckers in einem lokalen Netzwerk](#page-75-0)

#### **Mac OS X (10.1.5 und höher)**

- a Öffnen Sie das Print Center (Programme/Dienstprogramme).
- b Klicken Sie auf **Drucker hinzufügen**.
- c Wenn Sie eine Direktverbindung verwenden möchten, wählen Sie **USB** im Menü. -Oder-

Wenn Sie eine Netzwerkverbindung über ein IP-Netzwerk verwenden möchten, wählen Sie im Popup-Menü den Eintrag **HP IP-Druck** und geben die IP-Adresse des Druckers ein, oder wählen Sie **Rendezvous**.

- d Wählen Sie den Drucker in der Druckerliste aus, und klicken Sie auf **Hinzufügen**. Neben dem Druckernamen wird eine Markierung angezeigt, die darauf hinweist, dass dieser Drucker jetzt der Standarddrucker ist.
- e Schließen Sie das Print Center.
- **5** Geben Sie den Drucker bei Bedarf für andere Macintosh-Computer zur gemeinsamen Nutzung frei.
	- **Direktverbindung**

Geben Sie den Drucker für andere Macintosh-Computer zur gemeinsamen Nutzung frei. Weitere Informationen finden Sie unter [Gemeinsames Nutzen des Druckers in](#page-75-0)  [einem lokalen Netzwerk.](#page-75-0)

#### • **Netzwerkverbindung**

Jeder Macintosh-Benutzer, der den Netzwerkdrucker verwenden möchte, muss die Druckersoftware auf seinem Computer installieren.

### <span id="page-75-0"></span>**Gemeinsames Nutzen des Druckers in einem lokalen Netzwerk**

Auch wenn Sie den Drucker direkt anschließen, können Sie ihn mithilfe einer einfachen Form der Netzwerkeinbindung, der lokalen Netzwerkfreigabe, mit anderen Computern gemeinsam nutzen. Verwenden Sie diese Konfiguration nur in kleinen Gruppen oder bei geringer Nutzung des Druckers. Die Leistung des mit dem Drucker verbundenen Computers verringert sich, wenn viele Anwender Druckaufträge an den freigegebenen Drucker senden.

Für die gemeinsame Verwendung in einer Macintosh-Umgebung müssen folgende Grundvoraussetzungen erfüllt sein:

- Die Macintosh-Computer müssen über TCP/IP mit dem Netzwerk kommunizieren, und sie müssen über eine IP-Adresse verfügen (AppleTalk wird nicht unterstützt).
- Der gemeinsam genutzte Drucker muss mit einem USB-Anschluss des Macintosh-Computers verbunden sein.
- Auf allen Computern, die den Drucker verwenden (Host und Clients), muss die Druckerfreigabe-Software sowie der Druckertreiber oder die PPD-Dateien für den angeschlossenen Drucker installiert sein. Sie können die Druckerfreigabe-Software und die zugehörigen Hilfedateien mit dem Installationsprogramm installieren.
- Auf den Client-Computern müssen die entsprechenden HP Druckertreiber installiert sein.
- Bei den Client-Rechnern muss es sich um PowerMac-Computer handeln.

Weitere Informationen zur gemeinsamen Nutzung von USB-Druckern können Sie den Support-Informationen auf der Apple-Website [\(http://www.apple.com\)](http://www.apple.com) oder der Mac-Hilfe auf dem Computer entnehmen.

#### *Gemeinsame Nutzung durch Computer mit dem gleichen Betriebssystem*

Gehen Sie wie folgt vor, um den Drucker auf Macintosh-Computern mit dem gleichen Betriebssystem gemeinsam zu nutzen:

- **1** Aktivieren Sie die gemeinsame Druckernutzung auf dem Computer, an den der Drucker angeschlossen ist (Host).
	- **Mac OS X (10.2 und höher):** Öffnen Sie die **Systemeinstellungen**, klicken Sie auf **Freigabe**, **Dienste**, und aktivieren Sie anschließend das Kontrollkästchen **Druckerfreigabe**.
	- **Mac OS 9 (9.1 und höher):** Öffnen Sie **Kontrollfelder**, und klicken Sie auf**USB Printer Sharing**.
- **2** Um von anderen Macintosh-Computern (Clients) im Netzwerk aus zu drucken, wählen Sie den Drucker vorab unter "USB Printer Sharing" (Mac OS 9, Version 9.1 und höher) oder unter "Freigabe" (Mac OS X, Version 10.2.x und höher). Wählen Sie dann die Umgebung, in der der Drucker gemeinsam genutzt wird und anschließend den Drucker selbst aus.
- **3** Um von anderen Macintosh-Computern (Clients) im Netzwerk aus zu drucken, wählen Sie den Drucker vorab mit der entsprechenden Option aus. Wählen Sie dann die Umgebung, in der der Drucker gemeinsam genutzt wird und anschließend den Drucker selbst aus.

#### *Gemeinsame Nutzung durch Computer mit unterschiedlichen Betriebssystemen*

Gehen Sie zur gemeinsamen Nutzung mit Mac OS 9-Computern (9.1 und höher) wie folgt vor, wenn auf dem Hostcomputer Mac OS X (10.1.5 und höher) installiert ist.

#### **Hinweis** Mit einem USB-Kabel angeschlossene Drucker können von Computern mit Mac OS 9 (9.1 und höher) und Mac OS X (10.1.5 und höher) nur über die klassische Umgebung in Mac OS X gemeinsam verwendet werden.

- **1** Öffnen Sie auf dem Hostcomputer mit Mac OS X (10.1.5 und höher) die **Systemeinstellungen**. Stellen Sie sicher, dass die gemeinsame Druckernutzung deaktiviert ist, und schließen Sie dann die **Systemeinstellungen**.
- **2** Öffnen Sie im Mac OS 9-Systemordner, zuerst **Kontrollfelder** und dann **USB Printer Sharing**. Falls nicht bereits geschehen, startet jetzt die klassische Betriebsumgebung.
- **3** Klicken Sie auf die Registerkarte **Start/Stop** und dann auf **Start**.
- **4** Wenn gemeldet wird, dass die **USB-Druckerfreigabe** aktiviert ist, klicken Sie auf die Registerkarte **Meine Drucker**.
- **5** Aktivieren Sie das Kontrollkästchen neben dem Gerät, das Sie gemeinsam verwenden möchten.
- **6** Schließen Sie das Kontrollfeld.

## <span id="page-76-0"></span>**Installieren der Software für die drahtlose Kommunikation**

Dieser Abschnitt enthält Informationen über die Installation und Konfiguration der Software für drahtlose Netzwerke für Macintosh-Computer.

Führen Sie folgende Schritte durch, bevor Sie die Druckersoftware installieren:

- Ermitteln Sie den Netzwerknamen (SSID) und den Kommunikationsmodus mithilfe des Konfigurationsprogramms für den drahtlosen Zugangspunkt (Wireless Access Point = WAP) des Netzwerks oder für die Netzwerkkarte Ihres Computers (siehe [Konfigurieren](#page-80-0)  [der Grundeinstellungen für die drahtlose Kommunikation](#page-80-0)).
- Stellen Sie fest, welche Art von Sicherheitsfunktion (z. B. WPA oder WEP) in Ihrem Netzwerk verwendet wird, und konfigurieren Sie die entsprechenden Einstellungen über den integrierten Web-Server (siehe [Konfigurieren der Sicherheitseinstellungen für ein](#page-80-1)  [drahtloses Netzwerk\)](#page-80-1).

Installieren Sie anschließend die Druckersoftware für Ihren Kommunikationsmodus (Infrastruktur oder Adhoc).

**Hinweis** Vergewissern Sie sich, dass der Drucker nicht mit einem Netzwerkkabel an ein Netzwerk angeschlossen ist.

#### **Mac OS 9 (9.1 und höher)**

#### *Konfigurieren der Einstellungen für drahtlose Netzwerke in einem Infrastruktur-Netzwerk*

- **1** Sorgen Sie dafür, dass die Druckerhardware betriebsbereit ist (siehe Installationsposter und Leitfaden zur Inbetriebnahme).
- **2** Öffnen Sie das Airport Admin Utility, und führen Sie folgende Schritte durch:
	- a Klicken Sie auf **Base Station**, und wählen Sie **Equivelant Network Password**.
	- b Notieren Sie sich den Netzwerknamen (SSID) und den WEP-Schlüssel.
	- c Schließen Sie das Airport Admin Utility.
- **3** Drücken Sie die Taste Konfigurationsseite des Druckers, um die Konfigurationsseite zu drucken.
- **4** Klicken Sie auf das **Apple**-Menü, zeigen Sie auf **Kontrollfelder**, klicken Sie auf **TCP/IP**, und gehen Sie wie folgt vor:
	- a Klicken Sie auf **Datei** und dann auf **Konfigurationen**, um das Dialogfeld **Konfiguration** zu öffnen.
	- b Klicken Sie auf **Duplizieren**, geben Sie **HP Business Inkjet 1200** ein, und klicken Sie auf **OK**.
	- c Klicken Sie auf **Aktivieren**, um das Dialogfeld **Konfiguration** zu schließen.
	- d Wählen Sie im Menü **Verbinden über** die Option **AirPort**.
	- e Wählen Sie im Menü **Konfigurieren** die Option **Manuell**.
	- f Geben Sie die Teilnetzmaske und das Standard-Gateway des Druckers anhand der Netzwerkeinstellungen auf der Konfigurationsseite ein.
	- g Geben Sie **169.254.0.1** in das Feld für die IP-Adresse ein.
- **5** Öffnen Sie den AirPort Setup-Assistenten, und folgen Sie den Anleitungen auf dem Bildschirm für die Verbindung mit einem vorhandenen kabellosen Netzwerk. Verwenden Sie hpsetup als Netzwerk für die Verbindung. Sie können auch im **Apple**-Menü die Option **Airport** wählen, und dann **hpsetup** als vorhandenes Netzwerk angeben.
- **6** Öffnen Sie den integrierten Web-Server des Druckers anhand der IP-Adresse auf der Seite mit der Netzwerkkonfiguration, und geben Sie die Sicherheitseinstellungen des Druckers ein (siehe [Konfigurieren der Sicherheitseinstellungen für ein](#page-80-1)  [drahtloses Netzwerk\)](#page-80-1). Verwenden Sie den WEP-Schlüssel, den Sie in Schritt 1 notiert haben.
- **7** Wenn Sie die vorherigen Netzwerkeinstellungen wiederherstellen möchten, wählen Sie in Schritt 5 statt hpsetup den Namen Ihres Netzwerks.
- **8** Legen Sie die Starter-CD in das CD-Laufwerk des Computers ein, und doppelklicken Sie auf das CD-Symbol auf dem Desktop.
- **9** Doppelklicken Sie auf das Symbol **HP Inkjet Installer**, und starten Sie den Computer bei der entsprechenden Aufforderung neu.
- **10** Öffnen Sie die Auswahl, und wählen Sie das Symbol **HP Inkjet 6.x** aus.
- **11** Klicken Sie bei der Frage, ob der Computer nach dem Drucker suchen soll, auf **Ja**.
- **12** Wählen Sie den Drucker aus, und schließen Sie die Auswahl.

#### *Konfigurieren der Einstellungen für drahtlose Netzwerke in einem Adhoc-Netzwerk (nur fortgeschrittene Benutzer)*

- **1** Sorgen Sie dafür, dass die Druckerhardware betriebsbereit ist (siehe Installationsposter und Leitfaden zur Inbetriebnahme).
- **2** Setzen Sie die Netzwerkeinstellungen des Druckers zurück (siehe [Tipps und Ressourcen](#page-28-0)  [für die Fehlerbehebung\)](#page-28-0).
- **3** Drücken Sie die Taste Konfigurationsseite des Druckers, um die Konfigurationsseite zu drucken.
- **4** Öffnen Sie den AirPort Setup-Assistenten, und folgen Sie den Anleitungen auf dem Bildschirm für die Verbindung mit einem vorhandenen kabellosen Netzwerk. Verwenden Sie hpsetup als Netzwerk für die Verbindung. Sie können auch im **Apple**-Menü die Option **Airport** wählen, und dann **hpsetup** als vorhandenes Netzwerk angeben.
- **5** Öffnen Sie den integrierten Web-Server des Druckers anhand der URL auf der Seite mit der Netzwerkkonfiguration, und geben Sie die Sicherheitseinstellungen des Druckers ein (siehe [Konfigurieren der Sicherheitseinstellungen für ein drahtloses Netzwerk\)](#page-80-1).
- **6** Legen Sie die Starter-CD in das CD-ROM-Laufwerk des Computers ein, und doppelklicken Sie auf das CD-Symbol auf dem Desktop.
- **7** Doppelklicken Sie auf das Symbol **HP Inkjet Installer**, und starten Sie den Computer bei der entsprechenden Aufforderung neu.
- **8** Öffnen Sie die Auswahl, und wählen Sie das Symbol **HP Inkjet 6.x** aus.
- **9** Klicken Sie bei der Frage, ob der Computer nach dem Drucker suchen soll, auf **Ja**.
- **10** Wählen Sie den Drucker aus, und schließen Sie die Auswahl.

#### <span id="page-78-0"></span>**Mac OS X (10.1.5 und höher)**

#### *Konfigurieren der Einstellungen für drahtlose Netzwerke in einem Infrastruktur-Netzwerk (empfohlen)*

- **1** Sorgen Sie dafür, dass die Druckerhardware betriebsbereit ist (siehe Installationsposter und Leitfaden zur Inbetriebnahme).
- **2** Legen Sie die Starter-CD in das CD-ROM-Laufwerk des Computers ein, und doppelklicken Sie auf das CD-Symbol auf dem Desktop.
- **3** Doppelklicken Sie auf das Symbol **HP Inkjet Installer**, und folgen Sie den Anleitungen auf dem Bildschirm.
- **4** Wählen Sie im Bildschirm **Verbindungsart** die Option **Kabellos**, und klicken Sie auf **Weiter**.
- **5** Folgen Sie zum Abschließen der Softwareinstallation den Anleitungen auf dem Bildschirm.
- **6** Geben Sie bei der entsprechenden Aufforderung die Sicherheitseinstellungen des Druckers ein (siehe [Konfigurieren der Sicherheitseinstellungen für ein](#page-80-1)  [drahtloses Netzwerk\)](#page-80-1).
- **7** Klicken Sie im Bildschirm **Drucker hinzufügen** auf die Option **Print Center öffnen**.
- **8** Klicken Sie auf **Drucker hinzufügen**.
- **9** Verwenden Sie die Vorgehensweise, die für Ihre Version von Mac OS X nachfolgend beschrieben ist:
	- **Mac OS X (10.2.3 und höher):**Wählen Sie **Rendezvous**.
	- **Mac OS X (10.1.5 und 10.2.2):** Wählen Sie **HP IP-Druck**, und klicken Sie auf **Finden**.
- **10** Wählen Sie den Drucker aus, klicken Sie auf **Hinzufügen**, und schließen Sie das Print Center.

#### *Konfigurieren der Einstellungen für drahtlose Netzwerke in einem Adhoc-Netzwerk (nur fortgeschrittene Benutzer)*

- **1** Sorgen Sie dafür, dass die Druckerhardware betriebsbereit ist (siehe Installationsposter und Leitfaden zur Inbetriebnahme).
- **2** Setzen Sie die Netzwerkeinstellungen des Druckers zurück (siehe [Tipps und Ressourcen](#page-28-0)  [für die Fehlerbehebung\)](#page-28-0).
- **3** Drücken Sie die Taste Konfigurationsseite des Druckers, um die Konfigurationsseite zu drucken.
- **4** Öffnen Sie den AirPort Setup-Assistenten, und folgen Sie den Anleitungen auf dem Bildschirm für die Verbindung mit einem vorhandenen kabellosen Netzwerk. Verwenden Sie hpsetup als Netzwerk für die Verbindung.
- **5** Öffnen Sie den integrierten Web-Server des Druckers anhand der URL auf der Seite mit der Netzwerkkonfiguration, und geben Sie die Sicherheitseinstellungen des Druckers ein (siehe [Konfigurieren der Sicherheitseinstellungen für ein drahtloses Netzwerk\)](#page-80-1).
- **6** Legen Sie die Starter-CD in das CD-ROM-Laufwerk des Computers ein, und doppelklicken Sie auf das CD-Symbol auf dem Desktop.
- **7** Doppelklicken Sie auf das Symbol **HP Inkjet Installer**, und folgen Sie den Anleitungen auf dem Bildschirm.
- **8** Wählen Sie im Bildschirm **Verbindungsart** die Option **Kabellos**, und klicken Sie auf **Weiter**.
- **9** Schließen Sie das Installationsprogramm, und installieren Sie den Druckertreiber.
- **10** Klicken Sie im Bildschirm **Drucker hinzufügen** auf die Option **Print Center öffnen**.
- **11** Klicken Sie auf **Drucker hinzufügen**.
- **12** Verwenden Sie die Vorgehensweise, die für Ihre Version von Mac OS X nachfolgend beschrieben ist:
	- **Mac OS X (10.2.3 und höher):**Wählen Sie **Rendezvous**.
	- **Mac OS X (10.1.5 und 10.2.2):** Wählen Sie **HP IP-Druck**, und klicken Sie auf **Finden**.
- **13** Wählen Sie den Drucker aus, und klicken Sie auf die Schaltfläche **Hinzufügen**.
- **14** Schließen Sie das Print Center.

#### **Klassische Umgebung für Mac OS X (10.1.5 und höher)**

- **1** Installieren Sie die Druckersoftware wie für einen Computer mit Mac OS X (10.1.5 und höher) angegeben. Weitere Informationen finden Sie unter [Mac OS X \(10.1.5 und höher\).](#page-78-0)
- **2** Öffnen Sie die Auswahl, und wählen Sie das Symbol **HP Inkjet 6.x** aus.
- **Hinweis** Wenn das Symbol **HP Inkjet 6.x** nicht sichtbar ist, legen Sie die Starter-CD in das CD-Laufwerk des Computers ein und folgen den Anleitungen auf dem Bildschirm, um den Mac OS 9-Druckertreiber zu installieren. Wiederholen Sie dann Schritt 1.
	- **3** Klicken Sie bei der Frage, ob der Computer nach dem Drucker suchen soll, auf **Ja**.
	- **4** Wählen Sie den Drucker aus, und schließen Sie die Auswahl.

## <span id="page-80-0"></span>**Konfigurieren der Grundeinstellungen für die drahtlose Kommunikation**

Um den Drucker in einem drahtlosen Netzwerk zu installieren, müssen Sie den Kommunikationsmodus des Netzwerks und dessen Netzwerknamen (SSID) kennen. Diese Informationen erhalten Sie über das Konfigurationsprogramm für die Netzwerkkarte Ihres Computers oder für den drahtlosen Zugangspunkt (WAP) Ihres Netzwerks.

Für den Kommunikationsmodus eines Netzwerks gibt es zwei Optionen.

#### **Infrastruktur (empfohlen)**

Wird der Infrastrukturmodus für den Drucker ausgewählt, kommuniziert der Drucker über einen WAP mit anderen Geräten im Netzwerk, ob kabelgebunden oder kabellos. WAPs dienen üblicherweise als Router oder Gateways für kleine Netzwerke.

#### **Adhoc (nur für fortgeschrittene Benutzer)**

Wird der Adhoc-Kommunikationsmodus für den Drucker ausgewählt, kommuniziert der Drucker direkt mit anderen kabellosen Geräten, ohne über einen WAP zu gehen.

Anleitungen zur Installation des Druckers in einem vorhandenen Adhoc-Netzwerk finden Sie auf der HP Website unter [http://www.hp.com/support.](http://www.hp.com/support)

## <span id="page-80-1"></span>**Konfigurieren der Sicherheitseinstellungen für ein drahtloses Netzwerk**

Für den Drucker müssen die gleichen Sicherheitseinstellungen konfiguriert werden, wie für die anderen Geräte im Netzwerk. Wenn der Drucker nicht richtig konfiguriert ist, kann er nicht von den anderen Geräten im Netzwerk angesprochen werden.

Sie können die Sicherheitseinstellungen Ihres drahtlosen Netzwerks mit dem Konfigurationsprogramm für die Netzwerkkarte Ihres Computers oder für den drahtlosen Zugangspunkt (WAP) ermitteln.

#### **Arten drahtloser Sicherheit**

Sie können den Drucker mit folgenden Sicherheitsoptionen konfigurieren:

#### **Open System (keine Sicherheit)**

Das Netzwerk erfordert keine Sicherheit für die Autorisierung oder Verschlüsselung. Der Drucker wird mit dieser Standardeinstellung ab Werk geliefert.

#### **Wired Equivalent Privacy (WEP)**

WEP bietet Sicherheit durch Verschlüsselung der Daten, die über Funkwellen von einem drahtlosen Gerät zu einem anderen gesendet werden.

Geräte in einem WEP-fähigen Netzwerk verwenden WEP-Schlüssel zum Verschlüsseln der Daten. Wenn Ihr Netzwerk WEP verwendet, müssen Sie den/die verwendeten WEP-Schlüssel kennen.

#### **Wi-Fi Protected Access (WPA)**

WPA bietet durch folgende Maßnahmen Sicherheit:

- Verschlüsselung der Daten, die über Funkwellen von einem drahtlosen Gerät zu einem anderen gesendet werden
- Steuerung des Zugriffs auf Netzwerkressourcen durch Authentifizierungsprotokolle

WPA erfordert entweder den Einsatz eines Authentifizierungsservers (am besten geeignet für Unternehmensnetzwerke) oder eines Passwortes, das allen Geräten im Netzwerk bekannt ist.

#### **Konfigurieren der Sicherheitsoptionen**

Sie können die Sicherheitseinstellungen für die drahtlose Kommunikation im Installationsprogramm oder über den integrierten Web-Server des Druckers konfigurieren.

#### *Konfigurieren der Sicherheitseinstellungen im Installationsprogramm*

Lesen Sie die Anleitungen zum Ausführen des Installationsprogramms im Abschnitt [Drahtlose Verbindung](#page-71-0) oder [Installieren der Software für die drahtlose Kommunikation](#page-76-0).

#### *Konfigurieren der Sicherheitseinstellungen über den integrierten Web-Server*

- **1** Verbinden Sie Drucker und Computer mit einem Crossover-Kabel (im Lieferumfang des HP Business Inkjet 1200dtwn enthalten).
- **2** Öffnen Sie den integrierten Web-Server (EWS) des Druckers (siehe [Integrierter](#page-57-0)  [Web-Server \(EWS\)\)](#page-57-0).
- **3** Klicken Sie auf die Registerkarte **Netzwerkeinbindung** und dann in der linken Übersicht auf **Kabellos (802.11)**.
- **4** Klicken Sie auf der Registerkarte **Kabelloses Setup** auf **Assistent starten**.
- **5** Folgen Sie den Anleitungen auf dem Bildschirm.
- **6** Klicken Sie auf **Übernehmen**, und schließen Sie den Web-Server.

#### *Hinzufügen von Hardware-Adressen zu einem WAP*

Die MAC-Filterung ist ein Sicherheitsmerkmal, bei dem ein drahtloser Zugangspunkt (WAP) mit einer Liste der MAC-Adressen (Hardware-Adressen) der Geräte konfiguriert wird, denen der Zugang zum Netzwerk über den WAP erlaubt ist.

Wenn der WAP nicht über die Hardware-Adresse des Geräts verfügt, das den Zugriff auf das Netzwerk versucht, verweigert der WAP den Zugriff des Geräts auf das Netzwerk.

Wenn der WAP MAC-Adressen filtert, muss die MAC-Adresse des Druckers in die WAP-Liste zulässiger MAC-Adressen aufgenommen werden.

- **1** Drucken Sie eine Konfigurationsseite (siehe [Konfigurationsseite\)](#page-65-0).
- **2** Öffnen Sie das WAP-Konfigurationsprogramm und fügen die Hardware-Adresse des Druckers in die Liste zulässiger MAC-Adressen ein.

## **Verringern der Funkstörungen in einem drahtlosen Netzwerk**

Die folgenden Tipps helfen Ihnen, das Auftreten von Funkstörungen in einem drahtlosen Netzwerk zu verhindern:

- Achten Sie auf einen möglichst großen Abstand zwischen den drahtlosen Geräten und großen Metallgegenständen wie Aktenschränken oder anderen Geräten mit elektromagnetischen Feldern (z. B. Mikrowellenherde und Schnurlostelefone), da diese die Funksignale unterbrechen können.
- Stellen Sie die drahtlosen Geräte nicht in der Nähe von Wänden mit grobem Mauerwerk oder ähnlichen Strukturen auf, da diese die Funksignale absorbieren und das Signal abschwächen können.
- Positionieren Sie in einem Infrastruktur-Netzwerk den WAP zentral mit direkter Sichtverbindung zu den drahtlosen Geräten im Netzwerk.
- Achten Sie darauf, dass sich alle drahtlosen Geräte im Netzwerk innerhalb des Funkbereichs befinden.

# **Deinstallieren der Druckersoftware**

#### **Deinstallieren der Software für Windows-Computer**

Wenn Sie Windows 2000 oder Windows XP verwenden, müssen Sie über Administratorrechte verfügen, damit Sie den Druckertreiber deinstallieren können.

- **1** Wenn der Drucker mit einem USB- oder Parallelkabel direkt an den Computer angeschlossen ist, ziehen Sie das Kabel ab.
- **2** Schließen Sie alle geöffneten Anwendungen.
- **3** Rufen Sie im Menü **Start** die Systemsteuerung auf.
- **4** Doppelklicken Sie auf das Symbol **Software**.
- **5** Wählen Sie die Druckersoftware aus, die Sie deinstallieren möchten.
- **6** Klicken Sie auf die Schaltfläche Hinzufügen/Entfernen.
- **7** Folgen Sie zum vollständigen Entfernen der Druckersoftware den Anleitungen auf dem Bildschirm.

**Hinweis** Falls die Deinstallation nicht durchgeführt werden kann, starten Sie den Computer neu, und führen Sie diese Schritte noch einmal durch. Wenn die Software nicht erfolgreich installiert oder das Deinstallationsprogramm nicht gefunden wurde, verwenden Sie das Dienstprogramm zur Datenträgerbereinigung (Scrubber). Das Dienstprogramm zur Datenträgerbereinigung ist für Computer mit Windows NT 4.0 nicht verfügbar.

- **8** Trennen Sie die Verbindung zwischen Drucker und Rechner.
- **9** Führen Sie einen Neustart von Windows durch.
- **10** Legen Sie die Starter-CD in das CD-Laufwerk ein. Wenn das CD-Menü angezeigt wird, schließen Sie es.

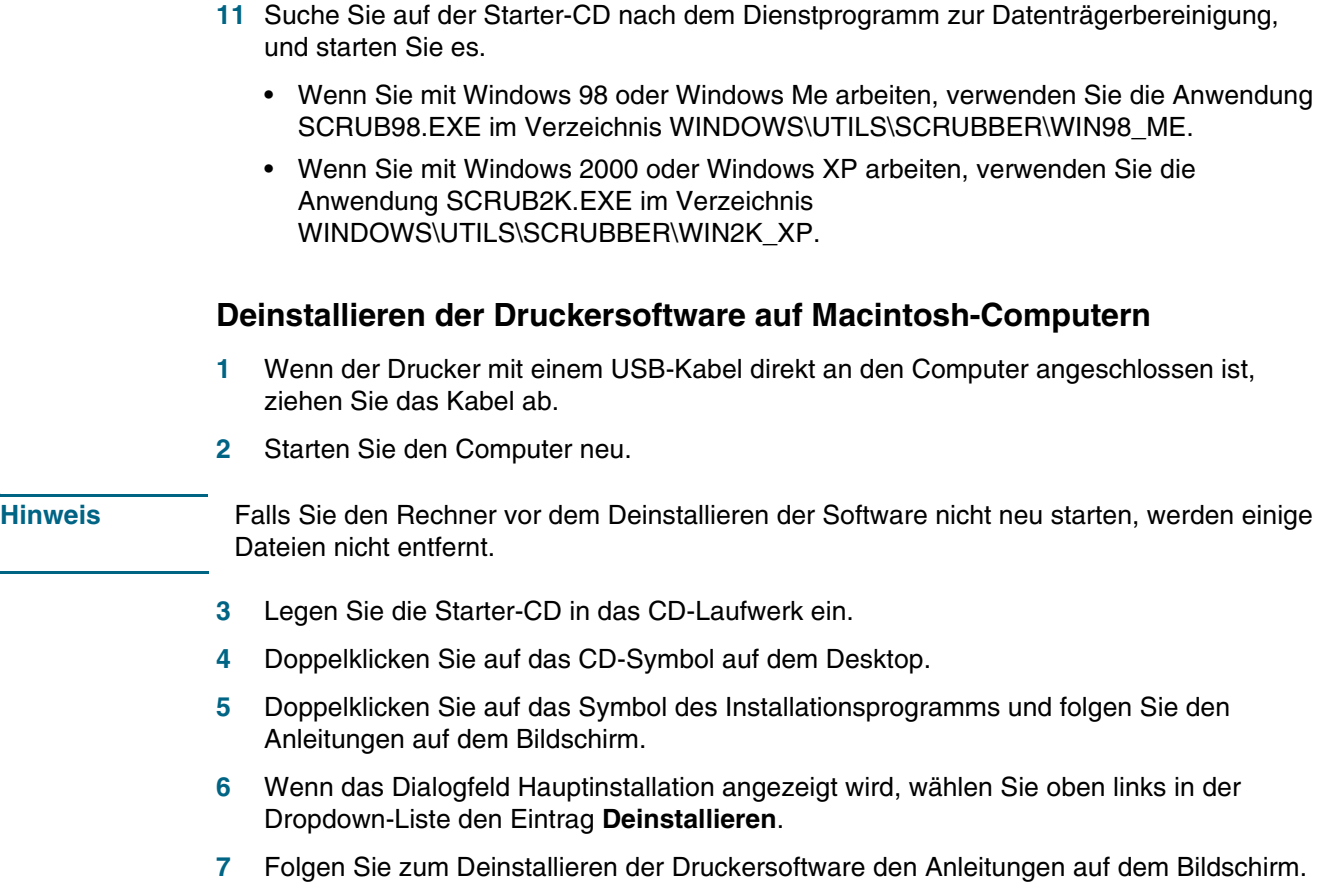

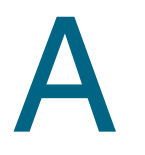

# HP Verbrauchsmaterial und Zubehör

Dieser Abschnitt enthält Informationen über das Verbrauchsmaterial und Zubehör von HP für Ihren Drucker. Die Informationen werden von Zeit zu Zeit geändert. Besuchen Sie daher die HP Website [\(http://www.hpshopping.com](http://www.hpshopping.com)), und suchen Sie nach den neuesten Aktualisierungen. Sie können über die Website auch Verbrauchsmaterial und Zubehör erwerben.

# **Online-Bestellung von Druckerverbrauchsmaterial**

Sie können Druckerverbrauchsmaterial nicht nur über die HP Website, sondern auch über den integrierten Web-Server (EWS) oder die Toolbox (Windows) bestellen.

## **Systemanforderungen für das Bestellen von Druckerverbrauchsmaterial**

Wenn Sie die Toolbox verwenden möchten, müssen folgende Voraussetzungen erfüllt sein:

- Internetzugang
- Der Drucker ist mit dem Netzwerk verbunden oder durch ein USB- oder Parallelkabel an Ihren Computer angeschlossen
- Die Toolbox ist auf Ihrem Computer installiert (nur Windows)

Wenn Sie den EWS verwenden möchten, müssen folgende Voraussetzungen erfüllt sein:

- TCP/IP-Netzwerk (IPX/SPX-Netzwerke werden nicht unterstützt)
- Der Drucker ist an das Netzwerk angeschlossen
- Ein Webbrowser ist installiert (Netscape Navigator 4.8 bzw. Microsoft Internet Explorer 5.0 oder höher)

#### **Bestellen von Druckerverbrauchsmaterial**

- **1** Toolbox (Windows): Klicken Sie im Register **Druckerstatus** auf **Verbrauchsmaterial bestellen**. Ihr Standardbrowser wird nun gestartet und lädt automatisch die entsprechende Website. EWS: Klicken Sie in der Registerkarte **Informationen** auf **Verbrauchsmaterial bestellen**.
- **2** Folgen Sie zum Auswählen und Bestellen von Druckerverbrauchsmaterial den Anleitungen auf dem Bildschirm.

# **Zubehör**

## **Zubehör und Kabel**

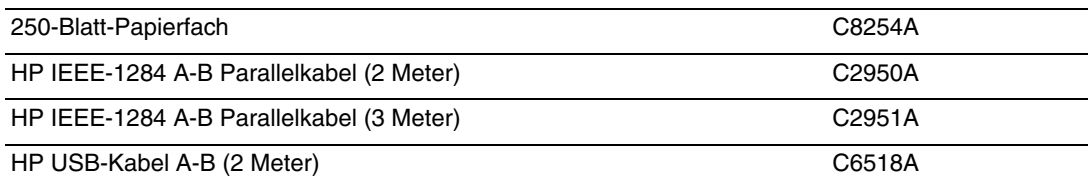

# **Verbrauchsmaterial**

# **Tintenpatronen und Druckköpfe**

## **Tintenpatronen**

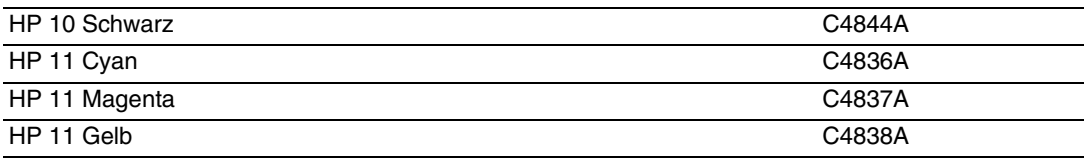

## **Druckköpfe**

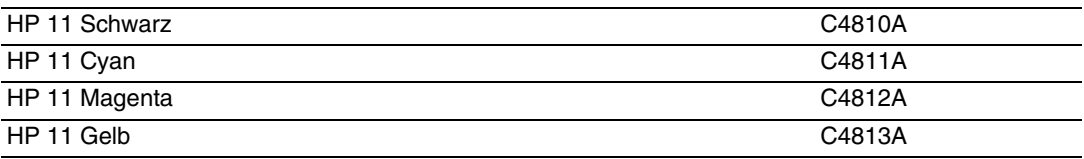

## **HP Medien**

## **Normalpapier**

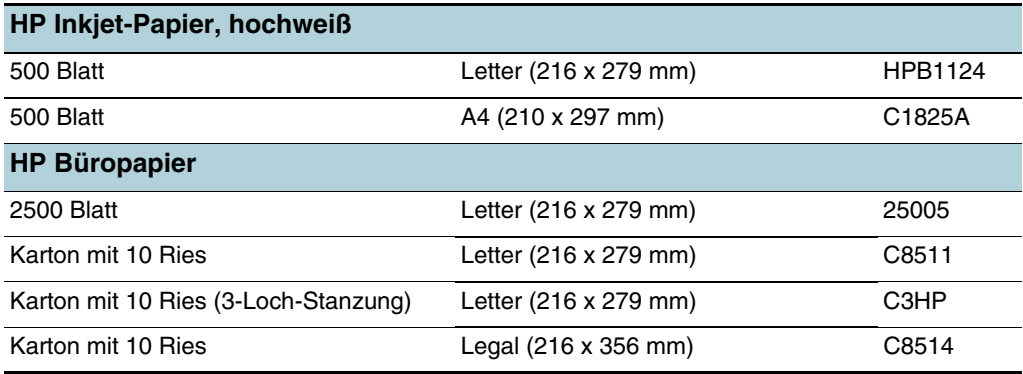

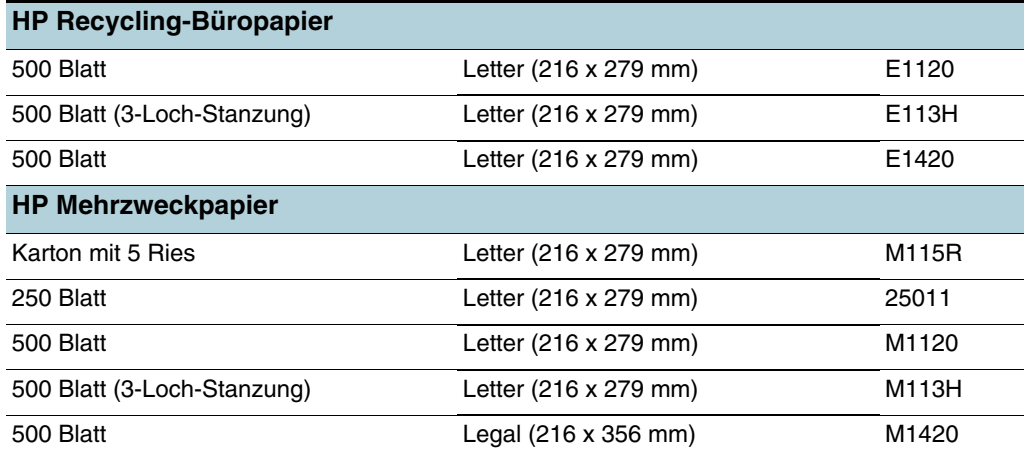

# **Fotopapier**

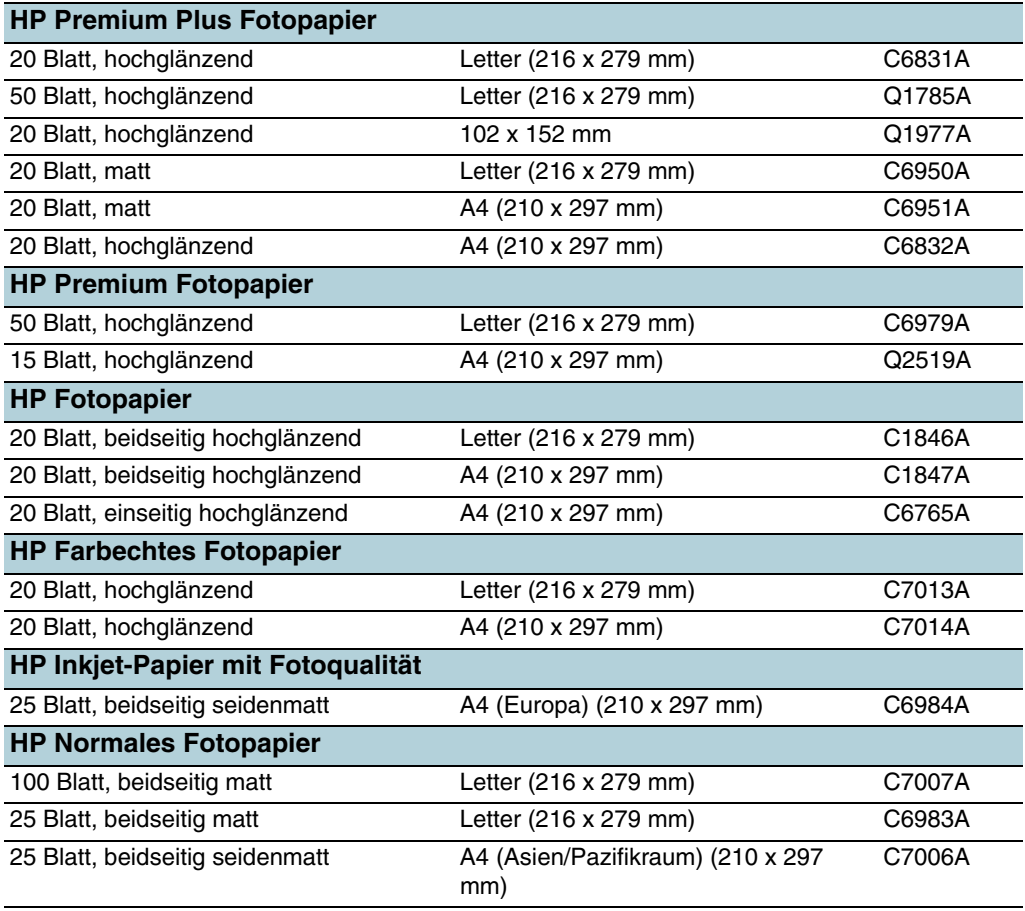

# **Papier für Geschäftskommunikation**

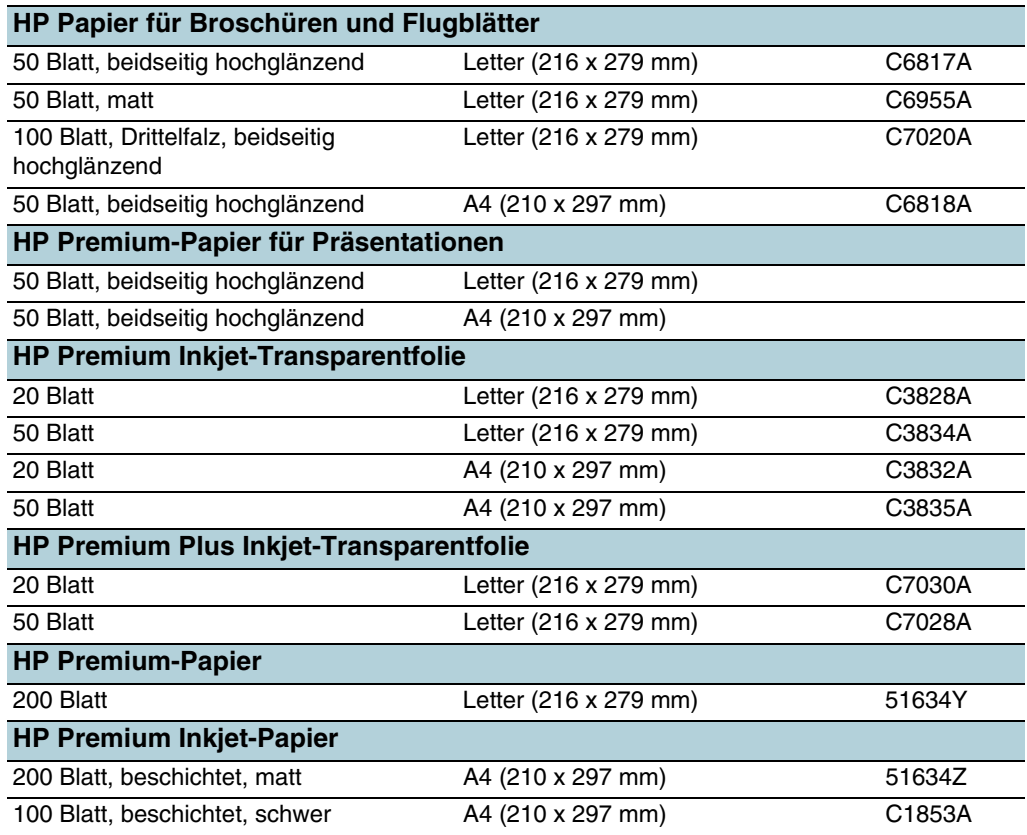

## **Karten**

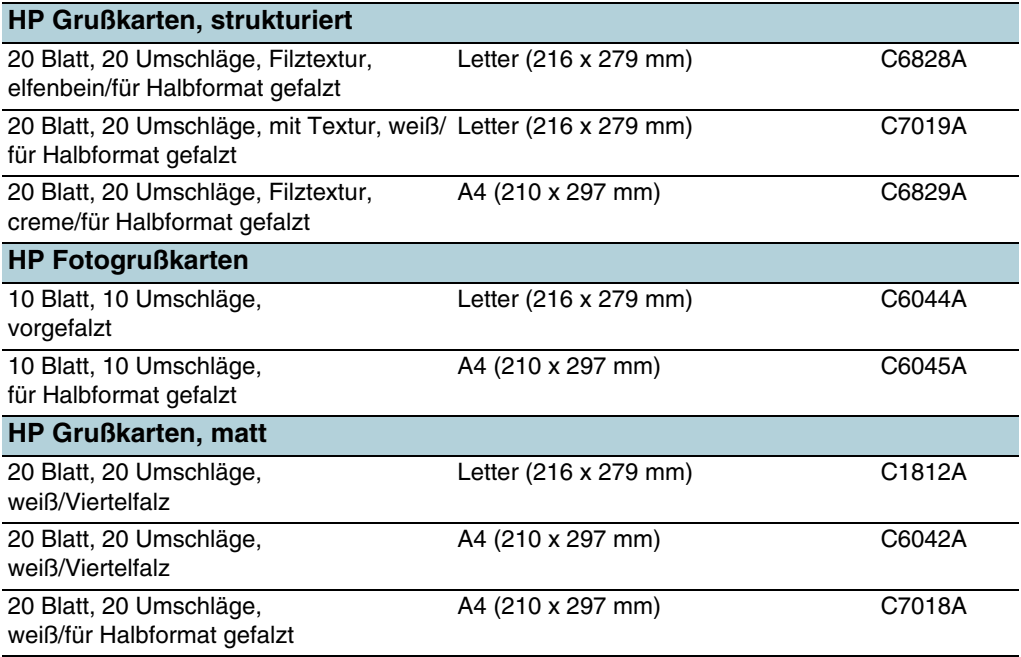

## **Papier für kreative Ideen**

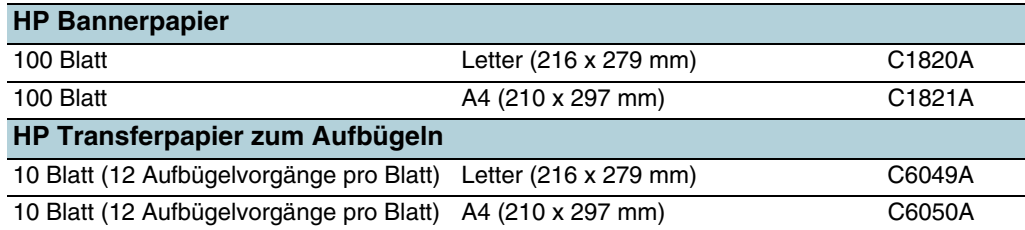

# Unterstützung und Gewährleistung

Dieser Abschnitt enthält Vorschläge zur Beseitigung häufig auftretender Druckerstörungen. Wenn Ihr Drucker nicht ordnungsgemäß funktioniert und das Problem durch die Lösungsvorschläge nicht behoben werden kann, wenden Sie sich an einen der folgenden Unterstützungsdienste.

# **Elektronische Unterstützung**

Sie erhalten von HP über folgende elektronische Quellen Unterstützung:

**Web**

Auf der Drucker-Website unter www.hp.com finden Sie neueste Informationen zu Druckersoftware, Produkt, Betriebssystem und Kundenunterstützung. <http://www.hp.com/support/businessinkjet1200>

**Toolbox (Windows)**

Die Toolbox führt Sie in leicht verständlichen Schritten durch die Maßnahmen zur Behebung allgemeiner Druckprobleme. Siehe [Toolbox \(Windows\)](#page-59-0).

# **Telefonische Unterstützung von HP**

Während des Gewährleistungszeitraums erhalten Sie von der HP Kundendienstzentrale gebührenfreie Unterstützung.

## **Hinweise vor dem Anruf beim Kundendienst**

Bitte halten Sie vor dem Anruf die folgenden Informationen bereit, damit der Kundenbetreuer in der HP Kundenunterstützungszentrale Ihnen schneller und besser helfen kann:

- **1** Drucken Sie die Druckerkonfigurationsseite aus. Informationen zum Drucken dieser Seite finden Sie unter [Konfigurationsseite.](#page-65-1) Falls die Seite nicht gedruckt wird, halten Sie bitte die folgenden Informationen bereit:
	- a Modellnummer und Seriennummer (siehe Typenschild auf der Rückseite des Druckers)
	- b Druckermodell
- **2** Stellen Sie fest, welches Betriebssystem Sie verwenden (z. B. Windows 98 SE).
- **3** Wenn der Drucker an ein Netzwerk angeschlossen ist, bringen Sie in Erfahrung, mit welchem Betriebssystem das Netzwerk arbeitet (z. B. Windows NT Server 4.0).
- **4** Stellen Sie fest, wie der Drucker mit Ihrem System verbunden ist (z. B. Parallelanschluss, USB-Anschluss oder Netzwerkverbindung).
- **5** Ermitteln Sie die Versionsnummer des Druckertreibers und der Druckersoftware, wie beispielsweise HP Business Inkjet 1200, Version 2.325.0.0. Sie können die Versionsnummer des Druckertreibers anzeigen, indem Sie das Dialogfeld mit den Druckereinstellungen oder -eigenschaften öffnen und dann auf das HP Logo klicken.
- **6** Falls ein Problem beim Drucken aus einem bestimmten Anwendungsprogramm auftritt, notieren Sie den Namen und die Versionsnummer des Programms.

## **Kundendienst-Telefonnummern**

HP bietet während des Gewährleistungszeitraums vielerorts gebührenfreie telefonische Unterstützung an. Manche der aufgeführten Rufnummern sind jedoch unter Umständen nicht gebührenfrei.

Sie finden die neueste Liste der Telefonnummern unter <http://www.hp.com/support>.

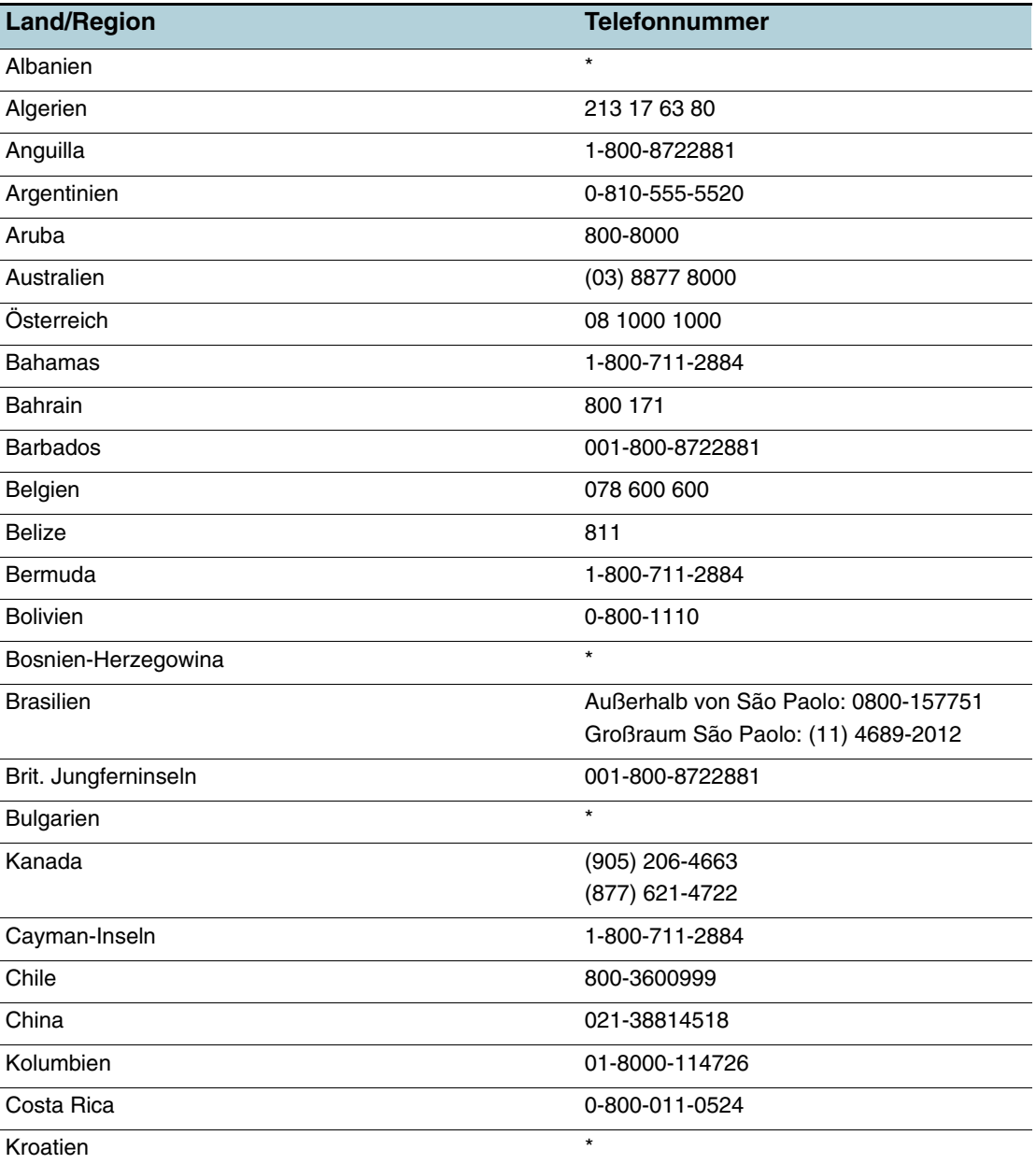

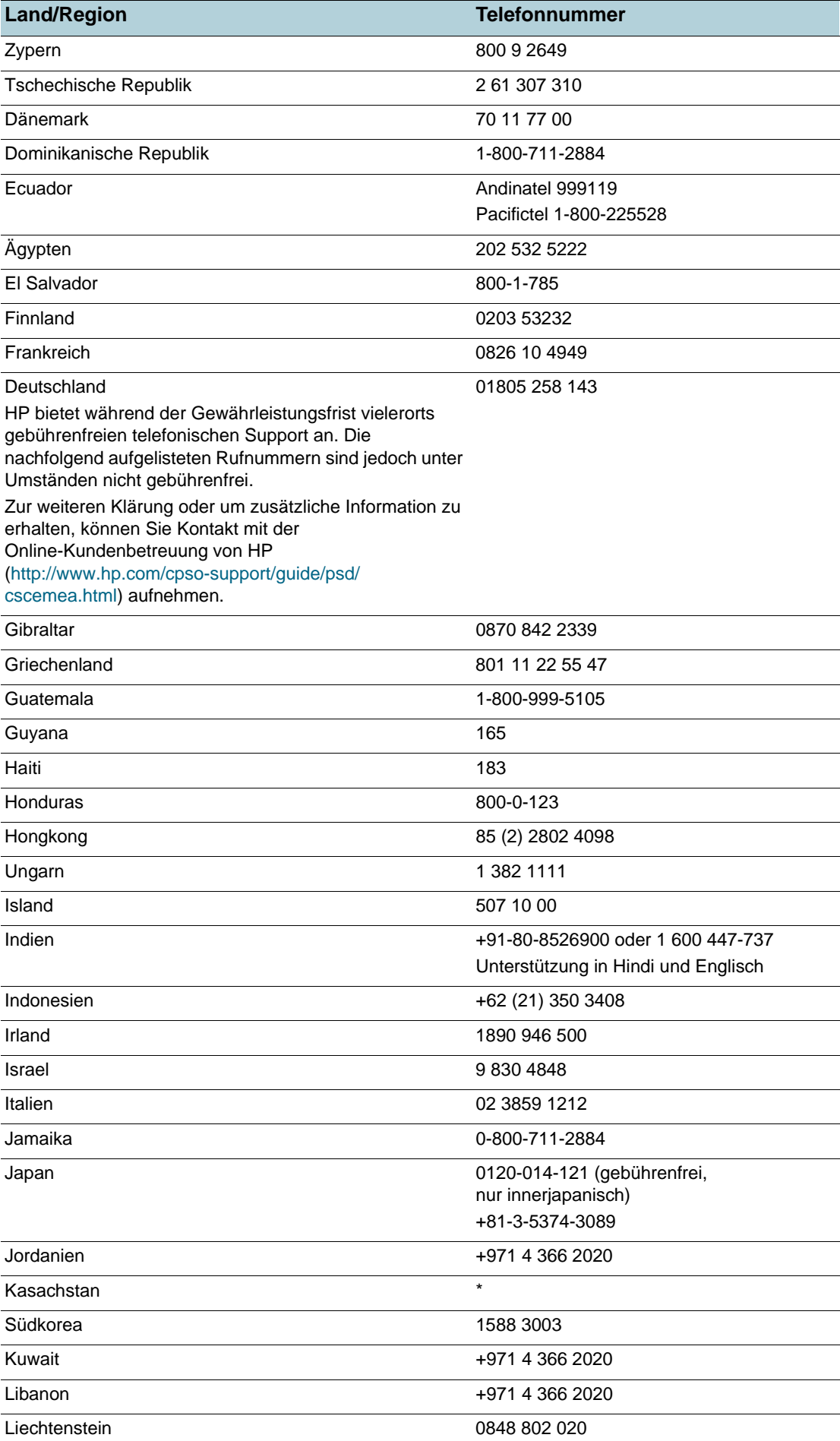

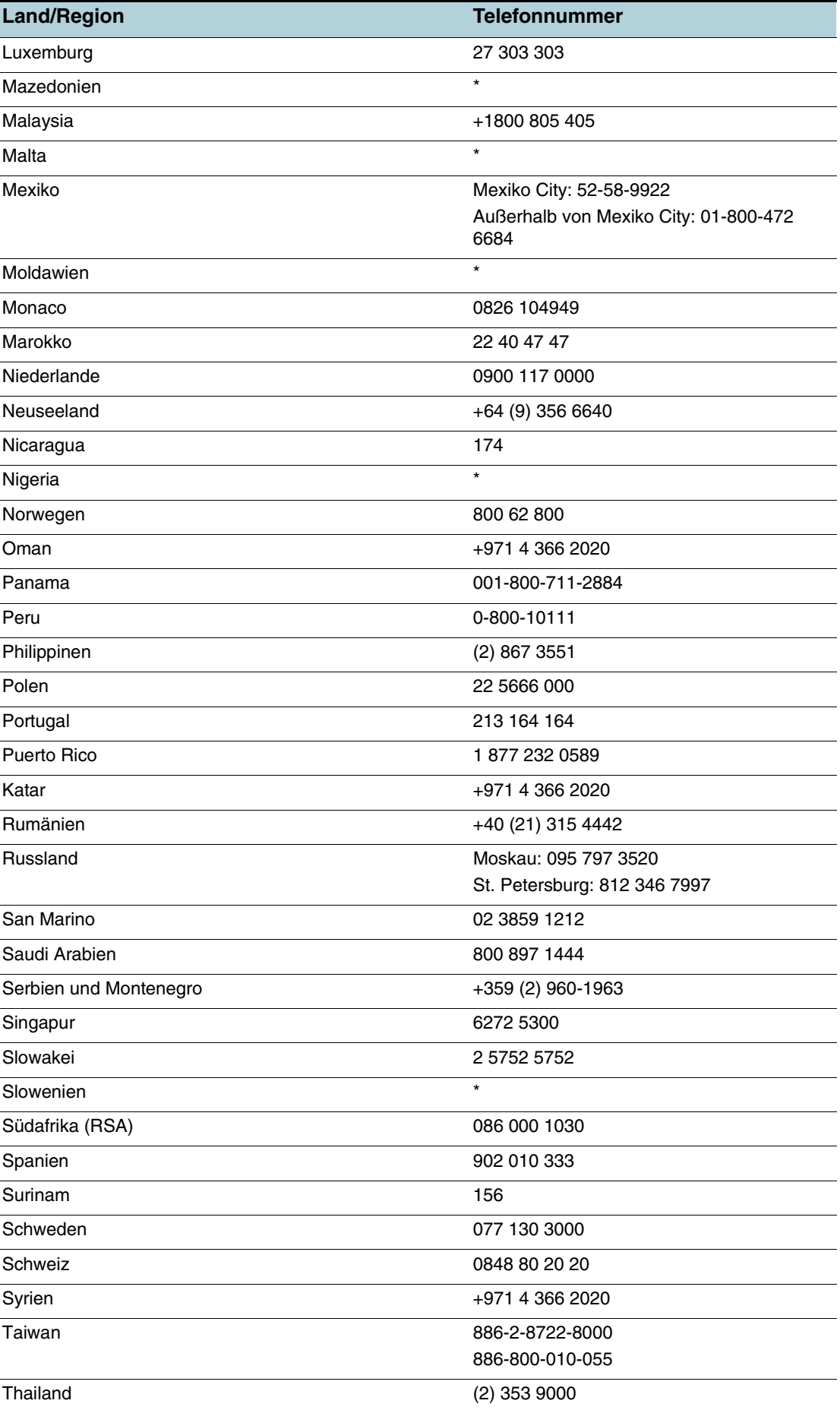

l.

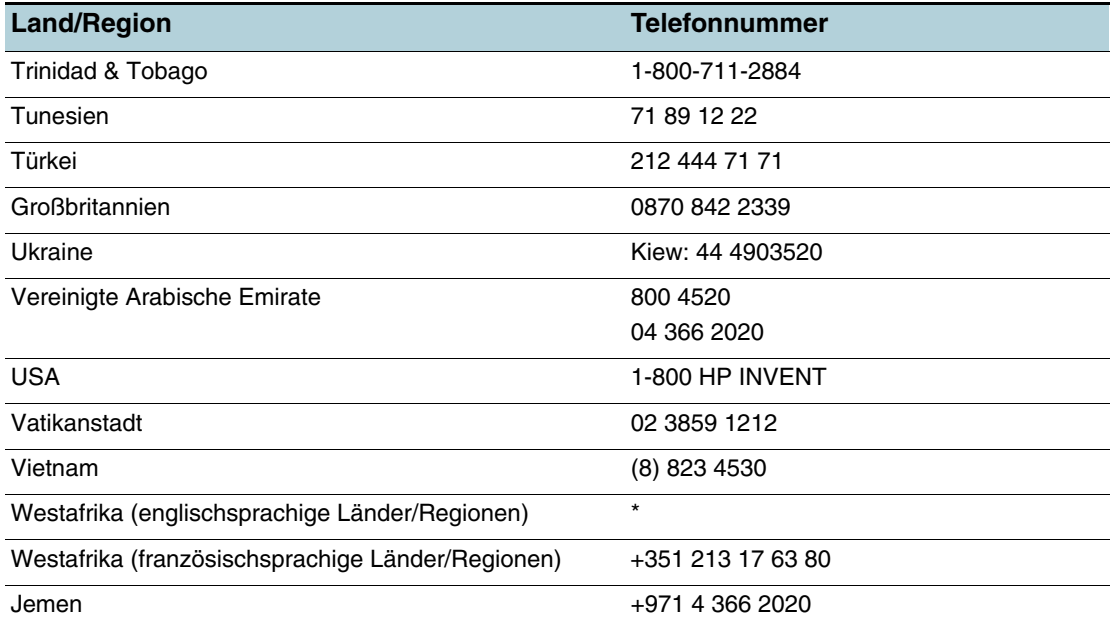

\* Wenn Sie Unterstützung benötigen, rufen Sie Ihren HP Kundendienst an.

# **Vereinbarung zur beschränkten Gewährleistung von Hewlett-Packard**

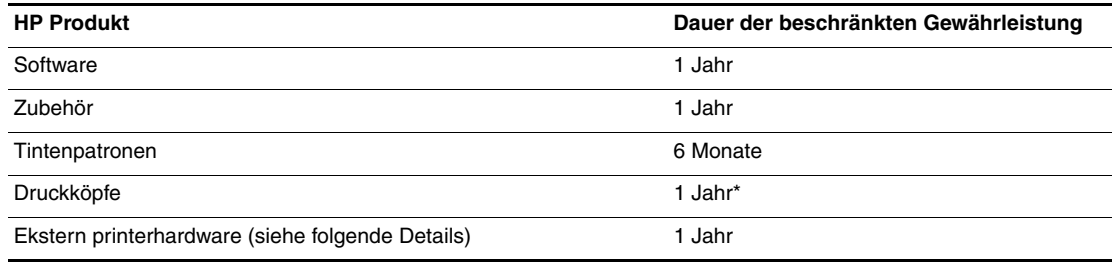

\*Weitere Garantieinformationen finden Sie unter [http://www.hp.com/support/businessinkjet1200.](http://www.hp.com/support/businessinkjet1200)

## **Umfang der beschränkten Gewährleistung**

- **1** Hewlett-Packard (HP) gewährleistet dem Endkunden, dass die obengenannten HP Produkte während des obengenannten Gewährleitungszeitraums frei von Material- und Verarbeitungsfehlern sind. Der Gewährleitungszeitraum beginnt mit dem Kaufdatum.
- **2** Bei Softwareprodukten gilt die beschränkte Gewährleistung von HP nur, wenn Programmanweisungen nicht ausgeführt werden. HP gewährleistet weder einen unterbrechungs- noch fehlerfreien Betrieb eines Softwareproduktes.
- **3** Die beschränkte Gewährleistung von HP deckt nur Defekte ab, die bei normalem Betrieb des Produkts auftreten. Nicht abgedeckt sind alle übrigen Probleme, einschließlich der Probleme, die auf eine der folgenden Ursachen zurückgeführt werden können:
	- a Unsachgemäße Wartung oder Modifikationen
	- b Verwendung von Software, Druckmedien, Ersatzteilen oder Zubehör, die von HP nicht zur Verfügung gestellt bzw. unterstützt werden
	- c Betrieb außerhalb der technischen Daten des Produkts
	- d Unberechtigte Veränderungen oder missbräuchliche Verwendung.
- **4** Bei allen Produkten von Hewlett-Packard hat die Verwendung von Tintenpatronen oder nachgefüllten Tintenpatronen anderer Hersteller als Hewlett-Packard weder Auswirkungen auf die Gewährleistung gegenüber dem Kunden noch auf andere Support-Vereinbarungen zwischen Hewlett-Packard und dem Kunden. Wenn jedoch ein Druckerausfall oder -schaden auf die Verwendung nicht originaler HP Tintenpatronen oder nachgefüllter Tintenpatronen zurückgeführt werden kann, berechnet HP die üblichen Gebühren für Arbeitszeit und Material für in diesem Zusammenhang am Drucker durchgeführte Wartungsarbeiten.
- **5** Wenn Hewlett-Packard während der geltenden Gewährleistungsfrist Kenntnis von einem Fehler erhält, der unter die Gewährleistung durch Hewlett-Packard fällt, repariert oder ersetzt Hewlett-Packard das Produkt nach eigenem Ermessen.
- **6** Wenn HP das defekte, unter HP Gewährleistung stehende Produkt weder reparieren noch ersetzen kann, erstattet HP innerhalb eines angemessenen Zeitraums den Kaufpreis für das Produkt zurück.
- **7** HP trägt keine Verpflichtung für Reparatur, Ersatz oder Kaufpreisrückerstattung, solange der Kunde das defekte Produkt nicht zurückgesendet hat.
- **8** Ersatzprodukte können neu oder neuwertig sein. Voraussetzung ist jedoch, dass sie über mindestens denselben Funktionsumfang verfügen wie das zu ersetzende Produkt.
- **9** HP Produkte können instandgesetzte Teile, Komponenten oder Materialien enthalten, die hinsichtlich ihrer Leistung neuwertigen gleichgestellt sind.

**10** Die beschränkte Gewährleistung von HP ist in allen Ländern/Regionen gültig, in denen das durch sie gedeckte HP Produkt von HP vertrieben wird. Vereinbarungen für zusätzliche Gewährleistung, zum Beispiel Service vor Ort, sind in Ländern/Regionen, in denen das Produkt durch HP oder durch einen autorisierten Importeur vertrieben wird, über jede autorisierten HP Servicestelle verfügbar.

#### **Gewährleistungsausschlüsse**

IN DEM NACH GELTENDEM RECHT ZULÄSSIGEN AUSMASS GEWÄHREN WEDER HP NOCH DIE ZULIEFERER VON HP JEGLICHE SONSTIGEN GEWÄHRLEISTUNGEN, WEDER AUSDRÜCKLICHE NOCH STILLSCHWEIGENDE GEWÄHRLEISTUNGEN DER MARKTGÄNGIGKEIT, ZUFRIEDENSTELLENDEN QUALITÄT ODER EIGNUNG FÜR EINEN BESTIMMTEN ZWECK.

#### **Haftungsausschlüsse**

- **1** In dem nach geltendem Recht zulässigen Ausmaß stehen dem Endkunden über die in dieser Gewährleistungsvereinbarung genannten Ansprüche hinaus keine weiteren Ansprüche an HP zu.
- **2** IN DEM NACH GELTENDEM RECHT ZULÄSSIGEN AUSMASS, AUSGENOMMEN DER IN DIESER GEWÄHRLEISTUNGSVEREINBARUNG FESTGELEGTEN VERPFLICHTUNGEN, SIND HP ODER DIE ZULIEFERER VON HP IN KEINEM FALL HAFTBAR FÜR DIREKTE, INDIREKTE, BESONDERE, ZUFÄLLIGE ODER FOLGESCHÄDEN, UNABHÄNGIG DAVON, OB DIESE AUF DER BASIS VON VERTRÄGEN, DELIKTRECHT ODER ANDEREN RECHTSTHEORIEN GELTEND GEMACHT WERDEN, UND UNABHÄNGIG DAVON, OB HP ODER DIE ZULIEFERER VON HP VON DER MÖGLICHKEIT EINES SOLCHEN SCHADENS UNTERRICHTET WURDEN.

#### **Geltendes Recht**

- **1** Diese Gewährleistungsvereinbarung stattet den Endkunden mit bestimmten Rechten aus. Der Endkunde hat möglicherweise noch weitere Rechte, die in den Vereinigten Staaten von Staat zu Staat, in Kanada von Provinz zu Provinz bzw. allgemein von Land/Region zu Land/Region verschieden sein können.
- **2** Soweit diese Gewährleistungsvereinbarung nicht dem geltenden Recht entspricht, soll sie als derart abgeändert gelten, dass die hierin enthaltenen Bestimmungen dem geltenden Recht entsprechen. Es ist möglich, dass bestimmte Haftungsausschlusserklärungen und Einschränkungen dieser Gewährleistungsvereinbarung nach geltendem Recht für den Endkunden nicht zutreffen. Bestimmte Bundesstaaten der USA und Länder/Regionen außerhalb der USA (einschließlich einiger kanadischer Provinzen):
	- a beschränken die Rechte des Verbrauchers nicht durch die Erklärungen und Einschränkungen dieser Herstellergarantie (z.B. in Großbritannien);
	- b schränken die Möglichkeit des Herstellers, solche Erklärungen und Einschränkungen geltend zu machen, in anderer Weise ein;
	- c gewähren dem Endkunden weitere Gewährleistungsrechte, definieren die Dauer von stillschweigenden Gewährleistungen, die der Hersteller nicht ausschließen kann, oder gestatten eine Beschränkung der Dauer von stillschweigenden Gewährleistungen.
- **3** FÜR ENDKUNDEN IN AUSTRALIEN UND NEUSEELAND: DURCH DIESE GEWÄHRLEISTUNGSVEREINBARUNG WERDEN DIE DURCH DAS IN DIESEN LÄNDERN GELTENDE RECHT IM ZUSAMMENHANG MIT DEM KAUF VON HP PRODUKTEN GEWÄHRTEN ENDKUNDENANSPRÜCHE NICHT ÜBER DAS NACH GELTENDEM RECHT ZULÄSSIGE AUSMASS HINAUS AUSGESCHLOSSEN, EINGESCHRÄNKT ODER GEÄNDERT. DIE

# C Technische Daten des **Druckers**

# **Technische Daten des Druckers**

Die Spezifikationen der Medien und Angaben zur Medienhandhabung finden Sie unter [Auswählen von Druckmedien.](#page-10-0)

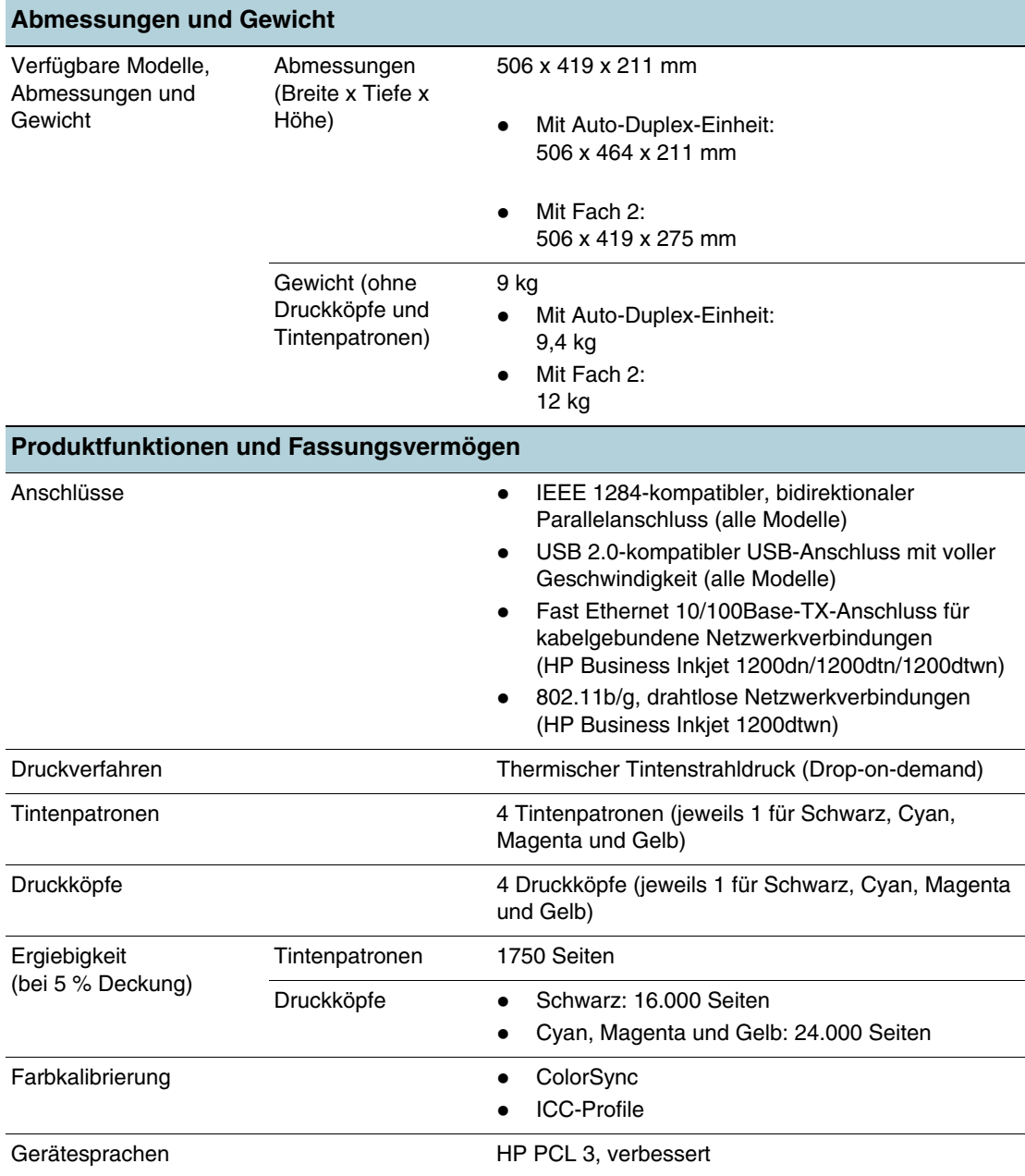

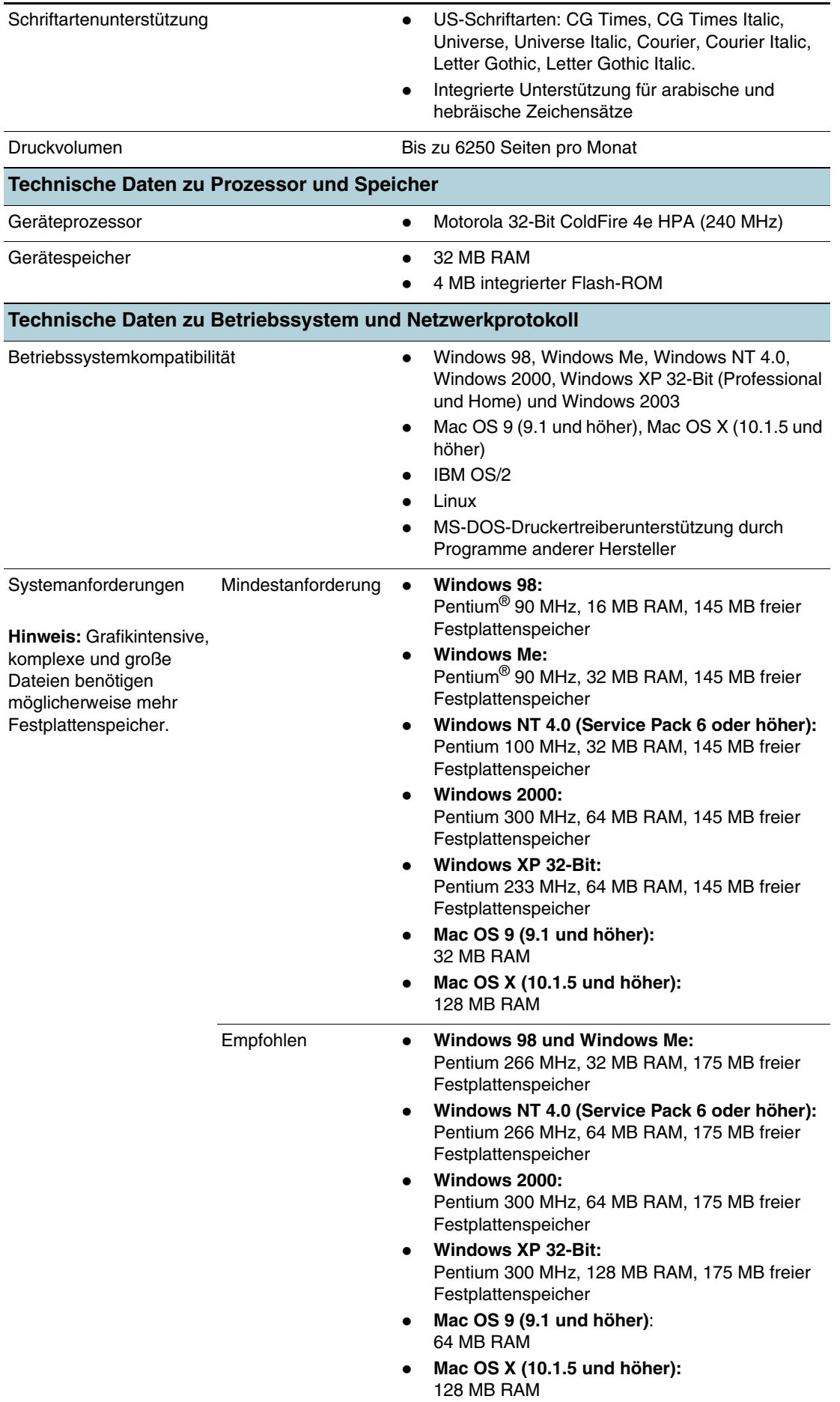

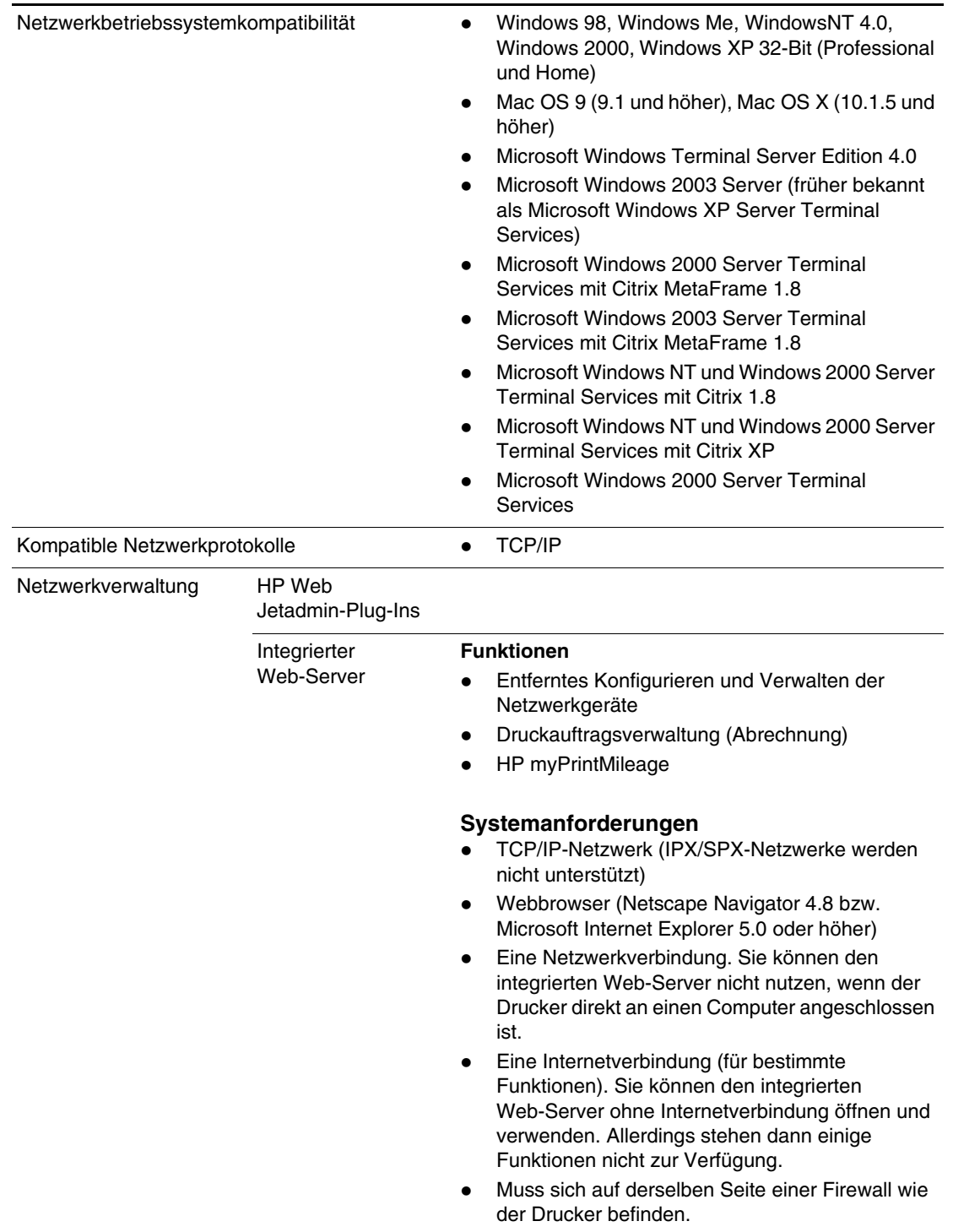

## **Funktionsangaben**

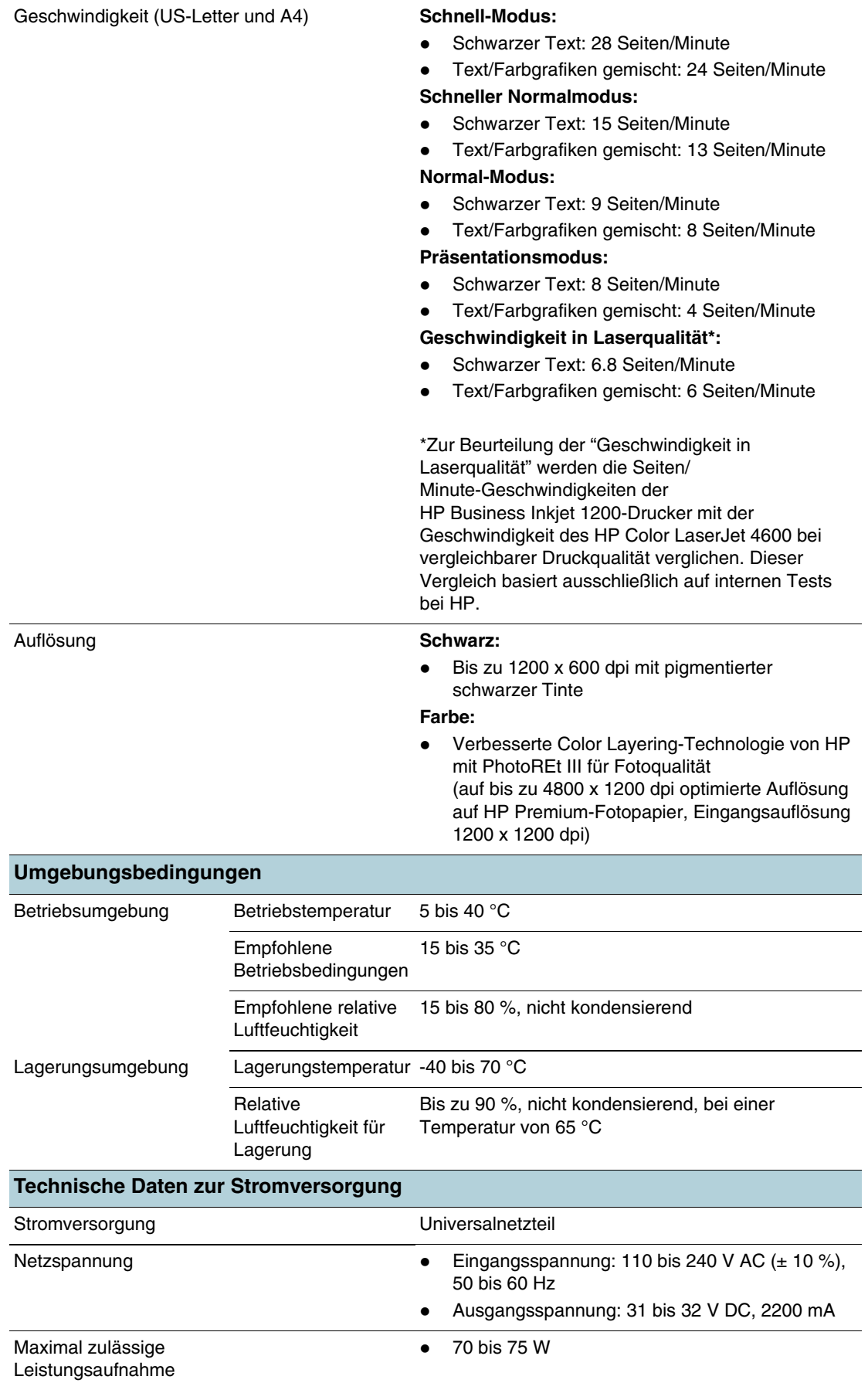

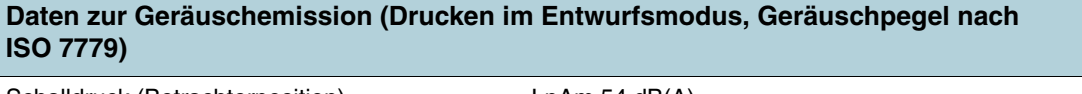

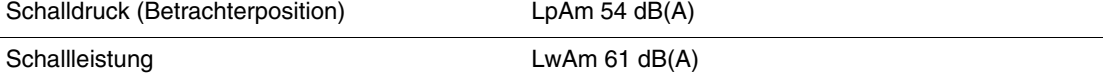

# Zulassungsinformationen

# **FCC statement**

The United States Federal Communications Commission (in 47 cfr 15.105) has specified that the following notices be brought to the attention of users of this product.

This device complies with part 15 of the FCC rules. Operation is subject to the following two conditions: (1) This device may not cause harmful interference, and (2) this device must accept any interference received, including interference that may cause undesired operation.

#### **Shielded cables**

Use of a shielded data cable is required to comply with the Class B limits of Part 15 of the FCC Rules.

#### **Pursuant to Part 15.21 of the FCC Rules, any changes or modifications to this equipment not expressly approved by the Hewlett-Packard Company, may cause harmful interference and void the FCC authorization to operate this equipment.**

This equipment has been tested and found to comply with the limits for a Class B digital device, pursuant to Part 15 of the FCC Rules. These limits are designed to provide reasonable protection against harmful interference in a residential installation. This equipment generates, uses and can radiate radio frequency energy and, if not installed and used in accordance with the instructions, may cause harmful interference to radio communications. However, there is no guarantee that interference will not occur in a particular installation. If this equipment does cause harmful interference to radio or television reception, which can be determined by turning the equipment off and on, the user is encouraged to try to correct the interference by one or more of the following measures:

- Reorient or relocate the receiving antenna.
- Increase the separation between the equipment and receiver.
- Connect the equipment into an outlet on a circuit different from that to which the receiver is connected.
- Consult the dealer or an experienced radio/TV technician for help.

#### **Exposure to radio frequency radiation**

**CAUTION** The radiated output power of this device is far below the FCC radio frequency exposure limits. Nevertheless, the device shall be used in such a manner that the potential for human contact during normal operation is minimized.

> This product and any attached external antenna, if supported, shall be placed in such a manner to minimize the potential for human contact during normal operation. In order to avoid the possibility of exceeding the FCC radio frequency exposure limits, human proximity to the antenna shall not be less than 20cm (8 inches) during normal operation.

# **EMI-Erklärung (Korea)**

사용자 안내문 (B 급기기)

이 기기는 비업무용으로 전자파 장해검정을 받은 기기로서, 주거지역에서는 물론 모든 지역에서 사용할 수 있습니다.

# **VCCI-Erklärung (Japan)**

この装置は、情報処理装置等電波障害自主規制協議会(VCCI)の基準 に基づくクラスB情報技術装置です。この装置は、家庭環境で使用すること を目的としていますが、この装置がラジオやテレビジョン受信機に近接して 使用されると受信障害を引き起こすことがあります。 取り扱い説明書に従って正しい取り扱いをして下さい。

## **Modellspezifische Zulassungsnummer**

Damit die Zulassung eindeutig zu erkennen ist, besitzt Ihr Drucker eine modellspezifische Zulassungsnummer. Die Zulassungsnummer für Ihren Drucker lautet SNPRC-0401-01 (HP Business Inkjet 1200/1200d/1200dn/1200dtn) oder SNPRC-0401-02 (HP Business Inkjet 1200dtwn). Verwechseln Sie diese Zulassungsnummer aber nicht mit dem Druckernamen (HP Business Inkjet 1200) oder der Produktnummer (C8169A, C8154A, C8170A, C8155A, C8156A).

# **Erklärung zum Netzkabel**

Das Netzkabel darf auf keinen Fall repariert werden. Wenn es beschädigt ist, entsorgen Sie es oder geben es an den Händler zurück.

**CLASS 1 LED PRODUCT LED KLASSE 1 APPARECCHIO LED DI CLASSE 1** PRODUCT CLASY 1 Z DIODAMI (EWHECYCMILED) Appareil à Diode Electriuminescente de Classe 1 **ZARIZENI LED TRIY 1 KLASS 1 LED APPARAT LUOKAN 1 LED** 

# **Zulassungshinweise für drahtlose Produkte**

## **Notice to users in Canada/Note à l'attention des utilisateurs Canadien**

**For Indoor Use.** This digital apparatus does not exceed the Class B limits for radio noise emissions from the digital apparatus set out in the Radio Interference Regulations of the Canadian Department of Communications. The internal wireless radio complies with RSS 210 of Industry Canada.

**For Indoor Use.** Le présent appareil numérique n'émet pas de bruit radioélectrique dépassant les limites applicables aux appareils numériques de la classe B prescrites dans le Règlement sur le brouillage radioélectrique édicté par le ministère des Communications du Canada. Le composant RF interne est conforme a la norme CDN-210 d'Industrie Canada.

## **ARIB STD-T66 (Japan)**

この機器の使用周波数帯では、雷子レンジ等の産業・科学・医療用機器のほか 工場の製造ライン等で使用されている移動体識別用の構内無線局(免許を要する 無線局)及び特定小電力無線局(免許を要しない無線局)が運用されています。

- この機器を使用する前に、近くで移動体識別用の構内無線局及び特定小電力 無線局が運用されていないことを確認して下さい。
- 2 万一、この機器から移動体識別用の構内無線局に対して電波干渉の事例が発 生した場合には、速やかに使用周波数を変更するか又は電波の発射を停止した 上、下記連絡先にご連絡頂き、混信回避のための処置等(例えば、パーティシ ョンの設置など)についてご相談して下さい。
- 3 その他、この機器から移動体識別用の特定小電力無線局に対して電波干渉の 事例が発生した場合など何かお困りのことが起きたときは、次の連絡先へお問 い合わせ下さい。

連絡先 : 日本ヒューレット・パッカード株式会社 TEL : 0120-014121  $2.40F4$ 2.4DS 4

## **Notice to users in Italy**

License required for use. Verify with your dealer or directly with General Direction for Frequency Planning and Management (Direzione Generale Pianificazione e Gestione Frequenze).

E'necessaria una concessione ministeriale anche per l'uso del prodotto. Verifici per favore con il proprio distributore o direttamente presso la Direzione Generale Pianificazione e Gestione Frequenze.

## **Notice to users in France**

For 2.4 GHz Wireless LAN operation of this product certain restrictions apply: This equipment may be used indoor for the entire 2400-2483.5 MHz frequency band (channels 1-13). For outdoor use, only 2454-2483.5 MHz frequency band (channels 10-13) may be used. For the latest requirements, see <http://www.art-telecom.fr>.

Pour une utilisation en rseau sans fil 2,4 GHz de ce produit, certaines restrictions s'appliquent : cet appareil peut tre utilis l'intrieur des btiments sur toute la bande de frquences 2400-2483,5 MHz (canaux 1 13). Pour une utilisation l'extrieur des btiments, seule la partie 2454-2483,5 MHz (canaux 10 13) peut tre utilise. Pour connatre les dernires rglementations en vigueur, consultez le site Web [http://www.art-telecom.fr.](http://www.art-telecom.fr)

## **Notice to users in the European Union**

Radio products with the CE 0984 or CE alert marking comply with the R&TTE Directive (1999/5/EC) issued by the Commission of the European Community.

**Note** Low-power radio LAN product operating in 2.4-GHz band, for Home and Office environments. In some countries/regions, using the product may be subject to specific restrictions as listed for specific countries/regions below.

> This product may be used in the following EU and EFTA countries/regions: Austria, Belgium, Denmark, Finland, Germany, Greece, Iceland, Ireland, Italy, Liechtenstein, Luxembourg, Netherlands, Norway, Portugal, Sweden, Switzerland and United Kingdom. For normal wireless LAN operation of this product, only a limited band is available in France (Channels 10, 11, 12 and 13). L'Autorité de régulation des télécommunications (ART) has special regulations for hotspots allowing additional channels. For more information, including local rulings and authorization, please see the ART website: [http://www.art-telecom.fr.](http://www.art-telecom.fr)

# **Declaration of conformity**

# **HP Business Inkjet 1200/1200d/1200dn/1200dtn printer**

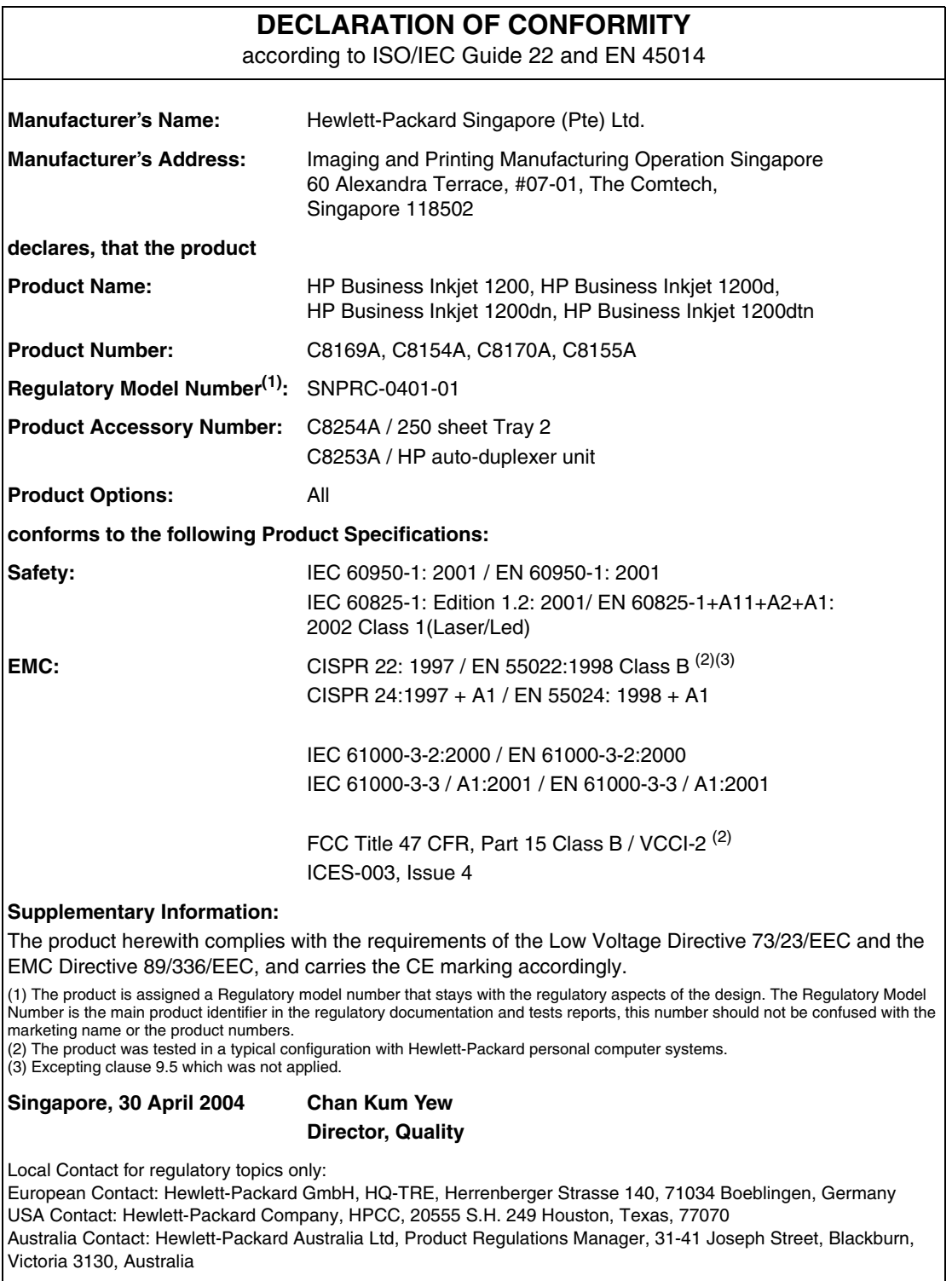

# **HP Business Inkjet 1200dtwn printer**

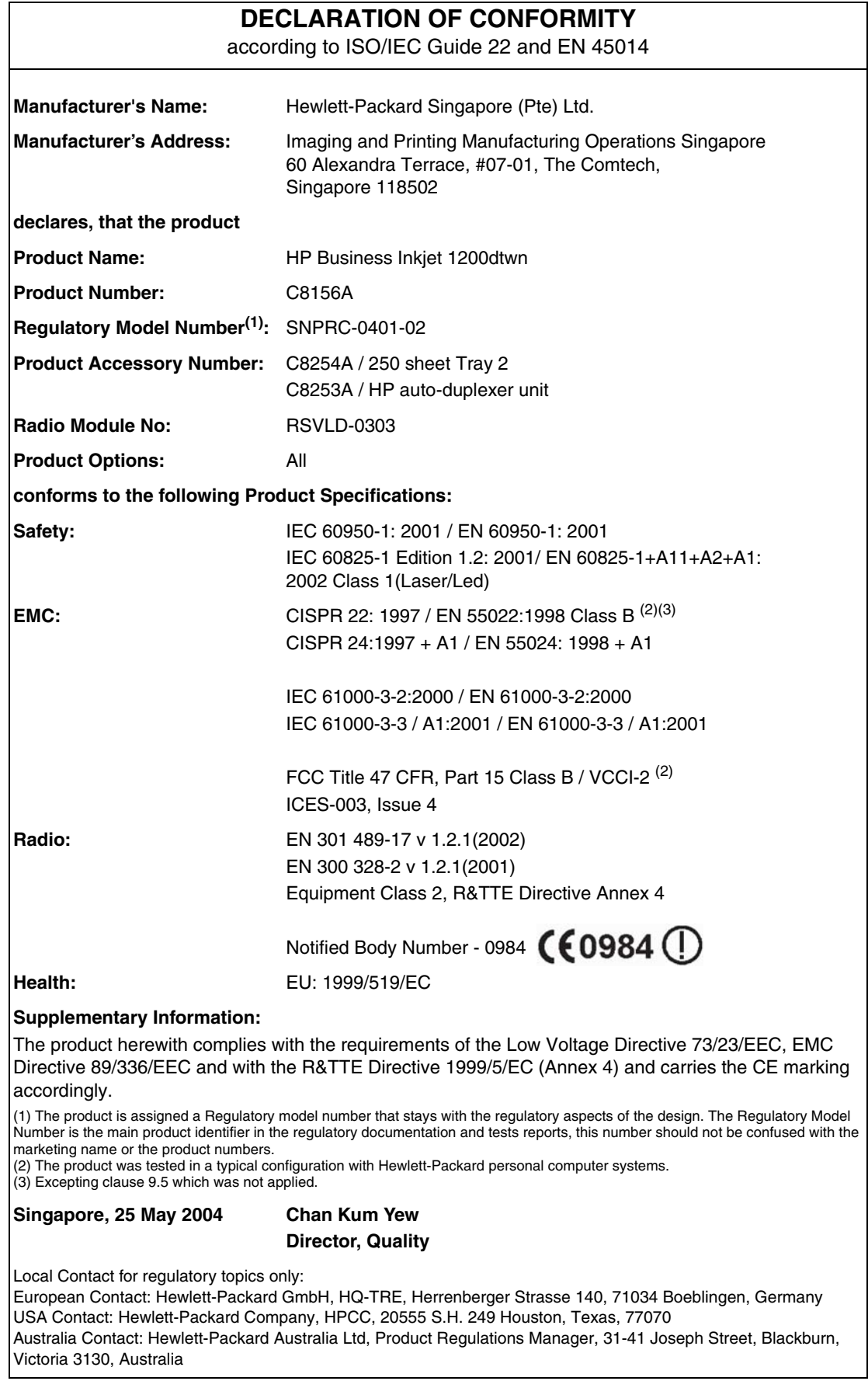
# **Programm zur ökologischen Nachhaltigkeit**

<span id="page-108-3"></span>Hewlett-Packard ist bemüht, umweltfreundliche Qualitätsprodukte herzustellen. HP arbeitet fortlaufend an der Verbesserung seiner Produkte, um die negativen Auswirkungen auf die Büroumgebung und die Gegenden zu verringern, in denen die Produkte hergestellt, versandt und eingesetzt werden. HP hat außerdem Verfahren entwickelt, um die negativen Auswirkungen der Entsorgung des Produkts am Ende seiner Lebensdauer zu verringern.

Weitere Informationen über das HP Programm zur ökologischen Nachhaltigkeit erhalten Sie unter<http://www.hp.com/hpinfo/globalcitizenship/environment/index.html>.

# **Verringerung und Vermeidung**

# <span id="page-108-4"></span>**Papierverbrauch**

Durch die Funktionen für beidseitiges Drucken und Nach-oben-Druck dieses Produkts (mit denen Sie mehrere Seiten eines Dokuments auf ein Blatt Papier drucken können), können der Papierverbrauch und der daraus resultierende Bedarf an natürlichen Ressourcen verringert werden. Weitere Informationen zur Verwendung dieser Funktionen finden Sie in diesem Leitfaden.

# <span id="page-108-5"></span>**Tintenverbauch**

Im Schnellmodus verbraucht dieses Produkt weniger Tinte, wodurch die Haltbarkeit der Patronen verlängert werden kann. Weitere Informationen finden Sie in der Online-Hilfe des Druckertreibers.

# <span id="page-108-1"></span>**Ozonschädigende Chemikalien**

Ozonschädigende Chemikalien, wie z. B. Fluorchlorkohlenwasserstoffe (FCKW) wurden aus den Herstellungsprozessen von HP ausgeschlossen.

# **Leistungsaufnahme**

Im Energiesparmodus wird der Stromverbrauch deutlich verringert, wodurch natürliche Ressourcen geschont und Geld gespart wird, ohne die hohe Leistungsfähigkeit des Produkts einzuschränken. Dieses Produkt ist für ENERGY STAR<sup>®</sup> qualifiziert, ein freiwilliges Programm zur Unterstützung der Entwicklung energiesparender Büroprodukte.

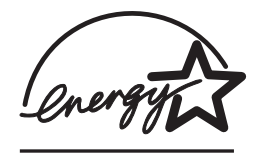

<span id="page-108-6"></span><span id="page-108-2"></span><span id="page-108-0"></span>ENERGY STAR® ist eine eingetragene US-Dienstleistungsmarke der US-Regierung. Als ENERGY STAR®-Partner hat Hewlett-Packard sichergestellt, dass dieses Produkt den Richtlinien für Energieeffizienz von ENERGY STAR® entspricht. Näheres hierzu finden Sie unter [http://www.energystar.gov.](http://www.energystar.gov)

# **Gefährliche Materialien**

Die folgenden in diesem HP Produkt verwendeten Materialien müssen unter Umständen getrennt entsorgt werden:

Im Lötmittel enthaltenes Blei

# <span id="page-109-2"></span>**Recycling**

Dieses Produkt wurde unter Berücksichtigung der Aspekte des späteren Recyclings entwickelt.

- Die Anzahl der verwendeten Materialien wurde auf ein Minimum reduziert, während die einwandfreie Funktion und Verlässlichkeit erhalten wurde.
- Verschiedene Materialien wurden so entwickelt, dass sie sich leicht voneinander trennen lassen.
- Verschlüsse und andere Verbindungen sind leicht auffindbar, zugänglich und durch handelsübliche Werkzeuge entfernbar.
- Bestandteile mit hoher Priorität wurden zur Erleichterung der Demontage und Reparatur leicht erreichbar angeordnet.

# **Produktverpackung**

Die Verpackungsmaterialien für dieses Produkt wurden so ausgewählt, dass sie maximalen Schutz bei minimalen Kosten ermöglichen, wobei der Einfluss auf die Umwelt so klein wie möglich gehalten und das Recycling vereinfacht werden sollte. Das robuste Design des Produkts wirkt sich positiv auf die Minimierung der Verpackungsmaterialien und der Beschädigungsraten aus.

# **HP Verbrauchsmaterial**

In vielen Ländern/Regionen kann das Verbrauchsmaterial für dieses Produkt (z. B. Druckköpfe) an HP über das HP Printing Supplies Returns and Recycling Program (Rückgabe- und Recycling-Programm für Verbrauchsmaterial von HP) zurückgegeben werden. Ein benutzerfreundliches und kostenloses Rücknahmeprogramm steht in mehr als 48 Ländern/Regionen zur Verfügung.

# <span id="page-109-1"></span>**Datenblätter zur Materialsicherheit**

Datenblätter zur Materialsicherheit erhalten Sie auf der folgenden HP Website: [http://www.hp.com/go/msds.](http://www.hp.com/go/msds)

# <span id="page-109-0"></span>**Rückgabe nach Ablauf der Lebensdauer**

Nach Ablauf der Produktlebensdauer können Sie das Produkt an HP zurückgeben.

# Index

# **A**

Abdeckung offen-LED Abbildung [9](#page-9-0) Abdeckungen Druckerzubehör [8](#page-8-0) Obere [8](#page-8-1) Abgeschnittene Seiten Fehlerbehebung [32](#page-32-0) Ablauf der Lebensdauer, Rückgabe nach [109](#page-109-0) Abmessungen, Drucker [96](#page-96-0) Adhoc-Modus Beschreibung [80](#page-80-0) Software für Mac OS installieren [76](#page-76-0) Software für Windows installieren [71](#page-71-0) Aktivieren/Deaktivieren Netzwerkprotokolle [57](#page-57-0) Aktualisieren Firmware [66](#page-66-0) Anschlüsse Einstellungen [31](#page-31-0) Enthalten [96](#page-96-1) Fehlerbehebung [32](#page-32-1) Position [9](#page-9-1) Apple-Website [75](#page-75-0) Aufnahme Leistung [99](#page-99-0) Aufträge Abbrechen [9](#page-9-2) Überwachen [55](#page-55-0) Wiederaufnehmen [9](#page-9-2) **Ausgabefach** Abbildung [8](#page-8-2) Ausrichten der Druckköpfe [60](#page-60-0) Auto-Duplex-Einheit Abbildung [9](#page-9-3) Gewicht [96](#page-96-0) Medienspezifikationen [13](#page-13-0) Papierstaus beseitigen [42](#page-42-0) Verwenden [18](#page-18-0) AutoSend für myPrintMileage [63](#page-63-0)

## **B**

Banner HP Bannerpapier [88](#page-88-0) Kompatible Fächer [12](#page-12-0) Unterstützte Formate [12](#page-12-0) Bedienfeld Abbildung [8](#page-8-3) Elemente [9](#page-9-4) Beide Seiten bedrucken Automatisch, manuell [18](#page-18-0) Beidseitig Drucken Beschreibungen und Richtlinien [18](#page-18-0) Benutzer Verwendung überwachen [55](#page-55-0) Beschränkte Garantie [94](#page-94-0) Bestellen von Verbrauchsmaterial [58](#page-58-0)

Betriebssysteme Systemanforderungen [97](#page-97-0) Unterstützte [97](#page-97-1) Betriebsumgebung [99](#page-99-1) [Bidirektionaler Anschluss.](#page-96-1) *Siehe* Parallelanschluss **Bildqualität** Fehlerbehebung [34](#page-34-0) Bildqualität, technische Daten zur Auflösung [99](#page-99-2) Blinken Netz-LED [47](#page-47-0) Blinkend Druckkopf-LED [50](#page-50-0) Kein Papier-LED [47](#page-47-1) Netz-LED [47](#page-47-2), [50](#page-50-0) Papierstau-LED [47](#page-47-2) Tintenpatronen-LED [50](#page-50-0) Weiter-LED [47,](#page-47-3) [49,](#page-49-0) [50](#page-50-0) Breite, Drucker [96](#page-96-0) Broschüre HP Papier für Broschüren und Flugblätter [87](#page-87-0) Büropapier, HP [85](#page-85-0)

# **C**

cables regulatory compliance [101](#page-101-0) CD, Starter [6](#page-6-0) ColorSync-Farbkalibrierung [96](#page-96-2)

# **D**

Datenblätter zur Materialsicherheit [109](#page-109-1) Datenschutz beim Verwenden von HP Instant Support [63](#page-63-1) Declaration of Conformity (DOC) U.S. [106](#page-106-0) Deinstallieren der Druckersoftware [82](#page-82-0) DeskJet-Bedienfeld (DJCP) [64](#page-64-0) Dienstprogramm zur Datenträgerbereinigung (Scrubber) [82](#page-82-1) DIMMs (Dual Inline Memory Modules) Spezifikationen [96](#page-96-1) Direktdruck [67](#page-67-0) Direktverbindung [67,](#page-67-1) [74](#page-74-0) Beschreibung [67](#page-67-1), [74](#page-74-0) DJCP (DeskJet-Bedienfeld) [64](#page-64-0) DOC (Declaration of Conformity) U.S. [106](#page-106-0) Dokumentation [6](#page-6-1) Drahtlose Kommunikation Funkstörungen verringern [82](#page-82-2) Sicherheit [80](#page-80-1), [81](#page-81-0) Software für Macintosh installieren [76](#page-76-0) Software für Windows installieren [71](#page-71-0) Zulassungshinweise [103](#page-103-0) Drahtlose Netzwerke Optionen konfigurieren [80](#page-80-2) Sicherheit [80](#page-80-1), [81](#page-81-0) Zulassungshinweise [103](#page-103-0) Drahtloses Drucken [71](#page-71-0)

Druckaufträge Abbrechen [9](#page-9-2) Wiederaufnehmen [9](#page-9-2) Druckauftragsverwaltung Überwachen [55](#page-55-0) Drucken Verwendete Technologie [96](#page-96-3) Drucken am Arbeitsplatz [67,](#page-67-1) [74](#page-74-0) Drucken im Netzwerk [67](#page-67-1), [69](#page-69-0), [74](#page-74-0) Druckersprachen (Sprachen) Serienmäßig beim Drucker [96](#page-96-4) Druckersprachen-Unterstützung [96](#page-96-4) Druckertreiber Deinstallieren [82](#page-82-0) Garantie [94](#page-94-1) Online-Hilfe [6](#page-6-2) Suchen nach Aktualisierungen [60](#page-60-1) **Druckerverbrauchsmaterial** Druckköpfe [85](#page-85-1) Tintenpatronen [85](#page-85-1) Druckerverbrauchsmaterial erwerben [85](#page-85-1) Druckerverwaltung Funktionen und Tools [52,](#page-52-0) [57](#page-57-1) Druckgeschwindigkeit [99](#page-99-2) Druckköpfe Abbildung [8](#page-8-4) Ausrichten [60](#page-60-0) Ergiebigkeit [96](#page-96-5) Erwerben [85](#page-85-1) Garantie [94](#page-94-2) LED-Leuchtmuster am Bedienfeld [48](#page-48-0), [50](#page-50-0) Reinigen [60,](#page-60-0) [61](#page-61-0) Spezifikationen [96](#page-96-6) Status [60](#page-60-2) Status überprüfen, reinigen, austauschen [23](#page-23-0) Statusinformationen [58](#page-58-1) Verriegelung [8](#page-8-5) Druckkopf-LED Abbildung [9](#page-9-5) Druckqualität Fehlerbehebung [34](#page-34-0) Druckvolumen [97](#page-97-2) Druckzubehör Abdeckung [8](#page-8-0) Bereich im Drucker [8](#page-8-6) LEDs [9](#page-9-6)

#### **E**

Einlegen Medien [15](#page-15-0) Einstellungsseite, integrierter Web-Server [58](#page-58-2) Elemente Bedienfeld [9](#page-9-4) EMI-Erklärung (Korea) [102](#page-102-0) Energy Star [108](#page-108-0) Ereignisse, überwachen [55](#page-55-0) Ergiebigkeit von Tintenpatronen und Druckköpfen [96](#page-96-5) Erklärung zum Netzkabel [102](#page-102-1) Erklärung zur LED-Klassifizierung [103](#page-103-1) Ersetzen Tintenpatronen [22](#page-22-0) [EWS \(integrierter Web-Server\).](#page-57-2)  *Siehe* Integrierter Web-Server

# **F**

Fach Einsetzen, Fehlerbehebung [38](#page-38-0) Papierstaus beseitigen [42](#page-42-0) Fach 1 Abbildung [8](#page-8-7) Fach 2 Abbildung [8](#page-8-7) Gewicht [96](#page-96-0) Fach, Ausgabe Abbildung [8](#page-8-2) Fächer Abbildung [8](#page-8-7) Auswählen, konfigurieren und sperren [16](#page-16-0) Fassungsvermögen [13](#page-13-0) Karten [12](#page-12-1) Medien einlegen [15](#page-15-0) Sonderformat [12](#page-12-0) Umschläge [12](#page-12-2) Unterstützte Medienformate [11](#page-11-0) Zufuhrprobleme [38](#page-38-1) Fächer sperren [16](#page-16-0) Farbe Fehlerbehebung [36,](#page-36-0) [37](#page-37-0) Kalibrieren [27](#page-27-0), [60](#page-60-0) Kalibrierungsmethoden [96](#page-96-2) Spezifikationen [99](#page-99-3) Farben verlaufen ineinander Fehlerbehebung [37](#page-37-0) Fassungsvermögen Fächer [13](#page-13-0) FCC statement [101](#page-101-1) FCKW im Gerät [108](#page-108-1) Fehlerbehebung Abgeschnittene Seiten, fehlende Details, falsche Details [32](#page-32-0) Anschlüsse [32](#page-32-1) Ausgegebene Seiten [38](#page-38-2) Druckqualität [34](#page-34-0) Einziehen mehrerer Blätter [39](#page-39-0) Fach einsetzen [38](#page-38-0) Fach, Zufuhrprobleme [38](#page-38-1) Farben [37](#page-37-0) Farben werden in Schwarzweiß gedruckt [36](#page-36-1) Farbprobleme, blasse Druckausgabe [36](#page-36-0) Funkstörungen [32](#page-32-2) Keine Funktion, keine Druckausgabe [29](#page-29-0) Langsame Druckgeschwindigkeit [31](#page-31-1) LED-Leuchtmuster am Bedienfeld [45](#page-45-0) Leere Seiten [32](#page-32-3) Papierstaus beseitigen [42](#page-42-0) Schiefe Ausgabe [38](#page-38-3) Stromversorgung [29](#page-29-1) Text, Grafiken [36](#page-36-2) Text, Grafiken, Layout [33](#page-33-0) Tinte verschmiert [35](#page-35-0) Tipps [28](#page-28-0) Verstümmelter Text [34](#page-34-1) Fehlerbehebung, Ressourcen zur Konfigurationsseite [65](#page-65-0) Fehlermeldungen Einstellungen in Toolbox [60](#page-60-3) Fenster Tintenpatronen-Informationen [60](#page-60-4)

Firmware Aktualisieren [66](#page-66-0) Versionsnummer [65](#page-65-1) Flugblatt HP Papier für Broschüren und Flugblätter [87](#page-87-0) Fluorchlorkohlenwasserstoffe im Gerät [108](#page-108-1) Foto HP Fotogrußkarten [87](#page-87-1) Fotomedien Unterstützte Formate, kompatible Fächer [12](#page-12-0) Fotopapier HP Farbechtes Fotopapier [86](#page-86-0) HP Fotopapier [86](#page-86-1) HP Inkjet-Papier mit Fotoqualität [86](#page-86-2) HP Normales Fotopapier [86](#page-86-3) HP Premium Fotopapier [86](#page-86-4) HP Premium Plus Fotopapier [86](#page-86-5) Unterstützte Formate, kompatible Fächer [12](#page-12-0) Freigeben des Druckers Mac OS [75](#page-75-1) Windows [67](#page-67-0) Führungen am Drucker für Papier [8](#page-8-8) Funkstörungen Fehlerbehebung [32](#page-32-2) Verringern [82](#page-82-2)

## **G**

Garantie [94](#page-94-0) Gefährliche Materialien im Gerät [108](#page-108-2) Geräuschemission [100](#page-100-0) Geräuschpegel [100](#page-100-0) **Geschwindigkeit** Spezifikationen [99](#page-99-2) Geschwindigkeit in Laserqualität [99](#page-99-2) Gewicht Drucker [96](#page-96-0) Grafiken Druckgeschwindigkeit [99](#page-99-2) Fehlerbehebung [36](#page-36-2) Größe Drucker [96](#page-96-0)

#### **H**

Handbücher [6](#page-6-1) Herunterladen von Firmware-Upgrades [66](#page-66-0) Hilfe Druckertreiber [6](#page-6-2) HP Instant Support [58](#page-58-0) Online [6](#page-6-0) Hintere Abdeckung Papierstaus beseitigen [42](#page-42-0) Hochweißes Inkjet-Papier, HP [85](#page-85-2) Höhe, Drucker [96](#page-96-0) HP Inkjet Toolbox Beschreibung [6](#page-6-0) Verwenden [61](#page-61-0) HP Instant Support Beschreibung [62](#page-62-0) Öffnen [63](#page-63-2) Sicherheit und Datenschutz [63](#page-63-1) HP Web Jetadmin-Software [59](#page-59-0)

#### **I**

ICC-Profile zur Farbkalibrierung [96](#page-96-2) Informationsseite, integrierter Web-Server [58](#page-58-1) Infrastrukturmodus Beschreibung [80](#page-80-0) Software für Mac OS installieren [76](#page-76-0) Software für Windows installieren [71](#page-71-0) Inkjet Toolbox, HP Beschreibung [6](#page-6-0) Verwenden [61](#page-61-0) Inkjet-Papier HP Inkjet-Papier mit Fotoqualität [86](#page-86-2) Inkjet-Papier, HP [85](#page-85-2) Installieren Software, Macintosh-Computer [74](#page-74-0) Software, Windows-Computer [67](#page-67-1) [Instant Support.](#page-62-0) *Siehe* HP Instant Support Integrierter Web-Server Öffnen [58](#page-58-3) Integrierter Webserver Beschreibung [57](#page-57-2) Systemanforderungen [98](#page-98-0) Intellifont-Rasterung [97](#page-97-3) IP-Adresse Für Drucker ermitteln [58](#page-58-4) [ISPE.](#page-62-0) *Siehe* HP Instant Support

#### **J**

Japanische VCCI-Erklärung [102](#page-102-2)

# **K**

Kabel Verbindungen [9](#page-9-7) Kalibrieren Drucker [61](#page-61-0) Farbe [27,](#page-27-0) [60](#page-60-0) Karten HP Fotogrußkarten [87](#page-87-1) HP Grußkarten, matt [87](#page-87-2) HP Grußkarten, strukturiert [87](#page-87-3) Kompatible Fächer [12](#page-12-1) Unterstützte Formate [12](#page-12-1) Kein Papier-LED Abbildung [9](#page-9-8) blinkend [47](#page-47-1) Komponenten Drucker [8](#page-8-9) Koreanische EMI-Erklärung [102](#page-102-0) Kundendienst HP Instant Support [58](#page-58-0)

# **L**

Laden Sonderformate [11](#page-11-1) Langsame Druckgeschwindigkeit Fehlerbehebung [31](#page-31-1) LEDs am Bedienfeld Abbildung und Beschreibung [9](#page-9-4) Beschreibung der LED-Leuchtmuster [45](#page-45-0) Leere Seiten, Fehlerbehebung [32](#page-32-3) Leistungsaufnahme [99](#page-99-0) Leitfaden [6](#page-6-3) Leitfaden zur Inbetriebnahme [6](#page-6-0) Links, im integrierten Web-Server anpassen [58](#page-58-5) Lüftungsschlitze am Drucker [29](#page-29-2)

#### **M**

Mac OS Gemeinsame Nutzung konfigurieren [75](#page-75-2) Software installieren [74](#page-74-0) Macintosh Installieren der drahtlosen Kommunikationssoftware [76](#page-76-0) Software installieren [74](#page-74-1) MDS (Datenblätter zur Materialsicherheit) [109](#page-109-1) Medien [13](#page-13-0) Einlegen [15](#page-15-0) Erwerben [85](#page-85-1) Fächer sperren [16](#page-16-0) Fassungsvermögen der Fächer [13](#page-13-0) HP Bannerpapier [88](#page-88-0) HP Farbechtes Fotopapier [86](#page-86-0) HP Fotogrußkarten [87](#page-87-1) HP Fotopapier [86](#page-86-1) HP Grußkarten, matt [87](#page-87-2) HP Grußkarten, strukturiert [87](#page-87-3) HP Inkjet-Papier mit Fotoqualität [86](#page-86-2) HP Normales Fotopapier [86](#page-86-3) HP Papier für Broschüren und Flugblätter [87](#page-87-0) HP Premium Fotopapier [86](#page-86-4) HP Premium Inkjet-Papier [87](#page-87-4) HP Premium Inkjet-Transparentfolie [87](#page-87-5) HP Premium Plus Fotopapier [86](#page-86-5) HP Premium Plus Inkjet-Transparentfolie [87](#page-87-6) HP Premium-Papier [87](#page-87-7) HP Premium-Papier für Präsentationen [87](#page-87-8) HP Transferpapier zum Aufbügeln [88](#page-88-1) Karten [12](#page-12-1) Mindestränder [14](#page-14-0) Papierstaus beseitigen [42](#page-42-0) Sonderformat [12](#page-12-0) Spezielle [20](#page-20-0) Spezifikationen [10](#page-10-0) Überwachen [55](#page-55-0) Umschläge [12](#page-12-2) Unterstützte Formate [11](#page-11-0) Mehrzweckpapier, HP [86](#page-86-6) Modellspezifische Zulassungsnummer [102](#page-102-3) MS-DOS Firmware aktualisieren mit [66](#page-66-0) myPrintMileage Beschreibung [63](#page-63-3) Öffnen [63](#page-63-3)

#### **N**

Nachgefüllte Tintenpatronen [49](#page-49-1) Nachhaltigkeitsprogramm [108](#page-108-3) Netzwerkanschluss Spezifikationen [96](#page-96-1) Verbinden mit [9](#page-9-1)

Netzwerke Druckerinformationen [60](#page-60-5) Optionen für drahtlose Kommunikation konfigurieren [80](#page-80-2) Optionen konfigurieren [57](#page-57-0) Parallele Verbindung [67,](#page-67-1) [74](#page-74-0) Unterstützte Betriebssysteme [98](#page-98-1) USB-Verbindung [67,](#page-67-1) [74](#page-74-0) Netzwerkeinbindungsseite, integrierter Web-Server [58](#page-58-6) Netzwerkprotokolle Spezifikationen [98](#page-98-2) Netzwerkverbindung Beschreibung [67](#page-67-1), [74](#page-74-0) nicht von HP hergestellte Tintenpatronen [49](#page-49-1)

# **O**

Obere Abdeckung [8](#page-8-1) Öffnen Integrierter Web-Server [58](#page-58-3) myPrintMileage [63](#page-63-3) Ökologie Nachhaltigkeitsprogramm [108](#page-108-3) Online-Hilfe Quellen [6](#page-6-0) Ozonschädigende Chemikalien im Gerät [108](#page-108-1)

## **P**

Papier Einlegen [15](#page-15-0) Erwerben [85](#page-85-1) Fächer sperren [16](#page-16-0) HP Premium Inkjet-Papier [87](#page-87-4) HP Premium-Papier [87](#page-87-7) HP Premium-Papier für Präsentationen [87](#page-87-8) Mindestränder [14](#page-14-0) Papierstaus beseitigen [42](#page-42-0) Spezielles [20](#page-20-0) Spezifikationen [10](#page-10-0) Überwachen [55](#page-55-0) Papier mit Fotoqualität HP Inkjet-Papier mit Fotoqualität [86](#page-86-2) Papierführungen am Drucker [8](#page-8-8) Papierstapelanzeige [8](#page-8-10) **Papierstaus** Beseitigen [42](#page-42-0) Vermeiden [44](#page-44-0) Parallelanschluss Fehlerbehebung [32](#page-32-1) Spezifikationen [96](#page-96-1) Verbinden mit [67,](#page-67-1) [74](#page-74-0) Patronen Erwerben [85](#page-85-1) PCL 3 Unterstützung [96](#page-96-4) PhotoREt III [99](#page-99-3) Plattformen Systemanforderungen [97](#page-97-0) Unterstützte [97](#page-97-1) ppm (pages per month, Seiten pro Monat) (Druckvolumen) [97](#page-97-2) Punkte pro Zoll (dpi), technische Daten zur Auflösung [99](#page-99-2)

#### **Q**

Qualität, Fehlerbehebung [34](#page-34-0)

#### **R**

[RAM \(Random Access Memory\).](#page-97-4) *Siehe* Speicher Rasterungsunterstützung [97](#page-97-3) Recycling [109](#page-109-2) Recycling-Büropapier, HP [86](#page-86-7) Registerkarte Druckerdienste, Toolbox [60](#page-60-6) Registerkarte Druckerstatus, Toolbox [60](#page-60-2) Registerkarte Informationen, Toolbox [60](#page-60-5) Registrieren des Druckers [60](#page-60-1) Reinigen der Druckköpfe [60,](#page-60-0) [61](#page-61-0) Relative Luftfeuchtigkeit [99](#page-99-4) Ressourcen Druckerverwaltung [52](#page-52-0), [57](#page-57-1) Ressourcen für die Fehlerbehebung HP Instant Support [7](#page-7-0) Ressourcen zur Fehlerbehebung Testseite [60](#page-60-7) Rückgabe nach Ablauf der Lebensdauer [109](#page-109-0)

#### **S**

Schalldruck und -pegel [100](#page-100-0) **Schriftarten** Unterstützte [97](#page-97-3) **Schwarzweißseiten** Fehlerbehebung [36](#page-36-1) Seiten pro Minute (Druckgeschwindigkeit) [99](#page-99-2) Seiten pro Monat (Druckvolumen) [97](#page-97-2) Seitenränder, Mindestbreite [14](#page-14-0) **Sicherheit** Beim Verwenden von HP Instant Support [63](#page-63-1) Drahtlose Kommunikation [80](#page-80-1), [81](#page-81-0) Verwalten [56](#page-56-0) **Software** Deinstallieren [82](#page-82-0) Garantie [94](#page-94-1) Installieren für Mac OS [74](#page-74-0) Installieren für Macintosh [74](#page-74-1) Installieren für Windows [67](#page-67-1) Toolbox [59](#page-59-1) Sonderformat Kompatible Fächer [12](#page-12-0) Sonderformate [11](#page-11-1) Speicher Spezifikationen [97](#page-97-4) Speicherkarten Firmware aktualisieren mit [66](#page-66-0) Spezielle Medien Drucken auf [20](#page-20-0) Spezifikationen [13](#page-13-0) Drucker [96](#page-96-7) Kompatible Netzwerkprotokolle [98](#page-98-2) Medien [10](#page-10-0) Systemanforderungen [97](#page-97-5) Sprachen Schriftartenunterstützung [97](#page-97-3) Unterstützung für Drucker [96](#page-96-4) Starter-CD [6](#page-6-0) **Status** Überwachen [55](#page-55-0) Verbrauchsmaterialien [9](#page-9-6), [60](#page-60-2)

Steckplätze für Verbindungen, Spezifikationen [96](#page-96-1) Stromversorgung Anschluss [9](#page-9-9) Fehlerbehebung [29](#page-29-1) LED und Taste [9](#page-9-10) LED-Leuchtmuster am Bedienfeld [46](#page-46-0), [50](#page-50-0) Spezifikationen [99](#page-99-0) [Support.](#page-58-0) *Siehe* Kundendienst Symbolsatzunterstützung [97](#page-97-3) Systemanforderungen [97](#page-97-0)

## **T**

Taste Abbrechen Abbildung [9](#page-9-11) Taste Konfigurationsseite Abbildung [9](#page-9-12) Taste Weiter [9](#page-9-2) Tasten am Bedienfeld [9](#page-9-4) Technische Daten zum Prozessor [97](#page-97-6) Technische Daten zur Auflösung [99](#page-99-2) Technische Daten zur Auflösung bei Schwarzweißdruck [99](#page-99-2) Technische Daten zur Lagerungstemperatur [99](#page-99-4) Technische Daten zur Spannung [99](#page-99-0) Technische Daten zur Stromversorgung [99](#page-99-0) Temperaturbereich [99](#page-99-1) Testseite, drucken [60](#page-60-7), [61](#page-61-0) **Text** Fehlerbehebung [36](#page-36-2) Thermische Tintenstrahldruck-Technologie [96](#page-96-3) Tinte verschmiert [35](#page-35-0) **Tintenpatronen** Abbildung [8](#page-8-11) Ergiebigkeit [96](#page-96-5) Ersetzen [22](#page-22-0) Erwerben [85](#page-85-1) Garantie [94](#page-94-3) LED-Leuchtmuster am Bedienfeld [48](#page-48-1), [50](#page-50-0) nicht von HP hergestellt [49](#page-49-1) Spezifikationen [96](#page-96-8) Status [7,](#page-7-0) [60](#page-60-2) Statusinformationen [58](#page-58-1) Status-LED [9](#page-9-6) Überprüfen des Tintenstandes [22](#page-22-0) Tintenpatronen-LED Abbildung [9](#page-9-13) Tintenstrahldruck-Technologie [96](#page-96-3) Toolbox Beschreibung [59](#page-59-2) Öffnen [59](#page-59-3) Registerkarte Druckerdienste [60](#page-60-6) Registerkarte Druckerstatus [60](#page-60-2) Registerkarte Informationen [60](#page-60-5) Transferpapier zum Aufbügeln HP Transferpapier zum Aufbügeln [88](#page-88-1) **Transparentfolien** HP Premium Inkjet-Transparentfolie [87](#page-87-5) HP Premium Plus Inkjet-Transparentfolie [87](#page-87-6)

#### **U**

Überhitzung des Druckers [29](#page-29-2)

Überwachen Aufträge [55](#page-55-0) Betrieb und Status [55](#page-55-0) Druckkopfstatus [55](#page-55-0) Medien und Verbrauchsmaterialien [55](#page-55-0) Nutzung [55](#page-55-0) Tintenstände [55](#page-55-0) Verbrauchsmaterial [55](#page-55-0) Umgebung Spezifikationen [99](#page-99-1) Umschläge Kompatible Fächer [12](#page-12-2) Unterstützte Formate [12](#page-12-2) Unterstützung Kontaktinformationen, Gewährleistung [89](#page-89-0) Telefon [89](#page-89-1) Websites [7](#page-7-1), [61](#page-61-0) USB Anschluss [9](#page-9-7) USB-Anschluss Spezifikationen [96](#page-96-1)

## **V**

VCCI-Erklärung (Japan) [102](#page-102-2) Verbindungen Abbildung [9](#page-9-7) Direkt [67,](#page-67-1) [74](#page-74-0) Druckserver [9](#page-9-7) Netzwerk [67,](#page-67-1) [74](#page-74-0) Parallel [67](#page-67-1), [74](#page-74-0) Spezifikationen [96](#page-96-1) **Verbrauch** Papier [108](#page-108-4) Strom [108](#page-108-0) Tinte [108](#page-108-5) Verbrauchsmaterial Bestellung, Teilenummern [85](#page-85-1) Überwachen [55](#page-55-0) Verbrauchsmaterialien Bestellung [58](#page-58-0) Verfolgen Aufträge [55](#page-55-0) Medien und Verbrauchsmaterialien [55](#page-55-0) Vernetzungsmöglichkeiten [67](#page-67-1), [74](#page-74-0) Verriegelung für Druckköpfe [8](#page-8-5) Versionsinformationen [6](#page-6-1) Verstümmelter Text [34](#page-34-1) [Verwaltungsoptionen für Druckaufträge.](#page-56-0) *Siehe* Druckauftragsverwaltung Voreinstellungen, Toolbox [60](#page-60-3)

#### **W**

[Web-Server, integriert.](#page-57-2) *Siehe* Integrierter Web-Server **Websites** Apple [75](#page-75-0) Druckerinformationen [6](#page-6-1) Energy Star [108](#page-108-6) Produktunterstützung [7](#page-7-1) Unterstützung [7](#page-7-1), [61](#page-61-0) Weitere Links, integrierter Web-Server [58](#page-58-5) Weiter-LED Abbildung [9](#page-9-2) blinkend [47,](#page-47-3) [49,](#page-49-0) [50](#page-50-0)

WEP (Wired Equivelant Privacy) [80](#page-80-1) Wi-Fi Protected Access (WPA) [80](#page-80-1) Windows Freigabe konfigurieren [69](#page-69-1) Installieren der drahtlosen Kommunikationssoftware [71](#page-71-0) Online-Hilfe [6](#page-6-2) Software installieren [67](#page-67-1) Toolbox [59](#page-59-2) Wired Equivalent Privacy (WEP) [80](#page-80-1) WPA (Wi-Fi Protected Access) [80](#page-80-1)

# **Z**

Zubehör Bestellung, Teilenummern [85](#page-85-3) Garantie [94](#page-94-4) Zulassungsinformationen [101](#page-101-2)

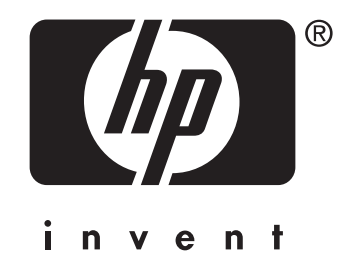

copyright © 2004 Hewlett-Packard Development Company, L.P.

http://www.hp.com/support/businessinkjet1200